# <span id="page-0-0"></span>**Dell Precision™ M6400 руководство по обслуживанию**

[Поиск](#page-1-0) [и](#page-1-0) [устранение](#page-1-0) [неисправностей](#page-1-0) [Работа](#page-15-0) [с](#page-15-0) [компьютером](#page-15-0) [Основание](#page-18-0) [в](#page-18-0) [сборе](#page-18-0) [Жесткий](#page-21-0) [диск](#page-21-0) [Оптический](#page-25-0) [дисковод](#page-25-0) [Плата](#page-27-0) [WLAN/WiMax](#page-27-0) [Плата](#page-29-0) [беспроводной](#page-29-0) [глобальной](#page-29-0) [сети](#page-29-0) [WWAN](#page-29-0) Плата UWB WPAN и плата WPAN с беспроводной технологией Bluetooth<sup>®</sup> [Память](#page-33-0) [Батарейка](#page-36-0) [типа](#page-36-0) ["](#page-36-0)[таблетка](#page-36-0)["](#page-36-0) [Крышка](#page-38-0) [со](#page-38-0) [светодиодными](#page-38-0) [индикаторами](#page-38-0) [Клавиатура](#page-40-0) [Дисплей](#page-42-0) [Edge-to-Edge](#page-42-0)

[Светодиодный](#page-45-0) [дисплей](#page-45-0) [и](#page-45-0) [дисплей](#page-45-0) [CCFL](#page-45-0) [Упор](#page-56-0) [для](#page-56-0) [рук](#page-56-0) [в](#page-56-0) [сборе](#page-56-0) [Вентилятор](#page-59-0) Блок радиатора процессора [Видеоплата](#page-63-0) [или](#page-63-0) [блок](#page-63-0) [радиатора](#page-63-0) [Модуль](#page-65-0) [процессора](#page-65-0) [Каркас](#page-68-0) [платы](#page-68-0) [Плата](#page-70-0) [IEEE 1394](#page-70-0) [Левая](#page-72-0) [плата](#page-72-0) [ввода](#page-72-0)[-](#page-72-0)[вывода](#page-72-0) [Правая](#page-74-0) [плата](#page-74-0) [ввода](#page-74-0)[-](#page-74-0)[вывода](#page-74-0) [Системная](#page-76-0) [плата](#page-76-0) [Перепрограммирование](#page-79-0) [BIOS](#page-79-0) [Кабель](#page-81-0) [биометрического](#page-81-0) [устройства](#page-81-0)

**Модель PP08X**

## **Примечания, замечания и предупреждения**

**ПРИМЕЧАНИЕ:** ПРИМЕЧАНИЕ - содержит важную информацию, которая помогает более эффективно работать с компьютером.

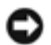

**ВНИМАНИЕ:** ЗАМЕЧАНИЕ указывает на возможность повреждения устройства или потери данных и подсказывает, как избежать этой проблемы.

**ПРЕДУПРЕЖДЕНИЕ: Указывает на потенциальную опасность повреждения имущества, получения травмы или угрозу для жизни.**

В случае приобретения компьютера серии DELL™ n все ссылки на операционные системы Microsoft® Windows® в настоящем документе не применимы.

**Информация, содержащаяся в данном документе, может быть изменена без предварительного уведомления. © 2008 Dell Inc. Все права защищены.**

Воспроизведение этих материалов в любой форме без письменного разрешения Dell Inc. строго запрещается.

Товарные знаки, используемые в тексте данного документа: *Dell*, логотип *DELL*, *Dell Precision* - товарные знаки Dell Inc.; *Bluetooth* является охраняемым товарным знаком, принадлежащим Bluetooth SIG, Inc., и используется компанией Dell по лицензии; *Microsoft, Windows, Windows Vista* и логотип кнопки "Пуск" *Windows Vista* - товарные знаки или охраняемые товарные знаки Microsoft Corporation в США и/или других странах.

В данном документе могут использоваться другие товарные знаки и торговые наименования для обозначения фирм, заявляющих на них права, или продукции таких фирм. Корпорация Dell не претендует на права собственности в отношении каких-либо товарных знаков и торговых наименований, кроме своих собственных.

**Сентябрь 2009 г. Ред. A01**

# <span id="page-1-0"></span>**Поиск и устранение неисправностей**

**Dell Precision™ M6400 руководство по обслуживанию**

- [Средства](#page-1-1) [поиска](#page-1-1) [и](#page-1-1) [устранения](#page-1-1) [неисправностей](#page-1-1)
- [Устранение](#page-7-0) [неполадок](#page-7-0)
- [Служба](#page-14-0) [технических](#page-14-0) [обновлений](#page-14-0) [компании](#page-14-0) [Dell](#page-14-0)

# <span id="page-1-1"></span>**Средства поиска и устранения неисправностей**

### <span id="page-1-2"></span>**Диагностические индикаторы**

**ПРЕДУПРЕЖДЕНИЕ: Перед началом работы с внутренними компонентами компьютера прочитайте инструкции по технике безопасности, прилагаемые к компьютеру. Дополнительные сведения о передовой практике в области техники безопасности смотрите на начальной странице раздела Regulatory Compliance (Соответствие стандартам) на веб-узле www.dell.com, расположенной по адресу www.dell.com/regulatory\_compliance.**

На компьютере имеются три индикатора состояния клавиатуры, расположенные над клавиатурой. Во время обычной работы индикаторы состояния клавиатуры отображают текущее состояние (*включено* или *выключено*) функций цифровой клавиатуры, верхнего регистра и блокировки прокрутки. Если компьютер запускается без ошибок, индикаторы мигают, а затем отключаются. Тем не менее, в случае неполадок в работе компьютера можно определить проблему с помощью состояния индикаторов.

**ПРИМЕЧАНИЕ:** После выполнения самотестирования компьютера при включении питания индикатор цифровой клавиатуры может оставаться включенным, в зависимости от настроек BIOS. Дополнительные сведения об использовании программы настройки системы см. в *Руководстве по технологиям Dell™* на веб-узле **support.dell.com**.

### **Коды диагностических индикаторов во время самотестирования при включении питания**

Для поиска и устранения неисправностей компьютера прочтите последовательность индикаторов состояния клавиатуры в направлении слева направо (цифровая клавиатура, верхний регистр и затем блокировка прокрутки). В случае неполадок компьютера отдельные индикаторы отображают состояние *включено* •, выключено © или мигают \*.

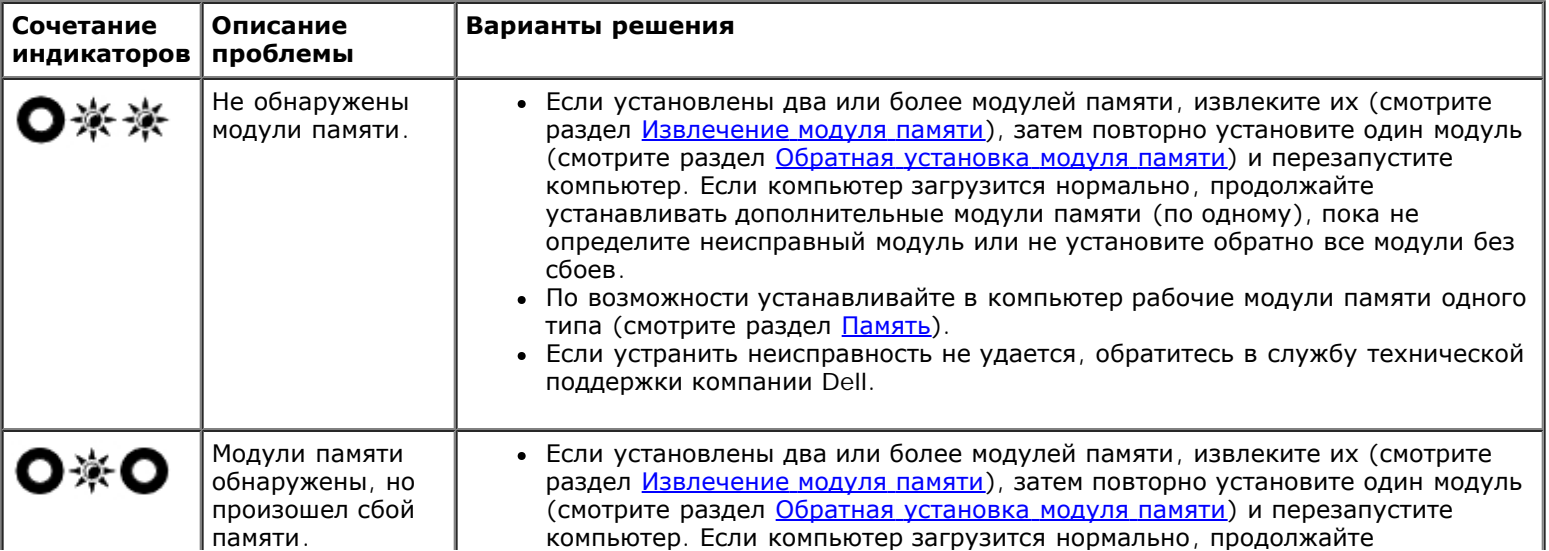

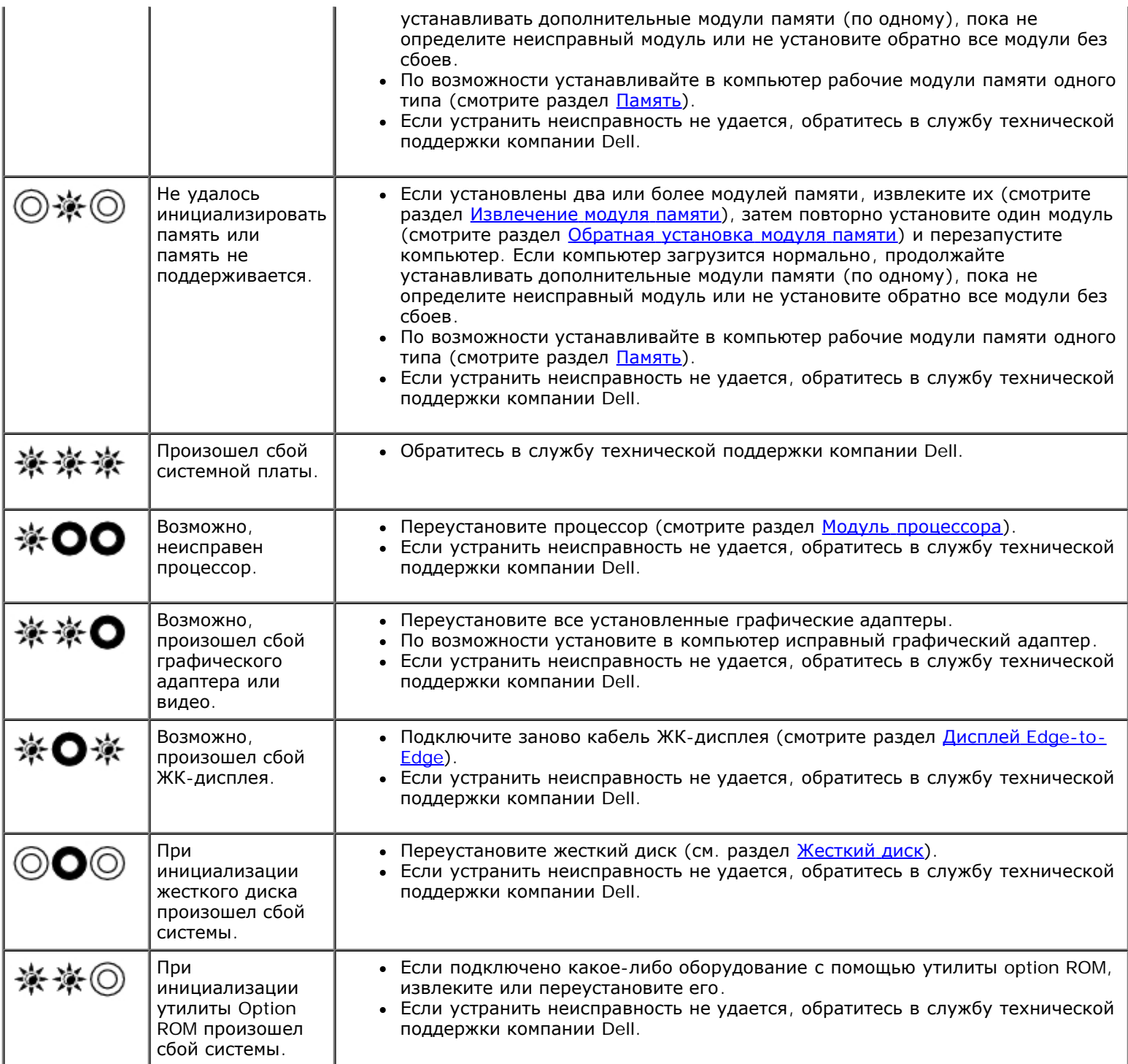

# <span id="page-2-0"></span>**Средство устранения неполадок оборудования**

Если во время запуска операционной системы не обнаружено или обнаружено, но неправильно конфигурировано, какое-либо устройство, то для устранения ошибок несовместимости можно использовать средство устранения неполадок оборудования.

*Microsoft® Windows® XP:*

- 1. Нажмите **Пуск** ® **Справка и поддержка**.
- 2. Введите в поле поиска устранение неполадок оборудования и нажмите клавишу <Enter>, чтобы запустить поиск.
- 3. В разделе **Устранение проблемы** нажмите **Устранение неполадок оборудования**.

4. В списке **Устранение неполадок оборудования** выберите пункт, точнее всего описывающий неполадку, и нажмите кнопку **Далее**, чтобы выполнить остальные шаги по поиску и устранению неполадки.

*Microsoft Windows Vista®:*

- 1. Нажмите в Windows Vista кнопку "Пуск" и выберите **Справка и поддержка**.
- 2. Введите в поле поиска устранение неполадок оборудования и нажмите клавишу <Enter>, чтобы запустить поиск.
- 3. В результатах поиска выберите пункт, точнее всего описывающий неполадку, и выполните остальные шаги по ее поиску и устранению.

## <span id="page-3-0"></span>**Программа Dell Diagnostics**

**ПРЕДУПРЕЖДЕНИЕ: Перед началом работы с внутренними компонентами компьютера прочитайте инструкции по технике безопасности, прилагаемые к компьютеру. Дополнительные сведения о передовой практике в области техники безопасности смотрите на начальной странице раздела Regulatory Compliance (Соответствие стандартам) на веб-узле www.dell.com, расположенной по адресу www.dell.com/regulatory\_compliance.**

### **Когда использовать программу Dell Diagnostics**

При возни[кн](#page-7-0)овении неполадки, прежде чем обращаться в компанию Dell за помощью, выполните проверки из раздела [Устранение](#page-7-0) [неполадок](#page-7-0), а затем запустите диагностическую программу Dell Diagnostics.

Запустите программу Dell Diagnostics с жесткого диска или диска *Drivers and Utilities* (Драйверы и утилиты), поставляемого вместе с компьютером.

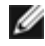

**ПРИМЕЧАНИЕ:** Диск *Drivers and Utilities* (Драйверы и утилиты) является дополнительным и может не поставляться с этим компьютером.

**И ПРИМЕЧАНИЕ**: Диагностическая программа Dell Diagnostics работает только на компьютерах марки Dell.

### **Запуск программы Dell Diagnostics с жесткого диска**

Перед запуском программы Dell Diagnostics войдите в программу настройки системы для проверки сведений о конфигурации компьютера и убедитесь, что устройство, которое нужно проверить, отображается в программе настройки системы и является активным. Дополнительные сведения об использовании программы настройки системы см. в *Руководстве по технологиям Dell™* на веб-узле **support.dell.com.**

Программа Dell Diagnostics находится в отдельном разделе с диагностической утилитой на жестком диске.

**ПРИМЕЧАНИЕ:** Если компьютер подсоединен к стыковочному устройству (подстыкован), расстыкуйте его. Соответствующие инструкции смотрите в документации, прилагаемой к стыковочному устройству.

- **ПРИМЕЧАНИЕ:** Если на дисплее компьютера отсутствует изображение, обратитесь в службу технической поддержки компании Dell.
	- 1. Убедитесь, что компьютер подключен к заведомо исправной электрической розетке.
	- 2. Нажмите и удерживайте клавишу <Fn>, а затем включите компьютер.

**ПРИМЕЧАНИЕ:** В качестве альтернативы можно выбрать **Diagnostics (Диагностика)** в меню одноразовой Ø загрузки при запуске.

Компьютер запускает предзагрузочную проверку системы - серию первоначальных проверок системной платы, клавиатуры, дисплея, памяти, жесткого диска и т.д.

Во время проверки отвечайте на вопросы, отображаемые на экране.

- Если во время предзагрузочной проверки системы будет обнаружен сбой, запишите код ошибки (или коды ошибок) и обратитесь в службу технической поддержки компании Dell.
- Если предзагрузочная проверка системы выполнена успешно, появится сообщение Booting Dell Diagnostic Utility Partition. Press any key to continue (Загрузка раздела с диагностической утилитой Dell. Для продолжения нажмите любую клавишу).

**ПРИМЕЧАНИЕ**: Если появится сообщение о том, что раздел с диагностической утилитой не найден, запустите программу Dell Diagnostics с диска *Drivers and Utilities* (Драйве[ры](#page-4-0) и утилиты) (смотрите раздел [Запуск](#page-4-0) [программы](#page-4-0) [Dell Diagnostics](#page-4-0) [с](#page-4-0) [диска](#page-4-0) [Drivers and Utilities \(](#page-4-0)[Драйверы](#page-4-0) [и](#page-4-0) [утилиты](#page-4-0)[\)\)](#page-4-0).

- 3. Нажмите любую клавишу, чтобы запустить программу Dell Diagnostics из раздела с диагностической утилитой на жестком диске.
- 4. Нажмите клавишу <Tab>, чтобы выбрать **Test System** (Проверка системы), а затем нажмите клавишу <Enter>.

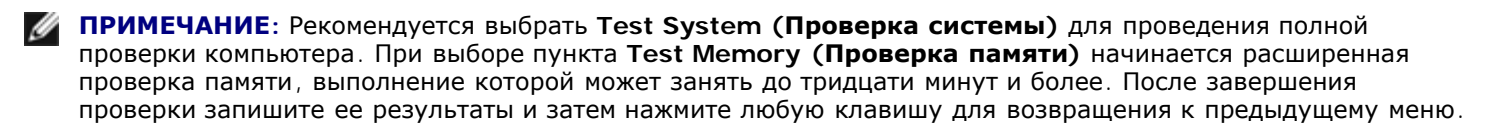

5. Чтобы выбрать проверку, которую требуется запустить, откройте главное меню программы Dell Diagnostics и нажмите левую кнопку сенсорн[ой](#page-5-0) панели / мыши или нажмите клавишу <Tab>, а затем клавишу <Enter> (смотрите раздел [Главное](#page-5-0) [меню](#page-5-0) [программы](#page-5-0) [Dell Diagnostics\)](#page-5-0).

**И ПРИМЕЧАНИЕ**: Запишите все коды ошибок и описания неполадок в том виде, в каком они отображаются на экране, и следуйте инструкциям на экране.

- 6. После завершения всех проверок закройте окно проверок, чтобы вернуться в окно Main Menu (Главное меню) программы Dell Diagnostics.
- 7. Закройте окно Main Menu (Главное меню), чтобы выйти из программы Dell Diagnostics и перезагрузить компьютер.

**ПРИМЕЧАНИЕ:** Если появится сообщение о том, что раздел с диагностической утилитой не найден, запустите программу Dell Diagnostics с диска *Drivers and Utilities* (Драйве[ры](#page-4-0) и утилиты) (смотрите раздел [Запуск](#page-4-0) [программы](#page-4-0) [Dell Diagnostics](#page-4-0) [с](#page-4-0) [диска](#page-4-0) [Drivers and Utilities \(](#page-4-0)[Драйверы](#page-4-0) [и](#page-4-0) [утилиты](#page-4-0)[\)\)](#page-4-0).

### <span id="page-4-0"></span>**Запуск программы Dell Diagnostics с диска Drivers and Utilities (Драйверы и утилиты)**

Перед запуском программы Dell Diagnostics войдите в программу настройки системы для проверки сведений о конфигурации компьютера и убедитесь, что устройство, которое нужно проверить, отображается в программе настройки системы и является активным. Дополнительные сведения об использовании программы настройки системы см. в *Руководстве по технологиям Dell™* на веб-узле **support.dell.com.**

- 1. Вставьте диск *Drivers and Utilities* (Драйверы и утилиты) в оптический дисковод.
- 2. Перезапустите компьютер.
- 3. При появлении на экране логотипа DELL сразу нажмите клавишу <F12>.

**И ПРИМЕЧАНИЕ**: Длительное нажатие клавиши может привести к отказу клавиатуры. Во избежание возможного отказа клавиатуры нажимайте и отпускайте клавишу <F12> через равные промежутки времени, чтобы открылось окно Boot Device Menu (Меню загрузочного устройства).

Если вы не успели вовремя нажать эту клавишу и появился экран с логотипом операционной системы, дождитесь появления "рабочего стола" Microsoft Windows, затем выключите компьютер и повторите попытку.

4. При появлении списка загрузочных устройств выделите с помощью клавиш "стрелка вверх" или "стрелка вниз" пункт **CD/DVD/CD-RW Drive** (Дисковод CD/DVD/CD-RW), затем нажмите клавишу <Enter>.

**ПРИМЕЧАНИЕ:** При использовании меню однократной загрузки изменения последовательности загрузкиØ

применяются только для текущей загрузки. После перезапуска компьютер загружается в соответствии с последовательностью загрузки, указанной в программе настройки системы.

5. Нажмите любую клавишу для подтверждения запуска с компакт-диск или диска DVD.

Если вы не успели вовремя нажать эту клавишу и появился экран с логотипом операционной системы, дождитесь появления "рабочего стола" Microsoft Windows, затем выключите компьютер и повторите попытку.

- 6. Введите 1, чтобы выбрать пункт **Run the 32 Bit Dell Diagnostics** (Запуск 32-разрядной программы Dell Diagnostics).
- 7. В меню **Dell Diagnostics** введите "1", чтобы выбрать пункт **Dell 32-bit Diagnostics for Resource CD (graphical user interface)** (32-разрядная диагностическая утилита Dell для диска ресурсов (графический интерфейс пользователя)).
- 8. Нажмите клавишу <Tab>, чтобы выбрать **Test System** (Проверка системы), а затем нажмите клавишу <Enter>.

**ПРИМЕЧАНИЕ**: Рекомендуется выбрать Test System (Проверка системы) для проведения полной проверки компьютера. При выборе пункта **Test Memory (Проверка памяти)** начинается расширенная проверка памяти, выполнение которой может занять до тридцати минут и более. После завершения проверки запишите ее результаты и затем нажмите любую клавишу для возвращения к предыдущему меню.

9. Чтобы выбрать проверку, которую требуется запустить, в главном меню программы Dell Diagnostics щелкните левой кнопкой мыши или нажмите клавишу <Tab>, а затем нажмите клавишу <Enter> (смотрите раздел [Главное](#page-5-0) [меню](#page-5-0) [программы](#page-5-0) [Dell Diagnostics](#page-5-0)).

**ПРИМЕЧАНИЕ:** Запишите все коды ошибок и описания неполадок в том виде, в каком они отображаются на экране, и следуйте инструкциям на экране.

- 10. После завершения всех проверок закройте окно проверок, чтобы вернуться в окно Main Menu (Главное меню) программы Dell Diagnostics.
- 11. Закройте окно Main Menu (Главное меню), чтобы выйти из программы Dell Diagnostics и перезагрузить компьютер.
- 12. Извлеките диск *Drivers and Utilities* (Драйверы и утилиты) из оптического дисковода.

### <span id="page-5-0"></span>**Главное меню программы Dell Diagnostics**

После загрузки Dell Diagnostics откроется следующее меню.

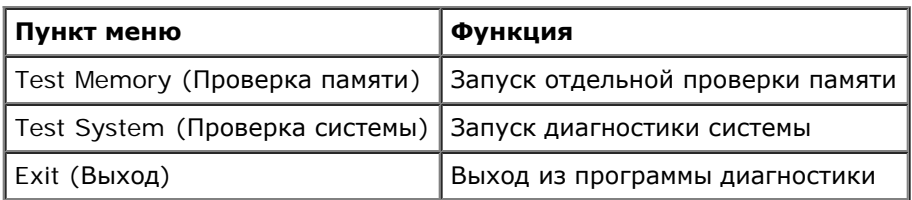

Нажатием клавиши <Tab> выберите проверку, которую требуется запустить, а затем нажмите <Enter>.

**ПРИМЕЧАНИЕ:** Рекомендуется выбрать **Test System (Проверка системы)** для проведения полной проверки компьютера. При выборе пункта **Test Memory (Проверка памяти)** начинается расширенная проверка памяти, выполнение которой может занять до тридцати минут и более. После завершения проверки запишите ее результаты и затем нажмите любую клавишу для возвращения к данному меню.

После выбора пункта **Test System** (Проверка системы) появляется следующее меню.

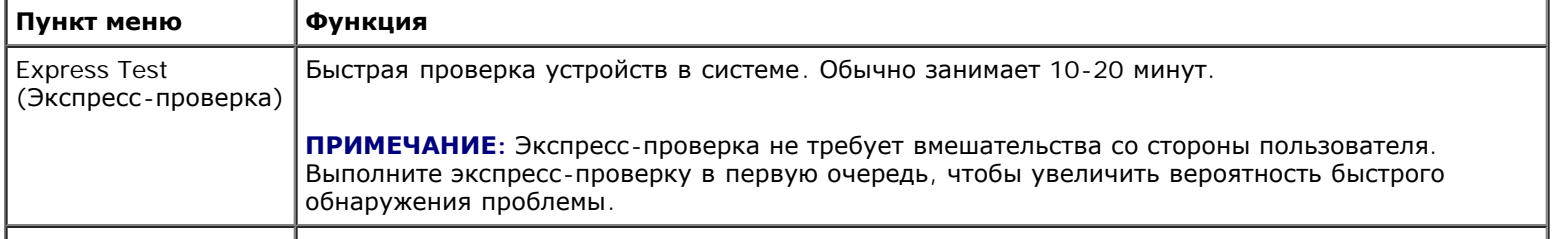

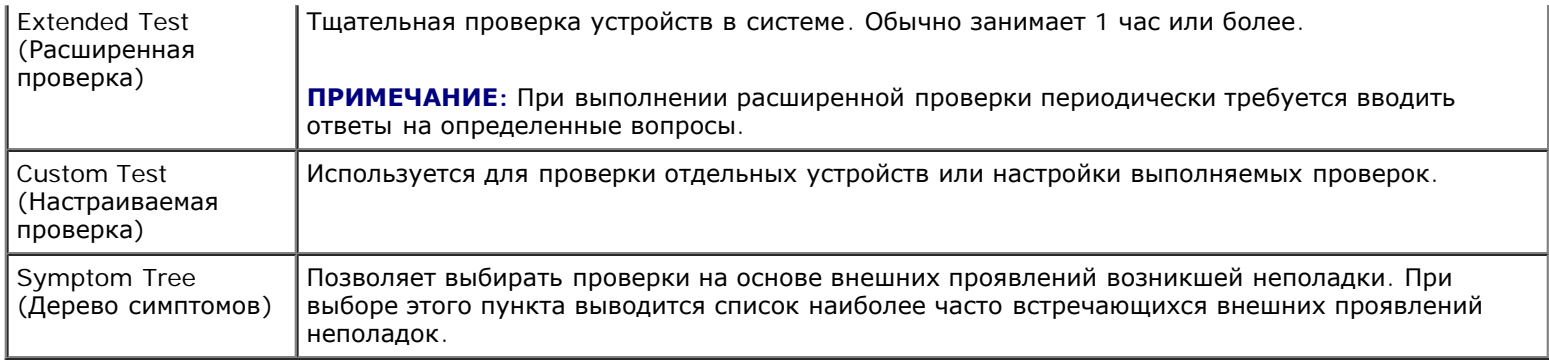

**ПРИМЕЧАНИЕ:** Для выполнения более тщательной проверки устройств компьютера рекомендуется выбрать пункт **Extended Test** (Расширенная проверка).

Если во время проверки возникнет проблема, появится сообщение с кодом ошибки и описанием проблемы. Запишите код ошибки и описание проблемы в том виде, в каком они отображаются на экране, и следуйте инструкциям на экране. Если устранить неполадку не удается, обратитесь в службу технической поддержки компании Dell.

**ПРИМЕЧАНИЕ:** При обращении в службу технической поддержки компании Dell необходимо знать номер метки производителя. Метка производителя компьютера отображается в верхней части экрана каждой проверки.

На указанных ниже вкладках приводится дополнительная информация по тестам, выполняемым при выборе пунктов Custom Test (Настраиваемый тест) или Symptom Tree (Дерево симптомов).

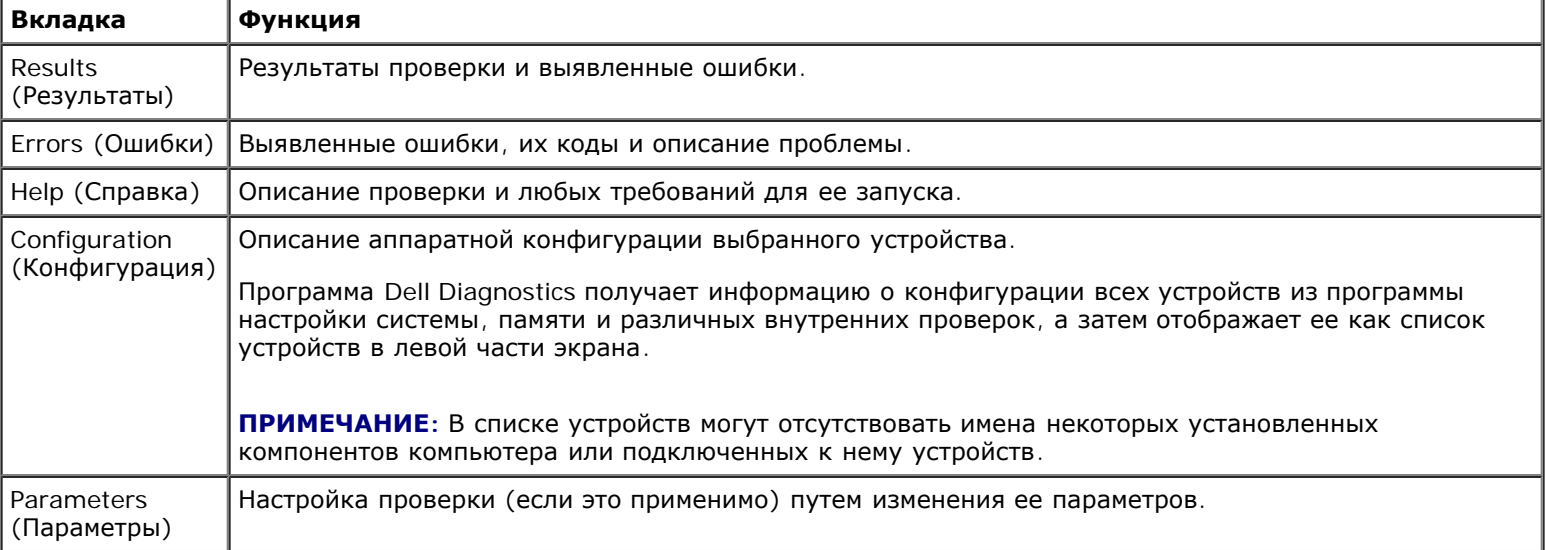

# **Сообщения об ошибках**

**ПРЕДУПРЕЖДЕНИЕ: Перед началом работы с внутренними компонентами компьютера прочитайте инструкции по технике безопасности, прилагаемые к компьютеру. Дополнительные сведения о передовой практике в области техники безопасности смотрите на начальной странице раздела Regulatory Compliance (Соответствие стандартам) на веб-узле www.dell.com, расположенной по адресу www.dell.com/regulatory\_compliance.**

Если данного сообщения об ошибке нет в списке, смотрите документацию по операционной системе или программе, которая работала в момент его появления.

**A FILENAME CANNOT CONTAIN ANY OF THE FOLLOWING CHARACTERS (В ИМЕНИ ФАЙЛА НЕ ДОЛЖНО БЫТЬ СЛЕДУЮЩИХ СИМВОЛОВ): \ / : \* ? " < > | —** Не используйте эти символы в именах файлов.

**A REQUIRED .DLL FILE WAS NOT FOUND (НЕ НАЙДЕН ТРЕБУЕМЫЙ DLL-ФАЙЛ) —** В программе, которую вы пытаетесь запустить, не хватает важного файла. Порядок удаления и переустановки программы описан ниже.

*Windows XP*

- 1. Нажмите **Пуск** ® **Панель управления** ® **Установка и удаление программ** ® **Программы и компоненты**.
- 2. Выберите программу, которую требуется удалить.
- 3. Нажмите кнопку **Удалить**.
- 4. Инструкции по установке смотрите в документации по программе.

*Windows Vista*

- 1. Нажмите **Пуск** ® **Панель управления** ® **Программы** ® **Программы и компоненты**.
- 2. Выберите программу, которую требуется удалить.
- 3. Нажмите кнопку **Удалить**.
- 4. Инструкции по установке смотрите в документации по программе.

*X***:\ IS NOT ACCESSIBLE. THE DEVICE IS NOT READY (ДИСК X:\ НЕДОСТУПЕН. УСТРОЙСТВО НЕ ГОТОВО) —** Дисковод не читает диск. Вставьте диск в дисковод и повторите попытку.

**INSERT BOOTABLE MEDIA (ВСТАВЬТЕ ЗАГРУЗОЧНЫЙ ДИСК) —** Вставьте загрузочный гибкий диск, компакт-диск или диск DVD.

**NON-SYSTEM DISK ERROR (НЕСИСТЕМНЫЙ ДИСК) —** Извлеките гибкий диск из дисковода и перезагрузите компьютер.

**NOT ENOUGH MEMORY OR RESOURCES. ЗАКРОЙТЕ НЕКОТОРЫЕ ПРОГРАММЫ И ПОВТОРИТЕ ПОПЫТКУ —** Закройте все окна и откройте программу, с которой вы хотите работать. В некоторых случаях для восстановления ресурсов компьютера может понадобиться перезагрузка. В этом случае запустите первой ту программу, с которой вы хотите работать.

**OPERATING SYSTEM NOT FOUND (НЕ НАЙДЕНА ОПЕРАЦИОННАЯ СИСТЕМА) —** Обратитесь в службу технической поддержки компании Dell.

# <span id="page-7-0"></span>**Устранение неполадок**

Приведенные ниже советы помогут в устранении неполадок компьютера.

- Если перед возникновением неполадки был добавлен или удален какой-либо компонент, проанализируйте процесс установки и убедитесь, что компонент установлен правильно.
- Если не работает какое-то периферийное устройство, проверьте правильность его подключения.
- Если на экран выводится сообщение об ошибке, запишите текст сообщения. Это сообщение может помочь специалистам службы поддержки диагностировать и устранить неполадку (или неполадки).
- Если сообщение об ошибке выводится на экран при работе в какой-либо программе, смотрите документацию на программу.

**ПРИМЕЧАНИЕ:** В этом документе описаны процедуры для вида Windows по умолчанию. Они могут не действовать, если на компьютере Dell выбран классический вид Windows.

### **Неполадки аккумулятора**

**ПРЕДУПРЕЖДЕНИЕ: Существует опасность взрыва нового аккумулятора в случае неправильной**

**установки. Заменять аккумулятор следует только таким же аккумулятором или аккумулятором аналогичного типа, рекомендованным изготовителем. Утилизируйте использованные аккумуляторы в соответствии с инструкциями изготовителя.**

**ПРЕДУПРЕЖДЕНИЕ: Перед началом работы с внутренними компонентами компьютера прочитайте инструкции по технике безопасности, прилагаемые к компьютеру. Дополнительные сведения о передовой практике в области техники безопасности смотрите на начальной странице раздела Regulatory Compliance (Соответствие стандартам) на веб-узле www.dell.com, расположенной по адресу www.dell.com/regulatory\_compliance.**

### **Неполадки, связанные с дисководами**

**ПРЕДУПРЕЖДЕНИЕ: Перед началом работы с внутренними компонентами компьютера прочитайте инструкции по технике безопасности, прилагаемые к компьютеру. Дополнительные сведения о передовой практике в области техники безопасности смотрите на начальной странице раздела Regulatory Compliance (Соответствие стандартам) на веб-узле www.dell.com, расположенной по адресу www.dell.com/regulatory\_compliance.**

#### **УБЕДИТЕСЬ, ЧТО ДИСК РАСПОЗНАЕТСЯ ОПЕРАЦИОННОЙ СИСТЕМОЙ MICROSOFT WINDOWS —**

*Windows XP*

Нажмите **Пуск и выберите пункт Мой компьютер**.

*Windows Vista*

• Нажмите в Windows Vista кнопку "Пуск" И выберите **Компьютер**.

Если дисковод в списке отсутствует, выполните полную проверку системы с помощью антивирусной программы и удалите все обнаруженные вирусы. Иногда операционная система Windows не может распознать дисковод из-за наличия вирусов.

#### **ПРОВЕРЬТЕ ДИСКОВОД —**

- Вставьте другой диск, чтобы исключить возможную неисправность первоначального диска.
- Вставьте загрузочный гибкий диск и перезагрузите компьютер.

**ПОЧИСТИТЕ ДИСКОВОД ИЛИ ДИСК —** Информацию о чистке компьютера см. в *Руководстве по технологиям Dell™* на веб-узле **support.dell.com**.

#### **ПРОВЕРЬТЕ ПРАВИЛЬНОСТЬ ПОДСОЕДИНЕНИЯ КАБЕЛЕЙ**

**ЗАПУСТИ[Т](#page-2-0)Е СРЕДСТВО УСТРАНЕНИЯ НЕПОЛАДОК ОБОРУДОВАНИЯ —** Смотрите раздел [Средство](#page-2-0) [устранения](#page-2-0) [неполадок](#page-2-0) [оборудования](#page-2-0).

**ЗАПУСТИТЕ ПРОГРАММУ DELL DIAGNOSTICS —** Смотрите раздел [Программа](#page-3-0) [Dell Diagnostics](#page-3-0).

### **Неполадки оптического дисковода**

**ПРИМЕЧАНИЕ:** Вибрация высокоскоростного оптического дисковода является нормальным явлением. При этом может возникать шум, который не является признаком неисправности дисковода или диска.

**ПРИМЕЧАНИЕ:** Поскольку в различных регионах мира используются различные форматы дисков, на дисководах DVD могут воспроизводиться не все диски DVD.

#### **НАСТРОЙТЕ УРОВЕНЬ ГРОМКОСТИ В WINDOWS —**

- Щелкните значок динамика в правом нижнем углу экрана.
- Убедитесь, что громкость включена, нажав на ползунок и перетащив его вверх.
- Проверьте, не установлены ли какие-либо флажки, отключающие громкость.

**ПРОВЕРЬТЕ ДИНАМИКИ И САБВУФЕР —** Смотрите раздел [Неполадки](#page-12-0)[,](#page-12-0) [связанные](#page-12-0) [со](#page-12-0) [звуком](#page-12-0) [и](#page-12-0) [динамиками](#page-12-0).

### **Неполадки записи на оптический дисковод**

**ЗАКРОЙТЕ ДРУГИЕ ПРОГРАММЫ —** В процессе записи на оптический дисковод должен поступать непрерывный поток данных. Если поток прерывается, возникает ошибка. Попробуйте закрыть все программы перед записью на оптический дисковод.

**ПЕРЕД ЗАПИСЬЮ НА ДИСК НЕОБХОДИМО ОТКЛЮЧИТЬ ЖДУЩИЙ РЕЖИМ В WINDOWS —** Информацию о настройке параметров питания см. в *Руководстве по технологиям Dell™* на веб-узле **support.dell.com**. Для получения информации о режимах управления потреблением энергии можно также выполнить поиск по ключевым словам *ждущий режим* в центре справки и поддержки Windows.

### **Неполадки жесткого диска**

#### **ЗАПУСТИТЕ ПРОГРАММУ ПРОВЕРКИ ДИСКА CHECK DISK —**

*Windows XP*

- 1. Нажмите кнопку **Пуск** и выберите пункт "Мой компьютер".
- 2. Щелкните правой кнопкой мыши значок **Локальный диск C:**.
- 3. Выберите **Свойства** ® **Сервис** ® **Выполнить проверку**.
- 4. Выберите **Проверять и восстанавливать поврежденные сектора** и нажмите кнопку "Запуск".

#### *Windows Vista*

- 1. Нажмите кнопку **Пуск** и выберите пункт **Компьютер**.
- 2. Щелкните правой кнопкой мыши значок **Локальный диск C:**.
- 3. Выберите **Свойства** ® **Сервис** ® **Выполнить проверку**.

Может открыться окно **Контроль учетных записей пользователей**. Если вы работаете в системе в качестве администратора, нажмите **Продолжить**; в противном случае обратитесь к администратору, чтобы продолжить работу.

4. Следуйте инструкциям на экране.

## **Неполадки устройства IEEE 1394**

**ПРЕДУПРЕЖДЕНИЕ: Перед началом работы с внутренними компонентами компьютера прочитайте инструкции по технике безопасности, прилагаемые к компьютеру. Дополнительные сведения о передовой практике в области техники безопасности смотрите на начальной странице раздела Regulatory Compliance (Соответствие стандартам) на веб-узле www.dell.com, расположенной по адресу www.dell.com/regulatory\_compliance.**

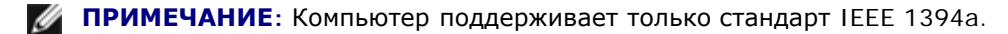

#### **УБЕДИТЕСЬ, ЧТО КАБЕЛЬ УСТРОЙСТВА IEEE 1394 НАДЛЕЖАЩИМ ОБРАЗОМ ПОДСОЕДИНЕН К УСТРОЙСТВУ И К РАЗЪЕМУ НА КОМПЬЮТЕРЕ**

**УБЕДИТЕСЬ, ЧТО УСТРОЙСТВО IEEE 1394 ВКЛЮЧЕНО В ПРОГРАММЕ НАСТРОЙКИ СИСТЕМЫ —** Дополнительные сведения об использовании программы настройки системы см. в *Руководстве по технологиям Dell™* на веб-узле **support.dell.com.**

Dell Precision™ M6400 руководство по обслуживанию

#### **УБЕДИТЕСЬ, ЧТО WINDOWS РАСПОЗНАЕТ УСТРОЙСТВО IEEE 1394 —**

*Windows XP*

- 1. Нажмите кнопку **Пуск** и выберите **Панель управления**.
- 2. В разделе **Выберите категорию** нажмите **Производительность и обслуживание** ® **Система** ® **Параметры системы** ® **Оборудование** ® **Диспетчер устройств**.

*Windows Vista*

- 1. Нажмите **Пуск** ® **Панель управления** ® **Оборудование и звук**.
- 2. Нажмите кнопку **Диспетчер устройств**.

Если устройство IEEE 1394 есть в списке, Windows распознает это устройство.

**ПРИ НАЛИЧИИ ПРОБЛЕМ С УСТРОЙСТВОМ IEEE 1394, ПОСТАВЛЯЕМЫМ КОМПАНИЕЙ DELL —** Обратитесь в службу технической поддержки компании Dell.

**ПРИ НАЛИЧИИ ПРОБЛЕМ С УСТРОЙСТВОМ IEEE 1394, ПОСТАВЛЯЕМЫМ НЕ КОМПАНИЕЙ DELL —** Обратитесь к производителю устройства IEEE 1394.

### **Зависания и неполадки программного обеспечения**

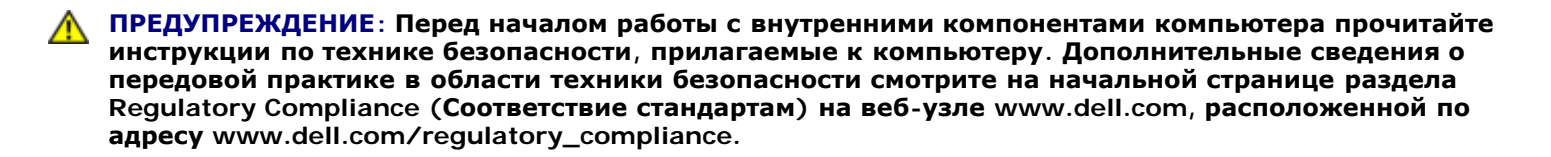

### **Компьютер не запускается**

#### **ПРОВЕРЬТЕ ДИАГНОСТИЧЕСКИЕ ИНДИКАТОРЫ —**

Смотрите раздел [Неполадки](#page-12-1) [питания](#page-12-1).

#### **УБЕДИТЕСЬ, ЧТО КАБЕЛЬ ПИТАНИЯ НАДЕЖНО ПОДСОЕДИНЕН К КОМПЬЮТЕРУ И ЭЛЕКТРИЧЕСКОЙ РОЗЕТКЕ.**

#### **Компьютер не отвечает на запросы**

**ВНИМАНИЕ:** Если не удастся нормально завершить работу операционной системы, может произойти потеря данных.

**ВЫКЛЮЧИТЕ КОМПЬЮТЕР —** Если компьютер не реагирует на нажатие клавиш на клавиатуре или перемещение мыши, нажмите кнопку питания и не отпускайте ее не менее 8-10 секунд (пока компьютер не выключится), а затем перезапустите компьютер.

### **Программа не отвечает на запросы**

### **ЗАВЕРШИТЕ РАБОТУ ПРОГРАММЫ —**

- 1. Нажмите одновременно клавиши <Ctrl><Shift><Esc>, чтобы открыть Диспетчер задач.
- 2. Откройте вкладку **Приложения**.
- 3. Выберите программу, которая перестала реагировать на ваши действия.
- 4. Нажмите кнопку **Снять задачу**.

### **Неоднократное аварийное завершение программы**

**ПРИМЕЧАНИЕ:** Инструкции по установке программного обеспечения обычно содержатся в соответствующей документации или на прилагаемом гибком диске, компакт-диске или диске DVD.

**ПРОЧИТАЙТЕ ДОКУМЕНТАЦИЮ ПО ПРОГРАММЕ —** При необходимости удалите программу и установите ее снова.

### **Программа разработана для более ранней версии операционной системы Windows**

#### **ЗАПУСТИТЕ МАСТЕР СОВМЕСТИМОСТИ ПРОГРАММ —**

#### *Windows XP*

Мастер совместимости программ настраивает программу таким образом, чтобы она работала в среде, аналогичной операционным системам, отличным от Windows XP.

- 1. Нажмите **Пуск** ® **Все программы** ® **Стандартные** ® **Мастер совместимости программ** ® **Далее**.
- 2. Следуйте инструкциям на экране.

#### *Windows Vista*

Мастер совместимости программ помогает настроить среду выполнения программ, аналогичную операционным системам, отличным от Windows Vista.

- 1. Нажмите **Пуск** ® **Панель управления** ® **Программы** ® **Использование старых программ с этой версией Windows.**
- 2. На экране приветствия нажмите кнопку **Далее**.
- 3. Следуйте инструкциям на экране.

### **Появляется сплошной синий экран**

#### **ВЫКЛЮЧИТЕ КОМПЬЮТЕР —**

Если компьютер не реагирует на нажатие клавиш на клавиатуре или перемещение мыши, нажмите кнопку питания и не отпускайте ее не менее 8-10 секунд (пока компьютер не выключится), а затем перезапустите компьютер.

### **Другие неполадки программ**

#### **ОЗНАКОМЬТЕСЬ С ДОКУМЕНТАЦИЕЙ ПО ПРОГРАММЕ ИЛИ ОБРАТИТЕСЬ К РАЗРАБОТЧИКУ ЗА ИНФОРМАЦИЕЙ ПО УСТРАНЕНИЮ НЕПОЛАДОК. —**

- Убедитесь, что программа совместима с операционной системой, установленной на компьютере.
- Убедитесь, что компьютер соответствует минимальным требованиям к оборудованию, необходимым для запуска программного обеспечения. Необходимые сведения см. в документации по программе.
- Убедитесь, что программа правильно установлена и настроена.
- Убедитесь, что драйверы устройств не конфликтуют с программой.
- При необходимости удалите программу и установите ее снова.

#### **СРАЗУ ЖЕ СДЕЛАЙТЕ РЕЗЕРВНЫЕ КОПИИ ФАЙЛОВ**

#### **ПРОВЕРЬТЕ ЖЕСТКИЙ ДИСК, ГИБКИЕ ДИСКИ, КОМПАКТ-ДИСКИ ИЛИ ДИСКИ DVD С ПОМОЩЬЮ ПРОГРАММЫ ПОИСКА ВИРУСОВ**

#### **СОХРАНИТЕ И ЗАКРОЙТЕ ВСЕ ОТКРЫТЫЕ ФАЙЛЫ И ПРОГРАММЫ, А ЗАТЕМ ЗАВЕРШИТЕ РАБОТУ КОМПЬЮТЕРА С ПОМОЩЬЮ МЕНЮ "ПУСК".**

### **Неполадки памяти**

**ПРЕДУПРЕЖДЕНИЕ: Перед началом работы с внутренними компонентами компьютера прочитайте инструкции по технике безопасности, прилагаемые к компьютеру. Дополнительные сведения о передовой практике в области техники безопасности смотрите на начальной странице раздела Regulatory Compliance (Соответствие стандартам) на веб-узле www.dell.com, расположенной по адресу www.dell.com/regulatory\_compliance.**

#### **ЕСЛИ ВЫДАЕТСЯ СООБЩЕНИЕ О НЕДОСТАТОЧНОЙ ПАМЯТИ —**

- Сохраните и закройте все открытые файлы и активные программы и проверьте, помогло ли это решить проблему.
- Проверьте минимальные требования к памяти в документации по программе. При необходимости установите дополнительные модули памяти (смотрите раздел [Обратная](#page-34-0) [установка](#page-34-0) [модуля](#page-34-0) [памяти](#page-34-0)).
- Переустановите модули памяти (смотрите раздел [Память](#page-33-0)), обеспечив таким образом правильный обмен данными между компьютером и модулем памяти.
- Запустите диагностическую программу Dell Diagnostics (смотрите раздел [Программа](#page-3-0) [Dell Diagnostics](#page-3-0)).

#### **ЕСЛИ ВОЗНИКАЮТ ДРУГИЕ ПРОБЛЕМЫ С ПАМЯТЬЮ —**

- Переустановите модули памяти (смотрите раздел [Память](#page-33-0)), обеспечив таким образом правильный обмен данными между компьютером и модулем памяти.
- Обязательно соблюдайте указания по установке модулей памяти (смотрите раздел [Обратная](#page-34-0) [установка](#page-34-0) [модуля](#page-34-0) <u>[памяти](#page-34-0)).</u>
- Убедитесь, что используемые модули памяти поддерживаются данным компьютером. Более подробную информацию о типе памяти, поддерживаемой компьютером, см. в *Руководстве по установке и кратком справочнике* для данного компьютера на веб-узле **support.dell.com**.
- Запустите диагностическую программу Dell Diagnostics (смотрите раздел [Программа](#page-3-0) [Dell Diagnostics](#page-3-0)).

### <span id="page-12-1"></span>**Неполадки питания**

**ПРЕДУПРЕЖДЕНИЕ: Перед началом работы с внутренними компонентами компьютера прочитайте инструкции по технике безопасности, прилагаемые к компьютеру. Дополнительные сведения о передовой практике в области техники безопасности смотрите на начальной странице раздела Regulatory Compliance (Соответствие стандартам) на веб-узле www.dell.com, расположенной по адресу www.dell.com/regulatory\_compliance.**

#### **ЕСЛИ ИНДИКАТОР ПИТАНИЯ ГОРИТ СИНИМ СВЕТОМ, А КОМПЬЮТЕР НЕ РЕАГИРУЕТ НА ДЕЙСТВИЯ ПОЛЬЗОВАТЕЛЯ —** Смотрите раздел [Диагностические](#page-1-2) [индикаторы](#page-1-2).

#### **ЕСЛИ ИНДИКАТОР ПИТАНИЯ НЕ ГОРИТ —** Компьютер выключен или не получает питание.

- Повторно подсоедините кабель питания к разъему питания на задней панели компьютера и к электросети.
- Чтобы определить, нормально ли включается компьютер, необходимо подключить его к электросети напрямую, без использования сетевых фильтров, удлинительных кабелей питания и других устройств защиты питания.
- Убедитесь, что все используемые сетевые фильтры подключены к электросети и включены.
- Убедитесь, что электрическая розетка исправна, проверив ее при помощи другого устройства, например светильника.

#### **УСТРАНИТЕ ПОМЕХИ —** Возможными источниками помех являются:

- удлинительные кабели питания, клавиатуры и мыши
- подключение слишком большого количества устройств к одному сетевому фильтру
- подключение нескольких сетевых фильтров к одной электрической розетке

### <span id="page-12-0"></span>**Неполадки, связанные со звуком и динамиками**

**ПРЕДУПРЕЖДЕНИЕ: Перед началом работы с внутренними компонентами компьютера прочитайте инструкции по технике безопасности, прилагаемые к компьютеру. Дополнительные сведения о передовой практике в области техники безопасности смотрите на начальной странице раздела Regulatory Compliance (Соответствие стандартам) на веб-узле www.dell.com, расположенной по адресу www.dell.com/regulatory\_compliance.**

#### **Не слышен звук из динамиков**

**ПРИМЕЧАНИЕ:** Настройка громкости в MP3-плеере и других мультимедийных проигрывателях может отменять настройки громкости, заданные в Windows. Обязательно проверяйте, не был ли приглушен или отключен звук в мультимедийном проигрывателе (или мультимедийных проигрывателях).

**НАСТРОЙТЕ УРОВЕНЬ ГРОМКОСТИ В WINDOWS —** Щелкните или дважды щелкните значок динамика в правом нижнем углу экрана. Убедитесь, что звук не приглушен до предела и не отключен.

**ОТСОЕДИНИТЕ НАУШНИКИ ОТ РАЗЪЕМА ДЛЯ НАУШНИКОВ —** Звук от динамиков автоматически отключается при подключении наушников к разъему наушников на передней панели компьютера.

**УСТРАНИТЕ ВОЗМОЖНЫЕ ПОМЕХИ —** Для проверки наличия помех выключите расположенные поблизости вентиляторы, люминесцентные и галогенные светильники.

**ЗАПУСТИТЕ СРЕДСТВО УСТРАНЕНИЯ НЕПОЛАДОК ОБОРУДОВАНИЯ —** Смотрите раздел [Средство](#page-2-0) [устранения](#page-2-0) [неполадок](#page-2-0) [оборудования](#page-2-0).

### **Не слышен звук из наушников**

**ПРОВЕРЬТЕ ПРАВИЛЬНОСТЬ ПОДСОЕДИНЕНИЯ КАБЕЛЯ НАУШНИКОВ —** Убедитесь, что кабель наушников надежно вставлен в разъем для наушников. См. *Руководство по установке и краткий справочник* для данного компьютера на веб-узле **support.dell.com**.

**НАСТРОЙТЕ УРОВЕНЬ ГРОМКОСТИ В WINDOWS —** Щелкните или дважды щелкните значок динамика в правом нижнем углу экрана. Убедитесь, что звук не приглушен до предела и не отключен.

### **Неполадки видеоплаты и дисплея**

**ПРЕДУПРЕЖДЕНИЕ: Перед началом работы с внутренними компонентами компьютера прочитайте инструкции по технике безопасности, прилагаемые к компьютеру. Дополнительные сведения о передовой практике в области техники безопасности смотрите на начальной странице раздела Regulatory Compliance (Соответствие стандартам) на веб-узле www.dell.com, расположенной по адресу www.dell.com/regulatory\_compliance.**

**ВНИМАНИЕ**: Если в купленный компьютер установлен графический адаптер PCI, то при установке дополнительных графических адаптеров извлекать этот адаптер не обязательно; однако, этот адаптер понадобится для поиска и устранения неполадок. Если вы извлечете плату, положите ее в надежное и безопасное место. Информацию об установленном графическом адаптере можно найти на веб-сайте **support.dell.com.**

**ПРОВЕРЬТЕ ДИАГНОСТИЧЕСКИЕ ИНДИКАТОРЫ —** Смотрите раздел [Диагностические](#page-1-2) [индикаторы](#page-1-2).

**ПРОВЕРЬТЕ НАСТРОЙКИ ДИСПЛЕЯ —** См. *Руководство по технологиям Dell™* на веб-узле **support.dell.com**.

#### **НАСТРОЙТЕ ПАРАМЕТРЫ ДИСПЛЕЯ В ОПЕРАЦИОННОЙ СИСТЕМЕ WINDOWS —**

*Windows XP*

1. Нажмите **Пуск** ® **Панель управления** ® **Оформление и темы**.

- 2. Щелкните область, в которой требуется произвести изменения, или щелкните значок **Экран**.
- 3. Попробуйте установить различные значения для параметров **Качество цветопередачи** и **Разрешение экрана**.

*Windows Vista*

- 1. Нажмите **Пуск** ® **Панель управления** ® **Оборудование и звук** ® **Персонализация** ® **Параметры экрана**.
- 2. При необходимости измените настройки параметров **Разрешение** и **Качество цветопередачи**.

#### **Информация нормально читается только на части экрана**

#### **ПОДСОЕДИНИТЕ ВНЕШНИЙ МОНИТОР —**

- 1. Выключите компьютер и подключите к нему внешний монитор.
- 2. Включите компьютер и монитор, затем отрегулируйте яркость и контрастность монитора.

Если внешний монитор работает, возможно, неисправен дисплей компьютера или видеоконтроллер. Обратитесь в службу технической поддержки компании Dell.

# <span id="page-14-0"></span>**Служба технических обновлений компании Dell**

Служба технических обновлений компании Dell отправляет по электронной почте своевременные уведомления об обновлениях аппаратных средств и программного обеспечения компьютера. Эта услуга является бесплатной, и в ней можно настроить содержимое и формат уведомлений, а также периодичность их получения.

Чтобы зарегистрироваться в службе технических обновлений компании Dell посетите веб-узел **support.dell.com**.

# <span id="page-15-0"></span>**Работа с компьютером**

#### **Dell Precision™ M6400 руководство по обслуживанию**

- [Рекомендуемые](#page-15-1) [инструменты](#page-15-1)
- [Перед](#page-15-2) [началом](#page-15-2) [работы](#page-15-2) [с](#page-15-2) [компьютером](#page-15-2)
- [После](#page-17-0) [работы](#page-17-0) [с](#page-17-0) [компьютером](#page-17-0)

В этом документе описывается порядок снятия и установки компонентов компьютера. Если не указано иначе, каждая процедура подразумевает следующее.

- уже выполнены шаги, описанные в разделе [Перед](#page-15-2) [началом](#page-15-2) [работы](#page-15-2) [с](#page-15-2) [компьютером](#page-15-2);
- прочитана информация по технике безопасности, прилагаемая к компьютеру; Дополнительные сведения о передовой практике в области техники безопасности смотрите на начальной странице раздела Regulatory Compliance (Соответствие стандартам) на веб-узле www.dell.com, расположенной по адресу www.dell.com/regulatory\_compliance.

**ПРИМЕЧАНИЕ:** Цвет компьютера и некоторых его компонентов может отличаться от цвета, показанного в этом документе.

## <span id="page-15-1"></span>**Рекомендуемые инструменты**

Для выполнения процедур, описанных в этом документе, могут потребоваться следующие инструменты:

- небольшая отвертка с плоским шлицем
- крестовая отвертка
- небольшая пластмассовая палочка
- обновление флэш-BIOS (смотрите веб-узел технической поддержки компании Dell по адресу **support.dell.com**)

# <span id="page-15-2"></span>**Перед началом работы с компьютером**

Следуйте приведенным инструкциям по технике безопасности во избежание повреждений компьютера и для собственной безопасности.

**ПРЕДУПРЕЖДЕНИЕ: Перед началом работы с внутренними компонентами компьютера прочитайте инструкции по технике безопасности, прилагаемые к компьютеру. Дополнительные сведения о передовой практике в области техники безопасности смотрите на начальной странице раздела Regulatory Compliance (Соответствие стандартам) на веб-узле www.dell.com, расположенной по адресу www.dell.com/regulatory\_compliance.**

**ПРЕДУПРЕЖДЕНИЕ. Многие виды ремонтных работ могут быть выполнены только квалифицированным специалистом по обслуживанию. Вам следует выполнять только поиск неисправностей и простые виды ремонтных, предусмотренные в документации к изделию, либо в соответствии с указаниями специалистов по обслуживанию и технической поддержке в онлайновом режиме или по телефону. На ущерб, вызванный неавторизованным обслуживанием, гарантия компании Dell не распространяется. Ознакомьтесь с инструкциями по технике безопасности, прилагаемыми к изделию, и следуйте им.**

**ВНИМАНИЕ:** Заземлитесь для предотвращения возникновения электростатического разряда, надев антистатический браслет или периодически прикасаясь к некрашеной металлической поверхности, например, к разъему на задней панели компьютера

Dell Precision™ M6400 руководство по обслуживанию

**ВНИМАНИЕ:** Обращайтесь с компонентами и платами осторожно. Не следует дотрагиваться до компонентов и контактов платы. Держите плату за края или за металлическую монтажную скобу. Держите такие компоненты, как процессор, за края, а не за контакты.

**ВНИМАНИЕ:** При отсоединении кабеля тяните за разъем кабеля или за имеющуюся на нем петлю для разгрузки натяжения, но не за сам кабель. При использовании кабелей с фиксирующими защелками нажмите на фиксирующие защелки по направлению внутрь для разблокировки разъема. При подсоединении кабеля убедитесь, что разъемы правильно расположены и совмещены, чтобы избежать повреждения разъема или его контактов.

- 1. Убедитесь, что рабочая поверхность ровная и чистая, чтобы не поцарапать крышку компьютера.
- 2. Выключите компьютер.
	- При использовании Windows XP нажмите **Пуск** ® **Выключение** ® **Выключение**.
	- При использовании Windows Vista нажмите **Пуск** († ), нажмите значок со стрелкой **и на**, а затем нажмите **Выключение** для выключения компьютера.

**И ПРИМЕЧАНИЕ**: Убедитесь, что компьютер выключен и не находится в одном из режимов пониженного потребления энергии. Если не удастся завершить работу компьютера с помощью операционной системы, нажмите кнопку питания и удерживайте ее нажатой в течение 4 секунд.

3. Отключите компьютер и все внешние устройства от электросети.

**ВНИМАНИЕ:** При отсоединении сетевого кабеля сначала отсоедините кабель от компьютера, а затем от настенной розетки локальной сети.

4. Отсоедините от компьютера все телефонные и сетевые кабели.

**ВНИМАНИЕ:** Во избежание повреждения системной платы необходимо перед обслуживанием компьютера извлечь аккумулятор из отсека.

- 5. Переверните компьютер вверх дном.
- 6. Сдвиньте фиксирующую защелку аккумулятора и извлеките аккумулятор.

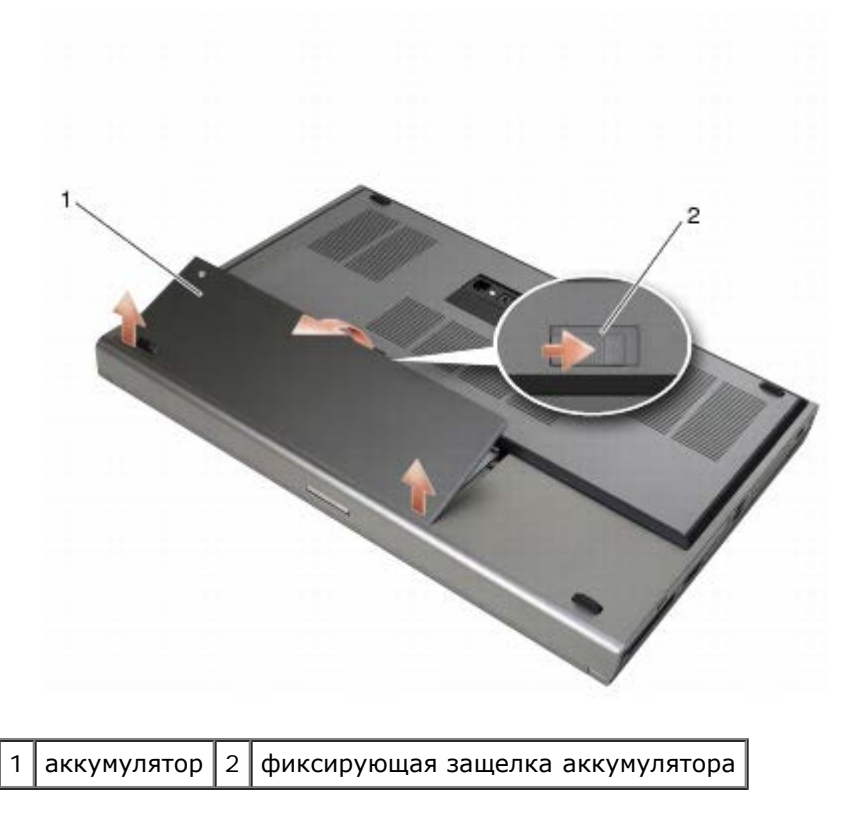

- 7. Перед началом работы с компьютером, отсоедините все внешние устройства и извлеките все установленные платы.
	- Об извлечении плат, таких как ExpressCard, см. в *Руководстве по технологиям Dell™* на веб-узле **support.dell.com**.
	- Об отстыковке от стыковочного устройства см. в *Руководстве пользователя E-Port* или *Руководстве пользователя E-Port Plus на веб-узле support.dell.com*.
- 8. Переверните компьютер верхней стороной вверх, откройте дисплей и нажмите кнопку питания, чтобы снять статическое электричество с системной платы.

## <span id="page-17-0"></span>**После работы с компьютером**

Завершив процедуры обратной установки, не забудьте подсоединить внешние устройства, платы и кабели до включения компьютера.

**ПРИМЕЧАНИЕ:** Во избежание повреждения компьютера следует использовать только аккумулятор, Ø предназначенный для данного компьютера Dell. Не используйте аккумуляторы, предназначенные для других компьютеров Dell.

- 1. Подсоедините к компьютеру внешние устройства и телефонные или сетевые кабели и установите на место платы.
- 2. Вставьте аккумулятор в аккумуляторный отсек и задвиньте до щелчка.
- 3. Подключите к электросети компьютер и подсоединенные устройства.
- 4. Включите компьютер.

# <span id="page-18-0"></span>**Основание в сборе**

### **Dell Precision™ M6400 руководство по обслуживанию**

- [Снятие](#page-18-1) [крышки](#page-18-1) [основания](#page-18-1) [в](#page-18-1) [сборе](#page-18-1)
- [Установка](#page-18-2) [крышки](#page-18-2) [основания](#page-18-2) [в](#page-18-2) [сборе](#page-18-2)
- [Снятие](#page-19-0) [основания](#page-19-0) [в](#page-19-0) [сборе](#page-19-0)
- [Установка](#page-19-1) [основания](#page-19-1) [в](#page-19-1) [сборе](#page-19-1)

**ПРЕДУПРЕЖДЕНИЕ: Перед началом работы с внутренними компонентами компьютера прочитайте инструкции по технике безопасности, прилагаемые к компьютеру. Дополнительные сведения о передовой практике в области техники безопасности смотрите на начальной странице раздела Regulatory Compliance (Соответствие стандартам) на веб-узле www.dell.com, расположенной по адресу www.dell.com/regulatory\_compliance.**

# <span id="page-18-1"></span>**Снятие крышки основания в сборе**

- 1. Выполните процедуры, описанные в разделе [Перед](#page-15-2) [началом](#page-15-2) [работы](#page-15-2) [с](#page-15-2) [компьютером](#page-15-2).
- 2. Закройте дисплей и переверните компьютер вверх дном.
- 3. Выверните два винта M2 x 3 мм.
- 4. Сдвиньте крышку по направлению к передней части компьютера, чтобы освободить выступы из основания в сборе.
- 5. Снимите крышку с основания в сборе.

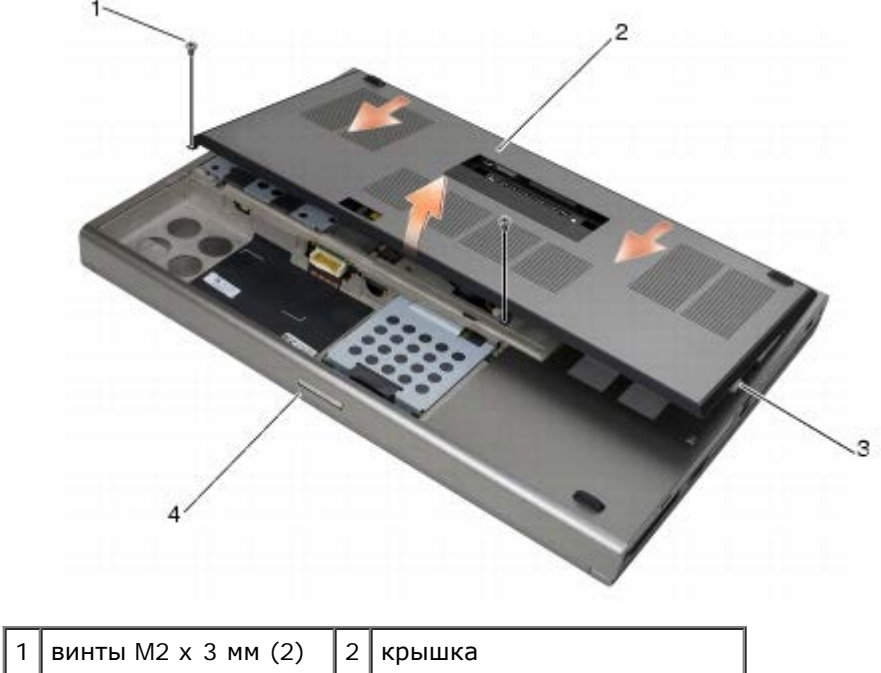

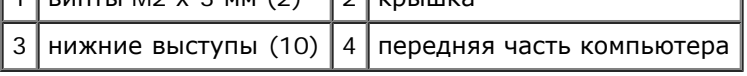

# <span id="page-18-2"></span>**Установка крышки основания в сборе**

1. Выровняйте выступы с гнездами на основании в сборе.

- 2. Сдвиньте крышку по направлению к задней части компьютера, чтобы зацепить выступы и надежно прикрепить крышку к основанию в сборе.
- 3. Вверните винты M2 x 3 мм.
- 4. Выполните процедуры, описанные в разделе [После](#page-17-0) [работы](#page-17-0) [с](#page-17-0) [компьютером](#page-17-0).

## <span id="page-19-0"></span>**Снятие основания в сборе**

- 1. Выполните процедуры, описанные в разделе [Перед](#page-15-2) [началом](#page-15-2) [работы](#page-15-2) [с](#page-15-2) [компьютером](#page-15-2).
- 2. Снимите крышку основания в сборе (см. раздел [Снятие](#page-18-1) [крышки](#page-18-1) [основания](#page-18-1) [в](#page-18-1) [сборе](#page-18-1)).
- 3. Извлеките основной жесткий диск (см. раздел [Извлечение](#page-21-1) [основного](#page-21-1) [жесткого](#page-21-1) [диска](#page-21-1) [\(HDD1\)\)](#page-21-1) и вспомогательный жесткий диск (см. раздел [Извлечение](#page-23-0) [вспомогательного](#page-23-0) [жесткого](#page-23-0) [диска](#page-23-0) [\(HDD2\)](#page-23-0)).
- 4. Извлеките оптический дисковод (смотрите раздел [Извлечение](#page-25-1) [оптического](#page-25-1) [дисковода](#page-25-1)).
- 5. Снимите крышку со светодиодными индикаторами (см. раздел [Снятие](#page-38-1) [крышки](#page-38-1) [со](#page-38-1) [светодиодными](#page-38-1) [индикаторами](#page-38-1)).
- 6. Снимите клавиатуру (смотрите раздел [Извлечение](#page-40-1) [клавиатуры](#page-40-1)).
- 7. Снимите дисплей в сборе (см. раздел [Извлечение](#page-42-1) [дисплея](#page-52-0) [Edge-to- Edge](#page-42-1) или [Снятие](#page-52-0) дисплея [в](#page-52-0) [сборе](#page-52-0)).
- 8. Снимите упор для рук (смотрите раздел [Снятие](#page-56-1) [упора](#page-56-1) [для](#page-56-1) [рук](#page-56-1) [в](#page-56-1) [сборе](#page-56-1)).
- 9. Извлеките вентилятор (смотрите раздел [Извлечение](#page-59-1) [вентилятора](#page-59-1)).
- 10. Снимите блок вентилятора процессора (см. раздел Снятие вентилятора процессора в сборе).
- 11. Снимите видеоплату или блок радиатора (см. раздел [Извлечение](#page-63-1) [видеоплаты](#page-63-1) [или](#page-63-1) [блока](#page-63-1) [радиатора](#page-63-1)).
- 12. Снимите каркас платы (см. раздел [Извлечение](#page-68-1) [каркаса](#page-68-1) [платы](#page-68-1)).
- 13. Извлеките левую плату ввода-вывода (см. раздел Извлечение левой платы ввода-вывода).
- 14. Извлеките правую плату ввода-вывода (см. раздел [Извлечение](#page-74-1) [правой](#page-74-1) [платы](#page-74-1) [ввода](#page-74-1)[-](#page-74-1)[вывода](#page-74-1)).
- 15. Снимите системную плату (смотрите раздел [Извлечение](#page-76-1) [системной](#page-76-1) [платы](#page-76-1)).

## <span id="page-19-1"></span>**Установка основания в сборе**

- 1. Установите системную плату (смотрите раздел. [Установка](#page-77-0) [системной](#page-77-0) [платы](#page-77-0)).
- 2. Установите правую плату ввода-вывода (см. раздел [Установка](#page-75-0) [правой](#page-75-0) [платы](#page-75-0) [ввода](#page-75-0)[-](#page-75-0)[вывода](#page-75-0)).
- 3. Установите левую плату ввода-вывода (см. раздел Установка левой платы ввода-вывода).
- 4. Установите на место каркас платы (см. раздел [Установка](#page-69-0) [каркаса](#page-69-0) [платы](#page-69-0))
- 5. Установите видеоплату или блок радиатора (см. раздел [Установка](#page-64-0) [видеоплаты](#page-64-0) [или](#page-64-0) [блока](#page-64-0) [радиатора](#page-64-0)).
- 6. Установите блок вентилятора процессора (см. раздел Снятие вентилятора процессора в сборе).
- 7. Установите на место вентилятор (смотрите раздел [Обратная](#page-60-0) [установка](#page-60-0) [вентилятора](#page-60-0)).
- 8. Установите на место упор для рук (смотрите раздел [Установка](#page-57-0) [упора](#page-57-0) [для](#page-57-0) [рук](#page-57-0) [в](#page-57-0) [сборе](#page-57-0)).
- 9. Установит[е](#page-54-0) дисплей в сборе (см. раздел [Обратная](#page-54-0) [установка](#page-54-0) [дисплея](#page-44-0) [Edge-to-Edge](#page-44-0) или Обратная установка [дисплея](#page-54-0) [в](#page-54-0) [сборе](#page-54-0)).
- 10. Установите на место клавиатуру (смотрите раздел [Обратная](#page-40-2) [установка](#page-40-2) [клавиатуры](#page-40-2)).
- 11. Установите крышку со светодиодными индикаторами (см. раздел [Установка](#page-38-2) [крышки](#page-38-2) [со](#page-38-2) [светодиодными](#page-38-2) [индикаторами](#page-38-2)).
- 12. Установите оптический дисковод (смотрите раздел. [Обратная](#page-25-2) [установка](#page-25-2) [оптического](#page-25-2) [дисковода](#page-25-2)).
- 13. У[с](#page-24-0)тановите основной жесткий диск (см. раздел [Установка](#page-22-0) [основного](#page-22-0) [жесткого](#page-22-0) [диска](#page-22-0) [\(HDD1\)](#page-22-0)) и вспомогательный жесткий диск (см. раздел [Установка](#page-24-0) [вспомогательного](#page-24-0) [жесткого](#page-24-0) [диска](#page-24-0) [\(HDD2\)](#page-24-0)).
- 14. Установите на место крышку основания в сборе (см. раздел [Установка](#page-18-2) [крышки](#page-18-2) [основания](#page-18-2) [в](#page-18-2) [сборе](#page-18-2)).
- 15. Выполните процедуры, описанные в разделе [После](#page-17-0) [работы](#page-17-0) [с](#page-17-0) [компьютером](#page-17-0).
- **ПРИМЕЧАНИЕ:** Если используется диск с программой обновления BIOS для перепрограммирования BIOS, нажмите клавишу <F12>, перед тем как вставлять диск, чтобы настроить компьютер на однократную загрузку с диска. В противном случае необходимо войти в программу настройки системы для изменения порядка загрузки по умолчанию.
- 16. Выполните перепрограммирование BIOS (см. [Перепрограммирование](#page-79-0) [BIOS](#page-79-0) для получения более подробной информации).
- 17. Войдите в программу настройки системы, чтобы обновить BIOS на новой системной плате, введя номер метки производителя компьютера. Сведения о программе настройки системы см. в *Руководстве по технологиям Dell™* на веб-узле **support.dell.com**.

# <span id="page-21-0"></span>**Жесткий диск**

### **Dell Precision™ M6400 руководство по обслуживанию**

- [Извлечение](#page-21-1) [основного](#page-21-1) [жесткого](#page-21-1) [диска](#page-21-1) [\(HDD1\)](#page-21-1)
- [Установка](#page-22-0) [основного](#page-22-0) [жесткого](#page-22-0) [диска](#page-22-0) [\(HDD1\)](#page-22-0)
- [Извлечение](#page-23-0) [вспомогательного](#page-23-0) [жесткого](#page-23-0) [диска](#page-23-0) [\(HDD2\)](#page-23-0)
- [Установка](#page-24-0) [вспомогательного](#page-24-0) [жесткого](#page-24-0) [диска](#page-24-0) [\(HDD2\)](#page-24-0)

**ПРИМЕЧАНИЕ:** Компания Dell не гарантирует совместимость и поддержку жестких дисков других фирм.

# <span id="page-21-1"></span>**Извлечение основного жесткого диска (HDD1)**

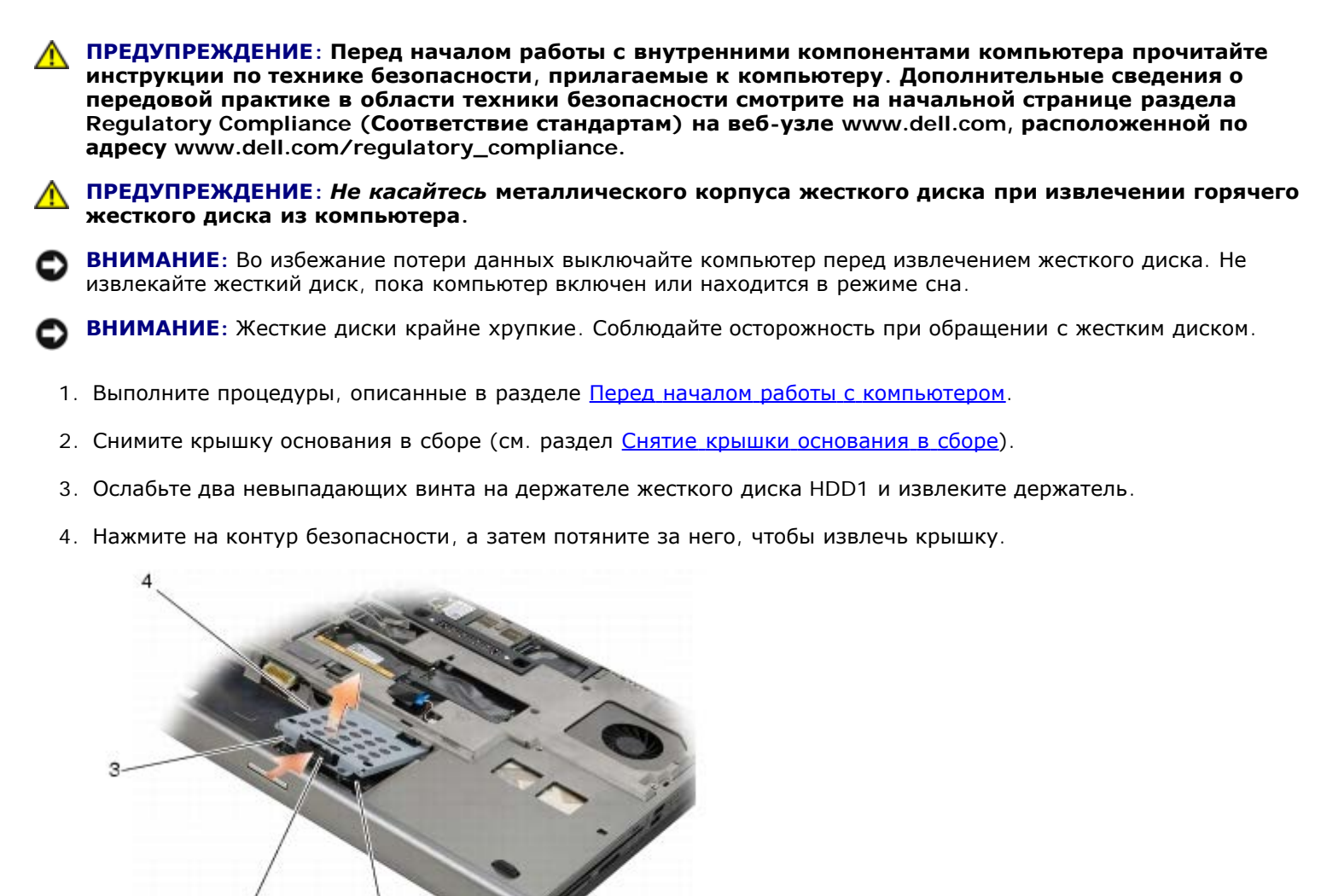

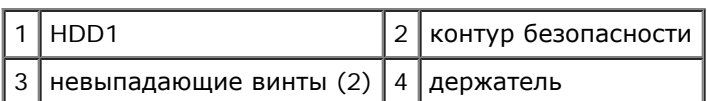

5. Потяните язычок, чтобы отсоединить жесткий диск HDD1 от разъема системной платы, и извлеките жесткий диск HDD1 из компьютера.

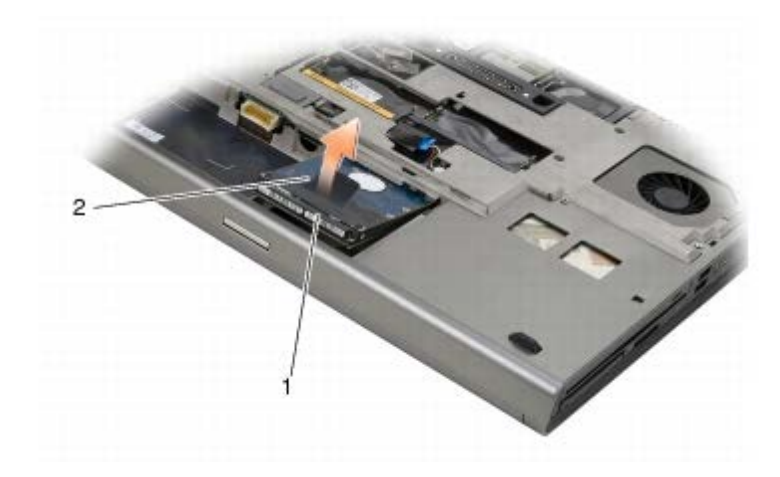

### 1 НDD1  $2$  язычок

- 6. Выверните два винта M3 x 3 мм, с помощью которых ярлычок крепится к жесткому диску HDD1.
- 7. Отложите ярлычок в сторону для использования вместе с запасным жестким диском HDD1.

<span id="page-22-1"></span>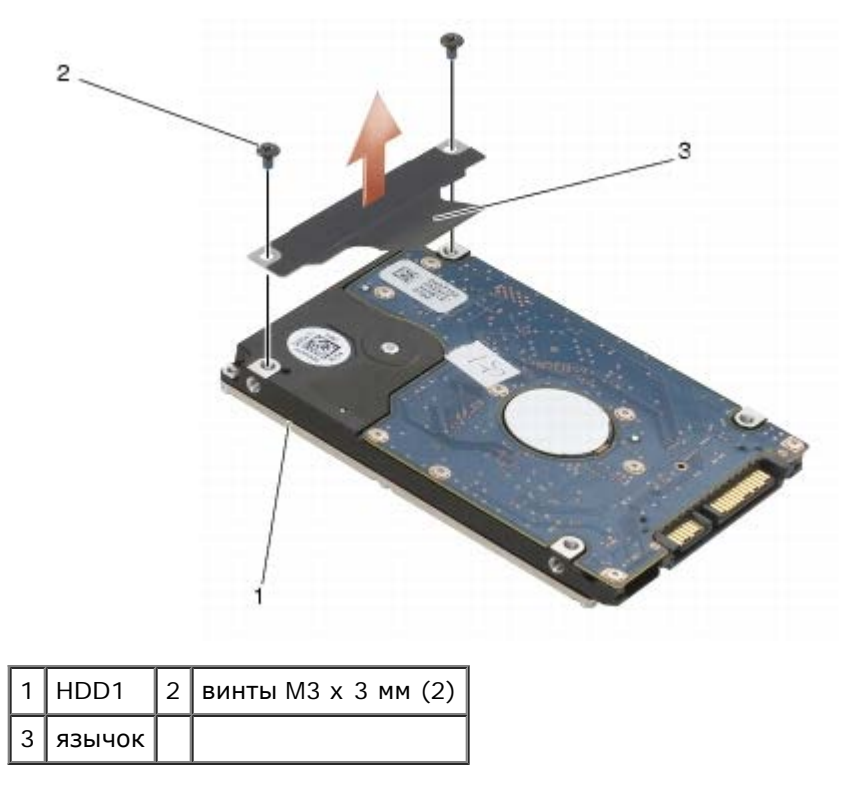

# <span id="page-22-0"></span>**Установка основного жесткого диска (HDD1)**

**ПРЕДУПРЕЖДЕНИЕ: Перед началом работы с внутренними компонентами компьютера прочитайте инструкции по технике безопасности, прилагаемые к компьютеру. Дополнительные сведения о передовой практике в области техники безопасности смотрите на начальной странице раздела Regulatory Compliance (Соответствие стандартам) на веб-узле www.dell.com, расположенной по адресу www.dell.com/regulatory\_compliance.**

- **ВНИМАНИЕ:** Жесткие диски крайне хрупкие. Соблюдайте осторожность при обращении с жестким диском.
- **ВНИМАНИЕ:** Равномерно надавите на жесткий диск, чтобы задвинуть его в отсек. Приложение чрезмерного усилия может привести к повреждению разъема.
- 1. Ярлычок, который был снят на [шаг](#page-22-1)е шаг [7](#page-22-1) процедуры извлечения, прикрепите к новому жесткому диску HDD1.
- 2. Положите жесткий диск HDD1 в компьютер, а затем вставьте его в разъем на системной плате.
- 3. Установите крышку на жесткий диск HDD1, а затем затяните два невыпадающих винта.
- 4. Установите на место крышку основания в сборе (см. раздел [Установка](#page-18-2) [крышки](#page-18-2) [основания](#page-18-2) [в](#page-18-2) [сборе](#page-18-2)).
- 5. Выполните процедуры, описанные в разделе [После](#page-17-0) [работы](#page-17-0) [с](#page-17-0) [компьютером](#page-17-0).
- 6. При необходимости установите операционную систему, драйверы и утилиты для компьютера. Дополнительную информацию см. в *Руководстве по установке и кратком справочнике, прилагаемом к компьютеру или доступном на веб-узле support.dell.com***.**

# <span id="page-23-0"></span>**Извлечение вспомогательного жесткого диска (HDD2)**

- **ПРЕДУПРЕЖДЕНИЕ: Перед началом работы с внутренними компонентами компьютера прочитайте инструкции по технике безопасности, прилагаемые к компьютеру. Дополнительные сведения о передовой практике в области техники безопасности смотрите на начальной странице раздела Regulatory Compliance (Соответствие стандартам) на веб-узле www.dell.com, расположенной по адресу www.dell.com/regulatory\_compliance.**
- **ПРЕДУПРЕЖДЕНИЕ:** *Не касайтесь* **металлического корпуса жесткого диска при извлечении горячего жесткого диска из компьютера.**
- **ВНИМАНИЕ:** Во избежание потери данных выключайте компьютер перед извлечением жесткого диска. Не извлекайте жесткий диск, пока компьютер включен или находится в режиме сна.
- **ВНИМАНИЕ:** Жесткие диски крайне хрупкие. Соблюдайте осторожность при обращении с жестким диском.
- **ПРИМЕЧАНИЕ:** Вспомогательный жесткий диск является дополнительным оборудованием. Если вспомогательный жесткий диск не был заказан, в соответствующем держателе будет находиться промежуточная плата.
- 1. Выполните процедуры, описанные в разделе [Работа](#page-15-0) [с](#page-15-0) [компьютером](#page-15-0).
- 2. Снимите крышку основания в сборе (см. раздел [Снятие](#page-18-1) [крышки](#page-18-1) [основания](#page-18-1) [в](#page-18-1) [сборе](#page-18-1)).
- 3. Выверните два винта M3 x 3 мм, с помощью которых держатель крепится к компьютеру.
- 4. Потяните за ярлычок, чтобы извлечь держатель.

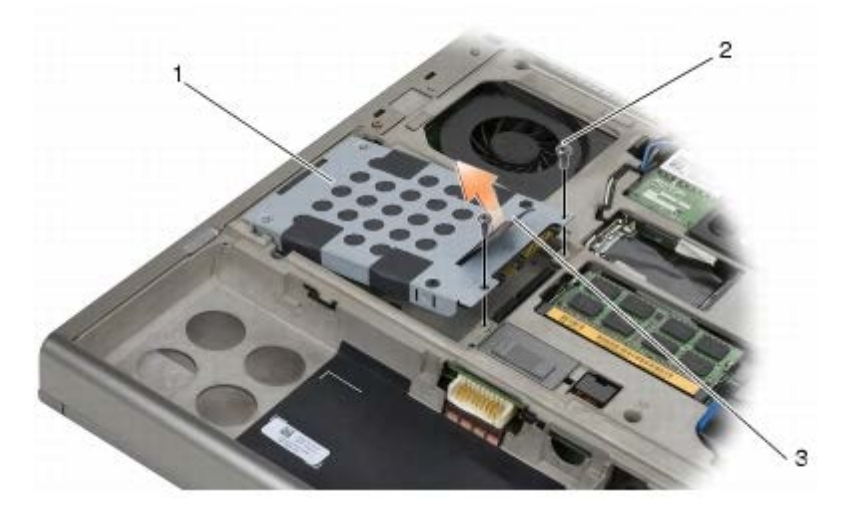

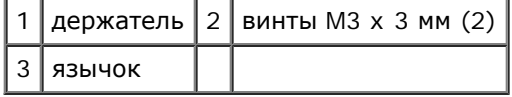

- 5. Выверните два винта M3 x 3 мм, которыми язычок крепится к HDD2.
- 6. Извлеките держатель из жесткого диска HDD2. Если в компьютере нет жесткого диска HDD2, извлеките из

держателя заглушку жесткого диска.

<span id="page-24-1"></span>7. Извлеките промежуточную плату из жесткого диска HDD2 или заглушки и отложите ее.

## <span id="page-24-0"></span>**Установка вспомогательного жесткого диска (HDD2)**

- **ПРЕДУПРЕЖДЕНИЕ: Перед началом работы с внутренними компонентами компьютера прочитайте инструкции по технике безопасности, прилагаемые к компьютеру. Дополнительные сведения о передовой практике в области техники безопасности смотрите на начальной странице раздела Regulatory Compliance (Соответствие стандартам) на веб-узле www.dell.com, расположенной по адресу www.dell.com/regulatory\_compliance.**
- **ВНИМАНИЕ:** Жесткие диски крайне хрупкие. Соблюдайте осторожность при обращении с жестким диском.
- **ВНИМАНИЕ:** Равномерно надавите на жесткий диск, чтобы задвинуть его в отсек. Приложение чрезмерного усилия может привести к повреждению разъема.
- 1. Промежуточную плату, которая была снята на [шаг](#page-24-1)е шаг [7](#page-24-1) процедуры извлечения, прикрепите к новому жесткому диску HDD2.
- 2. Вставьте держатель в жесткий диск HDD2, убедившись в их надежной фиксации.
- 3. Вверните обратно два винта M3 x 3 мм, чтобы прикрепить жесткий диск HDD2 к держателю.
- 4. Вставьте направляющие на держателе в пазы на основании в сборе, а затем опустите жесткий диск HDD2 на свое место.
- 5. Вверните обратно два винта M3 x 3 мм, чтобы прикрепить жесткий диск HDD2 к компьютеру.
- 6. Установите на место крышку основания в сборе (см. раздел [Установка](#page-18-2) [крышки](#page-18-2) [основания](#page-18-2) [в](#page-18-2) [сборе](#page-18-2)).
- 7. Выполните процедуры, описанные в разделе [После](#page-17-0) [работы](#page-17-0) [с](#page-17-0) [компьютером](#page-17-0).
- 8. При необходимости установите операционную систему, драйверы и утилиты для компьютера. Дополнительную информацию см. в *Руководстве по установке и кратком справочнике, прилагаемом к компьютеру или доступном на веб-узле support.dell.com***.**

# <span id="page-25-0"></span>**Оптический дисковод**

### **Dell Precision™ M6400 руководство по обслуживанию**

- [Извлечение](#page-25-1) [оптического](#page-25-1) [дисковода](#page-25-1)
- [Обратная](#page-25-2) [установка](#page-25-2) [оптического](#page-25-2) [дисковода](#page-25-2)

### <span id="page-25-1"></span>**Извлечение оптического дисковода**

**ПРЕДУПРЕЖДЕНИЕ: Перед началом работы с внутренними компонентами компьютера прочитайте инструкции по технике безопасности, прилагаемые к компьютеру. Дополнительные сведения о передовой практике в области техники безопасности смотрите на начальной странице раздела Regulatory Compliance (Соответствие стандартам) на веб-узле www.dell.com, расположенной по адресу www.dell.com/regulatory\_compliance.**

- 1. Выполните процедуры, описанные в разделе [Перед](#page-15-2) [началом](#page-15-2) [работы](#page-15-2) [с](#page-15-2) [компьютером](#page-15-2).
- 2. Переверните компьютер вверх дном.
- 3. Выверните винт M2.5 x 8 мм из аккумуляторного отсека.
- 4. Используя паз рядом с винтом, выдвиньте оптический дисковод на расстояние, достаточное для его извлечения из отсека.

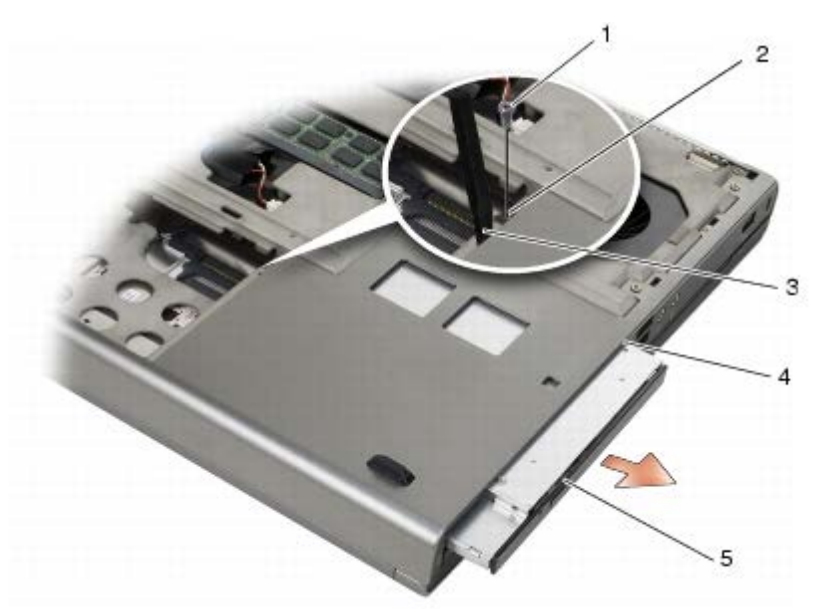

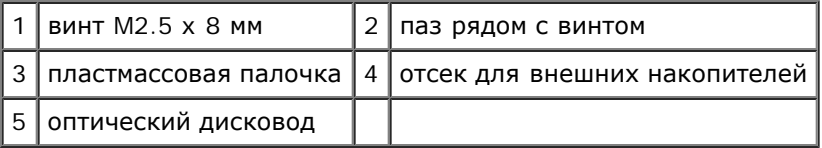

### <span id="page-25-2"></span>**Обратная установка оптического дисковода**

**ПРЕДУПРЕЖДЕНИЕ: Перед началом работы с внутренними компонентами компьютера прочитайте инструкции по технике безопасности, прилагаемые к компьютеру. Дополнительные сведения о передовой практике в области техники безопасности смотрите на начальной странице раздела Regulatory Compliance (Соответствие стандартам) на веб-узле www.dell.com, расположенной по**

Dell Precision™ M6400 руководство по обслуживанию

**адресу www.dell.com/regulatory\_compliance.**

- **ПРИМЕЧАНИЕ**: Защитный винт на оптическом дисководе является дополнительным и может быть не установлен на компьютере.
	- 1. Задвиньте оптический дисковод в отсек для внешних накопителей.
	- 2. Вверните обратно винт M2.5 x 8 мм.
	- 3. Выполните процедуры, описанные в разделе [После](#page-17-0) [работы](#page-17-0) [с](#page-17-0) [компьютером](#page-17-0).

# <span id="page-27-0"></span>**Плата WLAN/WiMax**

#### **Dell Precision™ M6400 руководство по обслуживанию**

- **[Извлечение](#page-27-1) [платы](#page-27-1) [WLAN/WiMax](#page-27-1)**
- [Установка](#page-28-0) [платы](#page-28-0) [WLAN/WiMax](#page-28-0)

**ПРЕДУПРЕЖДЕНИЕ: Перед началом работы с внутренними компонентами компьютера прочитайте инструкции по технике безопасности, прилагаемые к компьютеру. Дополнительные сведения о передовой практике в области техники безопасности смотрите на начальной странице раздела Regulatory Compliance (Соответствие стандартам) на веб-узле www.dell.com, расположенной по адресу www.dell.com/regulatory\_compliance.**

**ВНИМАНИЕ:** Плату WLAN или WiMax необходимо вставлять в разъем с меткой WLAN/WiMax.

## <span id="page-27-1"></span>**Извлечение платы WLAN/WiMax**

- 1. Выполните процедуры, описанные в разделе [Перед](#page-15-2) [началом](#page-15-2) [работы](#page-15-2) [с](#page-15-2) [компьютером](#page-15-2).
- 2. Снимите крышку основания в сборе (см. раздел [Снятие](#page-18-1) [крышки](#page-18-1) [основания](#page-18-1) [в](#page-18-1) [сборе](#page-18-1)).
- 3. Отсоедините кабели антенны от платы.
- 4. Выкрутите винт M2 x 3 мм. Плата выскочит под углом 45 градусов.

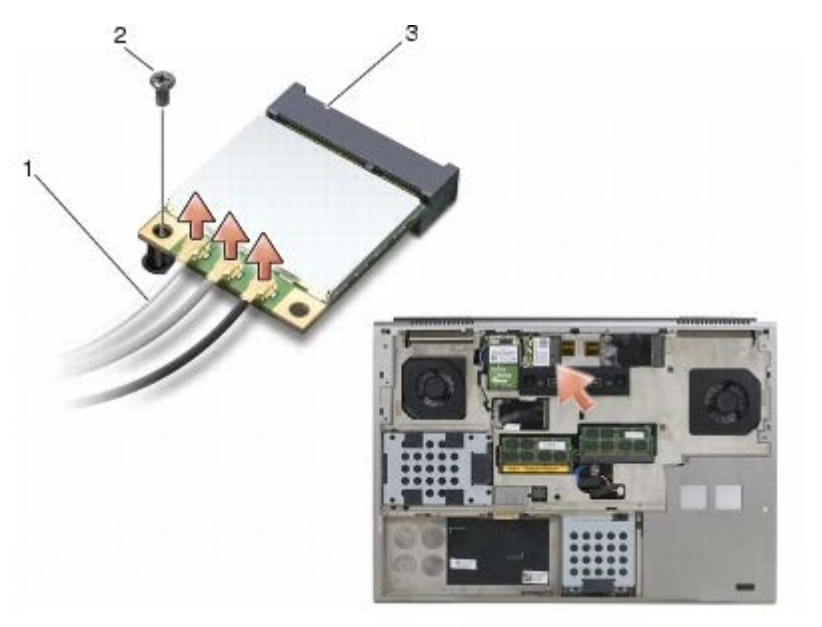

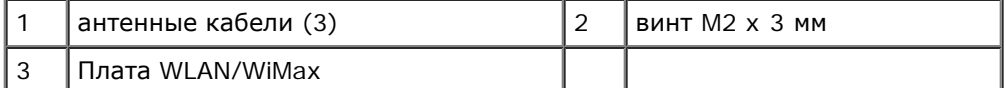

5. Извлеките плату из разъема на системной плате.

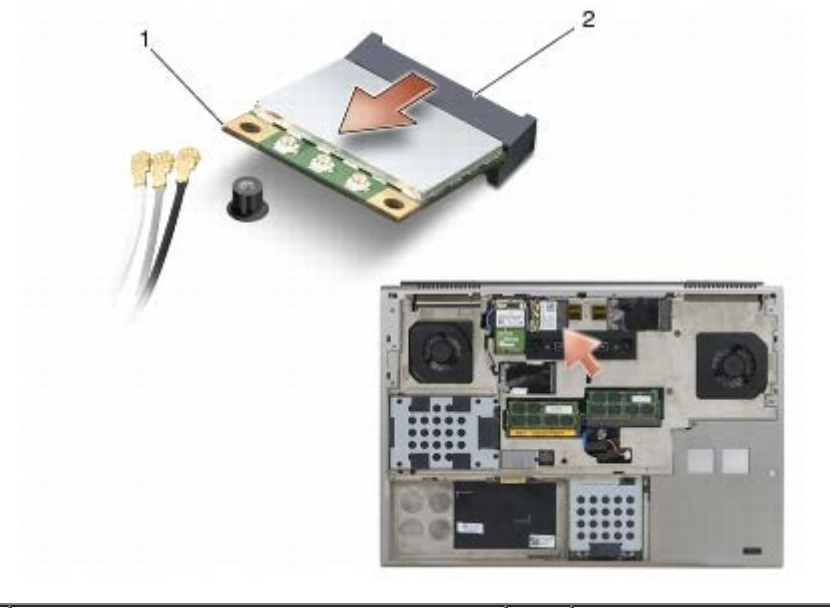

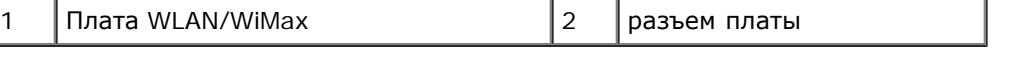

# <span id="page-28-0"></span>**Установка платы WLAN/WiMax**

**ВНИМАНИЕ:** Разъемы имеют ключ, что обеспечивает правильность вставки. Если при установке чувствуется сопротивление, проверьте разъемы на плате и на системной плате, и измените направление установки платы.

**ВНИМАНИЕ:** Чтобы избежать повреждения платы WLAN или WiMax при установке, убедитесь, что под ней нет кабелей.

**ВНИМАНИЕ:** Плату WLAN или WiMax необходимо вставлять в разъем с меткой WLAN/WiMax.

- 1. Вставьте плату в разъем с меткой WLAN/WiMax.
- 2. Слегка надавите на плату, чтобы зафиксировать ее.
- 3. Установите винт M2 x 3 мм.
- 4. Подсоедините соответствующие антенные кабели к устанавливаемой плате.

Если на ярлыке платы имеются два треугольника (белый и черный), подключите белый антенный кабель к разъему с меткой "main" ("основной") (белый треугольник), а черный антенный кабель - к разъему с меткой "aux" ("дополнительный") (черный треугольник). Поместите серый антенный кабель в пластиковый держатель рядом с платой.

Если на ярлыке платы имеются три треугольника (белый, черный и серый), подключите белый антенный кабель к белому треугольнику, черный антенный кабель - к черному треугольнику, а серый антенный кабель - к серому треугольнику.

- 5. Установите на место крышку основания в сборе (см. раздел [Установка](#page-18-2) [крышки](#page-18-2) [основания](#page-18-2) [в](#page-18-2) [сборе](#page-18-2)).
- 6. Выполните процедуры, описанные в разделе [После](#page-17-0) [работы](#page-17-0) [с](#page-17-0) [компьютером](#page-17-0).

# <span id="page-29-0"></span>**Плата беспроводной глобальной сети WWAN**

**Dell Precision™ M6400 руководство по обслуживанию**

- **[Извлечение](#page-29-1) [платы](#page-29-1) [WWAN](#page-29-1)**
- [Установка](#page-30-0) [платы](#page-30-0) [WWAN](#page-30-0)

**ПРЕДУПРЕЖДЕНИЕ: Перед началом работы с внутренними компонентами компьютера прочитайте инструкции по технике безопасности, прилагаемые к компьютеру. Дополнительные сведения о передовой практике в области техники безопасности смотрите на начальной странице раздела Regulatory Compliance (Соответствие стандартам) на веб-узле www.dell.com, расположенной по адресу www.dell.com/regulatory\_compliance.**

**ВНИМАНИЕ:** Вставляйте плату WWAN или FCM только в соответствующий разъем с меткой WWAN/FCM.

## <span id="page-29-1"></span>**Извлечение платы WWAN**

- 1. Выполните процедуры, описанные в разделе [Перед](#page-15-2) [началом](#page-15-2) [работы](#page-15-2) [с](#page-15-2) [компьютером](#page-15-2).
- 2. Снимите крышку основания в сборе (см. раздел [Снятие](#page-18-1) [крышки](#page-18-1) [основания](#page-18-1) [в](#page-18-1) [сборе](#page-18-1)).
- 3. Отсоедините кабели антенны от платы.
- 4. Выкрутите винт M2 x 3 мм. Плата выскочит под углом 45 градусов.

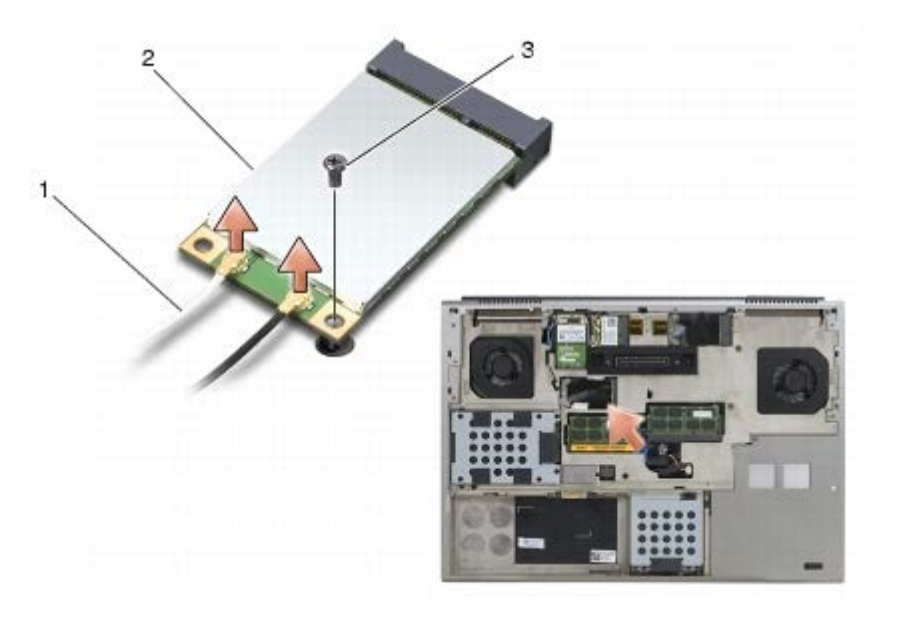

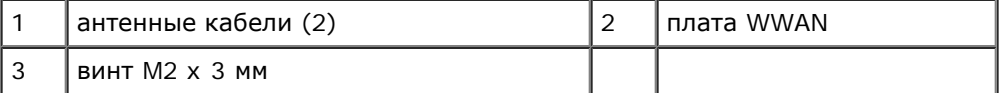

5. Извлеките плату из разъема на системной плате.

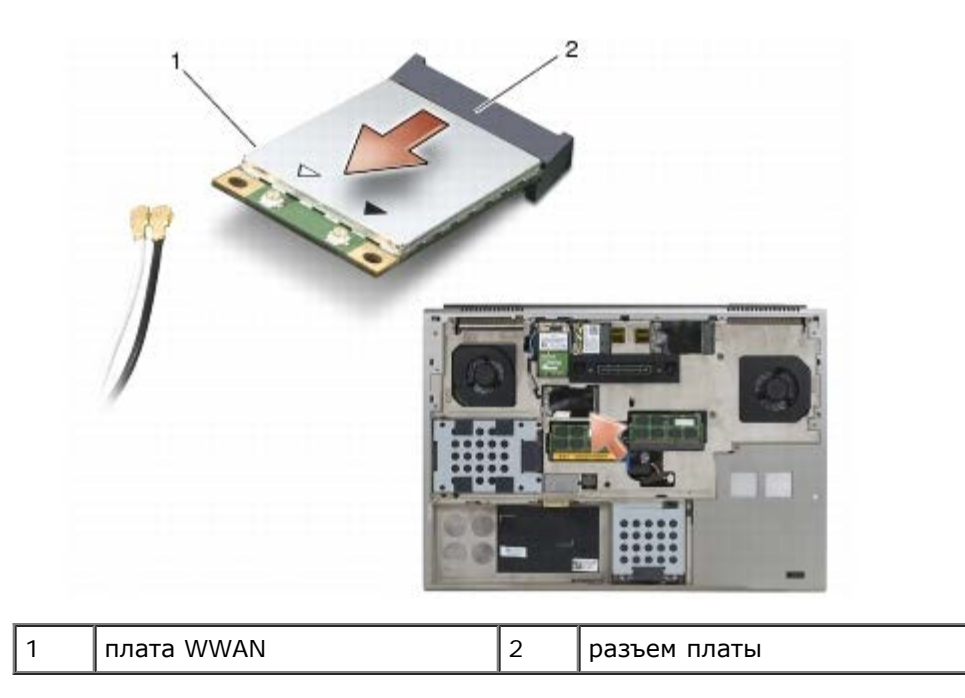

## <span id="page-30-0"></span>**Установка платы WWAN**

**ВНИМАНИЕ:** Разъемы имеют ключ, что обеспечивает правильность вставки. Если при установке чувствуется сопротивление, проверьте разъемы на плате и на системной плате, и измените направление установки платы.

**ВНИМАНИЕ:** Чтобы избежать повреждения платы WWAN при установке, убедитесь, что под ней нет кабелей.

**ВНИМАНИЕ:** Вставляйте плату WWAN или FCM только в соответствующий разъем с меткой WWAN/FCM.

- 1. Вставьте плату в разъем с меткой WWAN/FCM.
- 2. Слегка надавите на плату, чтобы зафиксировать ее.
- 3. Установите винт M2 x 3 мм.
- 4. Подсоедините белый антенный кабель к разъему, помеченному "main" (главный) (с белым треугольником), и подсоедините черный антенный кабель к разъему, помеченному "aux" (вспомогательный) (с черным треугольником).
- 5. Установите на место крышку основания в сборе (см. раздел [Установка](#page-18-2) [крышки](#page-18-2) [основания](#page-18-2) [в](#page-18-2) [сборе](#page-18-2)).
- 6. Выполните процедуры, описанные в разделе [После](#page-17-0) [работы](#page-17-0) [с](#page-17-0) [компьютером](#page-17-0).

# **Плата UWB WPAN и плата WPAN с беспроводной технологией Bluetooth®**

**Dell Precision™ M6400 руководство по обслуживанию**

- **[Извлечение](#page-31-0) [платы](#page-31-0) [WPAN](#page-31-0)**
- [Установка](#page-32-0) [платы](#page-32-0) [WPAN](#page-32-0)

**ПРЕДУПРЕЖДЕНИЕ: Перед началом работы с внутренними компонентами компьютера прочитайте инструкции по технике безопасности, прилагаемые к компьютеру. Дополнительные сведения о передовой практике в области техники безопасности смотрите на начальной странице раздела Regulatory Compliance (Соответствие стандартам) на веб-узле www.dell.com, расположенной по адресу www.dell.com/regulatory\_compliance.**

**ВНИМАНИЕ:** WPAN (беспроводная персональная сеть) - общее название сверхширокополосной сети (UWB) и беспроводной технологии Bluetooth®. Вставляйте плату WPAN только в соответствующий разъем с меткой WPAN/UWB/FCM.

## <span id="page-31-0"></span>**Извлечение платы WPAN**

- 1. Выполните процедуры, описанные в разделе [Перед](#page-15-2) [началом](#page-15-2) [работы](#page-15-2) [с](#page-15-2) [компьютером](#page-15-2).
- 2. Снимите крышку основания в сборе (см. раздел [Снятие](#page-18-1) [крышки](#page-18-1) [основания](#page-18-1) [в](#page-18-1) [сборе](#page-18-1)).
- 3. Отсоедините синий кабель антенны от платы.
- 4. Выкрутите винт M2 x 3 мм. Плата выскочит под углом 45 градусов.

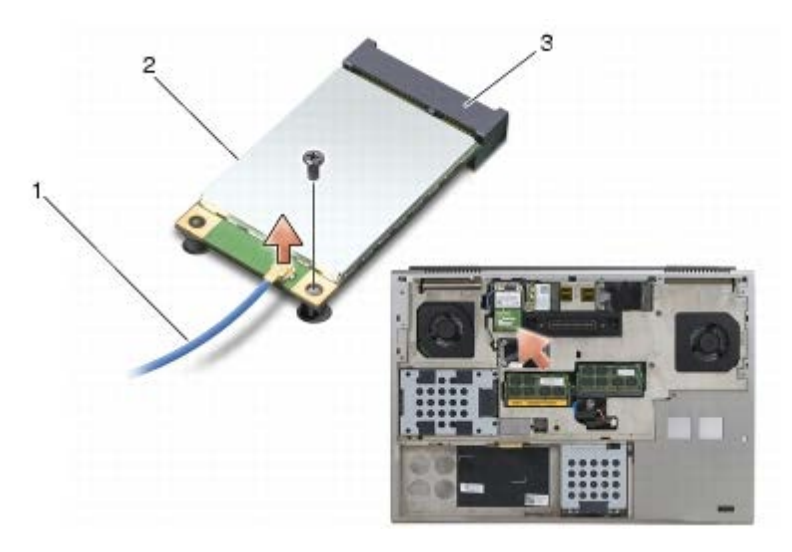

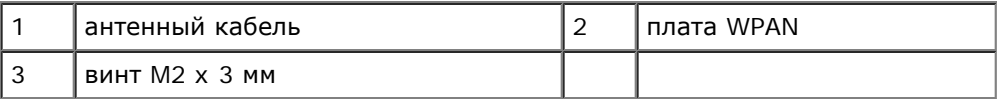

5. Извлеките плату из разъема на системной плате.

#### Dell Precision™ M6400 руководство по обслуживанию

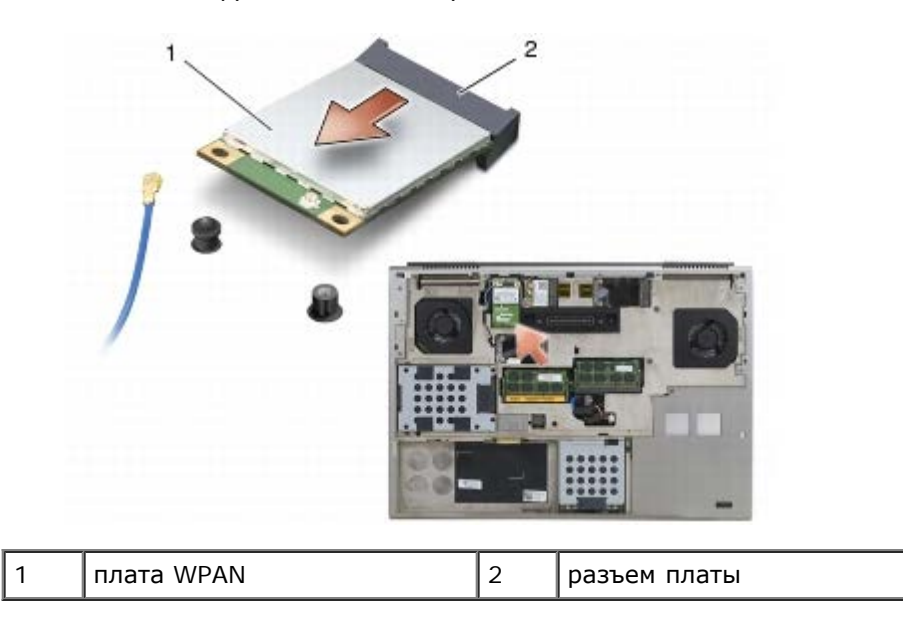

# <span id="page-32-0"></span>**Установка платы WPAN**

- **ВНИМАНИЕ:** Разъемы имеют ключ, что обеспечивает правильность вставки. Если при установке чувствуется сопротивление, проверьте разъемы на плате и на системной плате, и измените направление установки платы.
- **ВНИМАНИЕ:** Чтобы избежать повреждения платы WPAN при установке, убедитесь, что под ней нет кабелей.
- **ВНИМАНИЕ:** Вставляйте плату WPAN только в соответствующий разъем с меткой WPAN/UWB/FCM.
- 1. Вставьте плату в разъем с меткой WPAN/UWB/FCM.
- 2. Слегка надавите на плату, чтобы зафиксировать ее.
- 3. Установите винт M2 x 3 мм.
- 4. Подключите синий кабель антенны к плате WPAN.
- 5. Установите на место крышку основания в сборе (см. раздел [Установка](#page-18-2) [крышки](#page-18-2) [основания](#page-18-2) [в](#page-18-2) [сборе](#page-18-2)).
- 6. Выполните процедуры, описанные в разделе [После](#page-17-0) [работы](#page-17-0) [с](#page-17-0) [компьютером](#page-17-0).

# <span id="page-33-0"></span>**Память**

### **Dell Precision™ M6400 руководство по обслуживанию**

- [Извлечение](#page-33-1) [модуля](#page-33-1) [памяти](#page-33-1)
- [Обратная](#page-34-0) [установка](#page-34-0) [модуля](#page-34-0) [памяти](#page-34-0)

Компьютер оснащен четырьмя доступными для пользователя разъемами SODIMM: DIMM A и DIMM B расположены под клавиатурой, а DIMM C и DIMM D - под крышкой основания в сборе.

**ВНИМАНИЕ**: В отношении разъемов DIMM А и DIMM В нет ограничений на объем памяти вставляемых модулей; в эти два разъема можно вставлять DDR3-модули разного объема. Однако в случае установки модулей памяти в разъем DIMM C или DIMM D необходимо учитывать специальные требования к конфигурации. Если объемы памяти модулей в разъемах DIMM A и DIMM D или DIMM B и DIMM C не совпадают, компьютер не загрузиться и на экран не будет выведено сообщение об ошибке.

Объем оперативной памяти компьютера можно увеличить, установив на системную плату модули памяти. В случае неправильной замены или установки модуля памяти компьютер не будет загружаться. В отношении разъемов DIMM A и DIMM B нет ограничений на объем памяти вставляемых модулей. Однако в случае установки модулей памяти в разъем DIMM C или DIMM D необходимо учитывать специальные требования к конфигурации.

- В случае установки модуля памяти в разъем DIMM C его объем должен совпадать с объемом модуля памяти, установленного в разъеме DIMM B.
- В случае установки модуля памяти в разъем DIMM D его объем должен совпадать с объемом модуля памяти, установленного в разъеме DIMM A.

Например, при установке в разъем DIMM D модуля памяти с объемом 4 ГБ в разъем DIMM A также требуется установить модуль объемом 4 ГБ. Обратите внимание, что разъем DIMM A всегда должен быть заполнен.

Информацию о модулях памяти, поддерживаемых компьютером, см. в разделе "Технические характеристики" в *Руководстве по установке и кратком справочнике*. Устанавливайте только те модули памяти, которые подходят для вашего компьютера.

**И ПРИМЕЧАНИЕ**: На модули памяти, приобретенные у компании Dell, распространяется гарантия на компьютер.

# <span id="page-33-1"></span>**Извлечение модуля памяти**

- **ПРЕДУПРЕЖДЕНИЕ: Перед началом работы с внутренними компонентами компьютера прочитайте инструкции по технике безопасности, прилагаемые к компьютеру. Дополнительные сведения о передовой практике в области техники безопасности смотрите на начальной странице раздела Regulatory Compliance (Соответствие стандартам) на веб-узле www.dell.com, расположенной по адресу www.dell.com/regulatory\_compliance.**
	- 1. Выполните процедуры, описанные в разделе [Перед](#page-15-2) [началом](#page-15-2) [работы](#page-15-2) [с](#page-15-2) [компьютером](#page-15-2).
	- 2. Порядок удаления модуля DIMM A или DIMM B
		- a. Снимите крышку со светодиодными индикаторами (см. раздел [Снятие](#page-38-1) [крышки](#page-38-1) [со](#page-38-1) [светодиодными](#page-38-1) [индикаторами](#page-38-1)).
		- b. Снимите клавиатуру (смотрите раздел [Извлечение](#page-40-1) [клавиатуры](#page-40-1)).
	- 3. Порядок удаления модуля DIMM C или DIMM D
		- a. Снимите крышку основания в сборе (см. раздел [Снятие](#page-18-1) [крышки](#page-18-1) [основания](#page-18-1) [в](#page-18-1) [сборе](#page-18-1)).

**ВНИМАНИЕ:** Во избежание повреждения разъема модуля памяти не пользуйтесь инструментами, чтобы

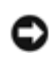

раздвинуть фиксаторы, удерживающие модуль памяти.

- 4. Подушечками пальцев осторожно раскрывайте фиксаторы с каждой стороны разъема модуля памяти до тех пор, пока модуль памяти не освободится.
- 5. Извлеките модуль памяти из разъема.

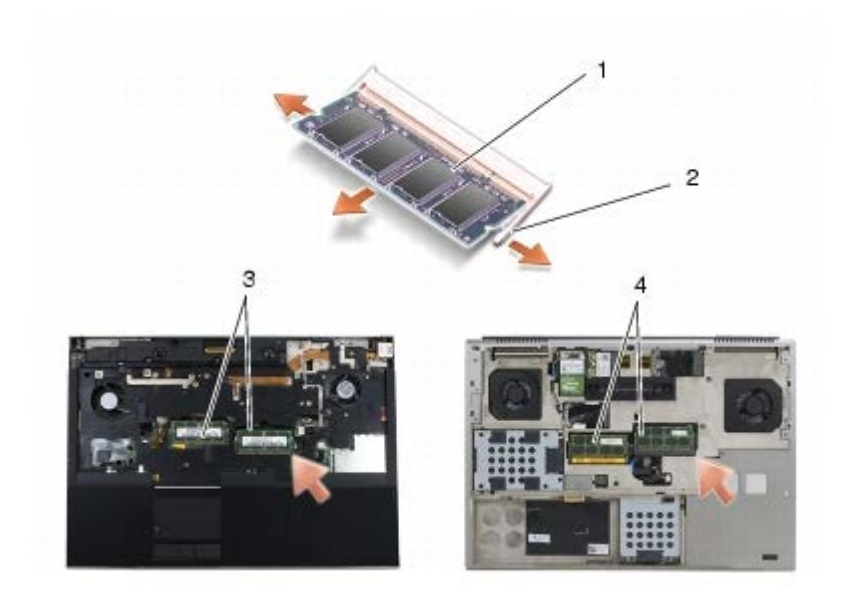

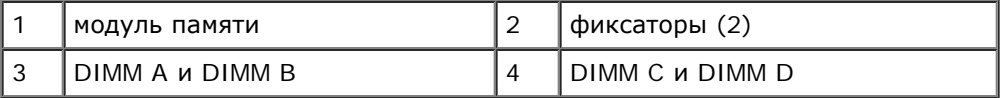

### <span id="page-34-0"></span>**Обратная установка модуля памяти**

- **ПРЕДУПРЕЖДЕНИЕ: Перед началом работы с внутренними компонентами компьютера прочитайте инструкции по технике безопасности, прилагаемые к компьютеру. Дополнительные сведения о передовой практике в области техники безопасности смотрите на начальной странице раздела Regulatory Compliance (Соответствие стандартам) на веб-узле www.dell.com, расположенной по адресу www.dell.com/regulatory\_compliance.**
	- 1. Разместите модуль память под углом 45 градусов и совместите выемку на модуле с выступом на разъеме.

**ПРИМЕЧАНИЕ:** Если модуль памяти установлен неправильно, компьютер может не загружаться. При этом Ø никакие сообщения об ошибке не появляются.

2. Нажмите на модуль до щелчка, чтобы установить его на место. Если модуль не встанет на место со щелчком, извлеките модуль и переустановите его.

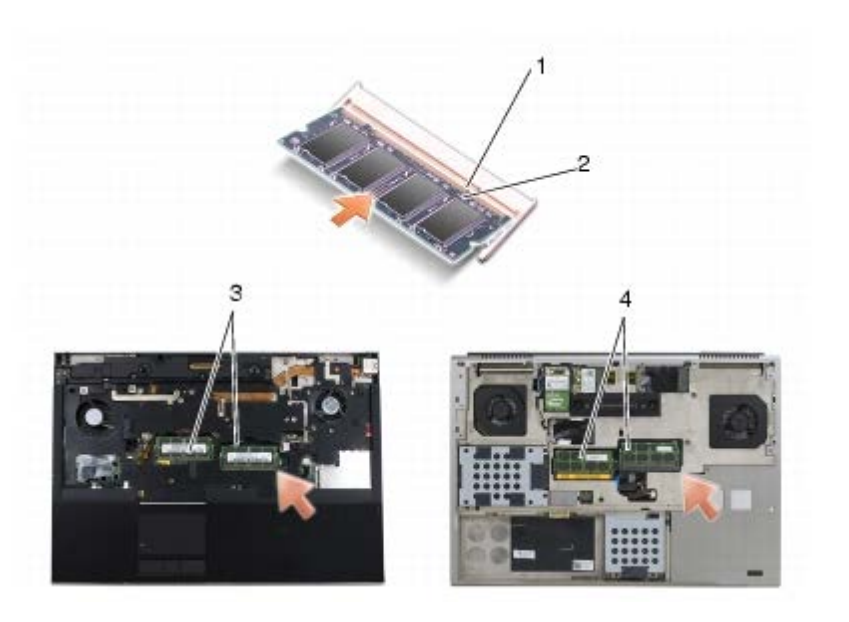

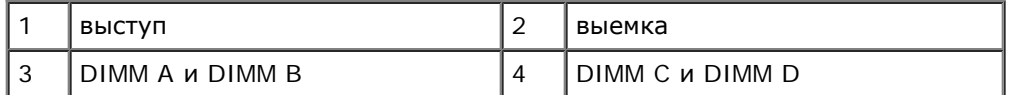

3. Порядок замены модуля DIMM A или DIMM B

- a. Установите на место клавиатуру (смотрите раздел [Обратная](#page-40-2) [установка](#page-40-2) [клавиатуры](#page-40-2)).
- b. Установите крышку со светодиодными индикаторами (см. раздел [Установка](#page-38-2) [крышки](#page-38-2) [со](#page-38-2) [светодиодными](#page-38-2) [индикаторами](#page-38-2)).
- 4. Порядок замены модуля DIMM C или DIMM D
	- a. Установите на место крышку основания в сборе (см. раздел [Установка](#page-18-2) [крышки](#page-18-2) [основания](#page-18-2) [в](#page-18-2) [сборе](#page-18-2)).
- 5. Выполните процедуры, описанные в разделе [После](#page-17-0) [работы](#page-17-0) [с](#page-17-0) [компьютером](#page-17-0).

При загрузке компьютера система распознает дополнительную оперативную память и автоматически обновляет информацию о конфигурации системы. Чтобы проверить объем памяти, установленной в компьютер, выполните следующее.

- *В операционной системе Microsoft® Windows® XP* на рабочем столе щелкните правой кнопкой мыши значок **Мой компьютер**. Выберите **Свойства** ® **Общие**.
- *В Windows Vista* нажмите кнопку **Пуск** ® **Справка и поддержка** ® **Dell System Information** (Информация о системе Dell).
# **Батарейка типа "таблетка"**

#### **Dell Precision™ M6400 руководство по обслуживанию**

- [Извлечение](#page-36-0) [батарейки](#page-36-0) [типа](#page-36-0) ["](#page-36-0)[таблетка](#page-36-0)["](#page-36-0)
- [Обратная](#page-36-1) [установка](#page-36-1) [батарейки](#page-36-1) [типа](#page-36-1) ["](#page-36-1)[таблетка](#page-36-1)["](#page-36-1)

# <span id="page-36-0"></span>**Извлечение батарейки типа "таблетка"**

**ПРЕДУПРЕЖДЕНИЕ: Перед началом работы с внутренними компонентами компьютера прочитайте инструкции по технике безопасности, прилагаемые к компьютеру. Дополнительные сведения о передовой практике в области техники безопасности смотрите на начальной странице раздела Regulatory Compliance (Соответствие стандартам) на веб-узле www.dell.com, расположенной по адресу www.dell.com/regulatory\_compliance.**

- 1. Выполните процедуры, описанные в разделе [Перед](#page-15-0) [началом](#page-15-0) [работы](#page-15-0) [с](#page-15-0) [компьютером](#page-15-0).
- 2. Снимите крышку основания в сборе (см. раздел [Снятие](#page-18-0) [крышки](#page-18-0) [основания](#page-18-0) [в](#page-18-0) [сборе](#page-18-0)).
- 3. Извлеките батарейку типа "таблетка" из майларового хомута.
- 4. Отсоедините кабель батарейки типа "таблетка" от системной платы.

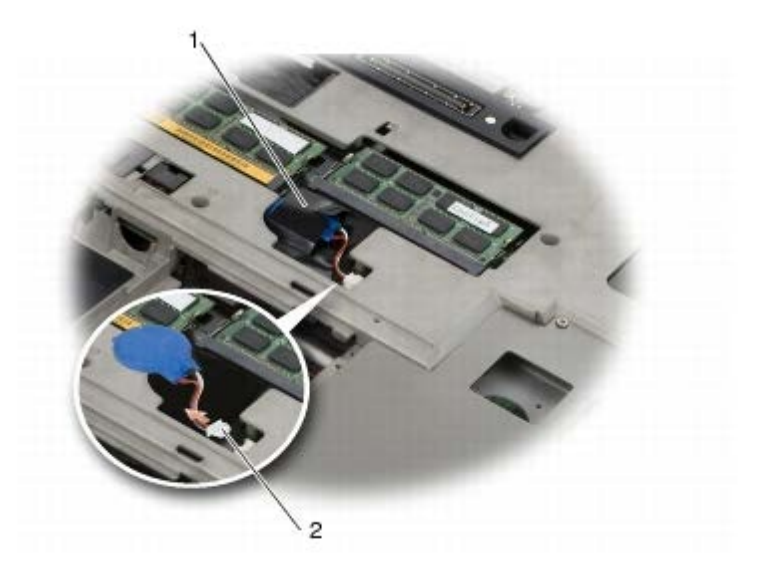

батарейка типа "таблетка" | 2 кабель батарейки типа "таблетка"

# <span id="page-36-1"></span>**Обратная установка батарейки типа "таблетка"**

- **ПРЕДУПРЕЖДЕНИЕ: Перед началом работы с внутренними компонентами компьютера прочитайте инструкции по технике безопасности, прилагаемые к компьютеру. Дополнительные сведения о передовой практике в области техники безопасности смотрите на начальной странице раздела Regulatory Compliance (Соответствие стандартам) на веб-узле www.dell.com, расположенной по адресу www.dell.com/regulatory\_compliance.**
	- 1. Подсоедините кабель батарейки типа "таблетка" к системной плате.
	- 2. Вставьте батарейку типа "таблетка" в майларовый хомут.

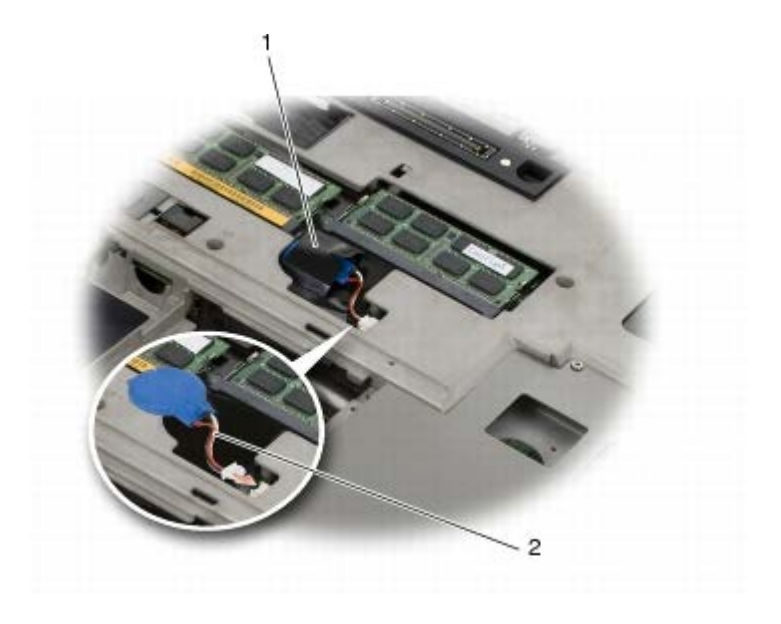

1 | батарейка типа "таблетка" | 2 | кабель батарейки типа "таблетка"

3. Установите на место крышку основания в сборе (см. раздел [Установка](#page-18-1) [крышки](#page-18-1) [основания](#page-18-1) [в](#page-18-1) [сборе](#page-18-1)).

4. Выполните процедуры, описанные в разделе [После](#page-17-0) [работы](#page-17-0) [с](#page-17-0) [компьютером](#page-17-0).

# **Крышка со светодиодными индикаторами**

**Dell Precision™ M6400 руководство по обслуживанию**

- [Снятие](#page-38-0) [крышки](#page-38-0) [со](#page-38-0) [светодиодными](#page-38-0) [индикаторами](#page-38-0)
- [Установка](#page-38-1) [крышки](#page-38-1) [со](#page-38-1) [светодиодными](#page-38-1) [индикаторами](#page-38-1)

### <span id="page-38-0"></span>**Снятие крышки со светодиодными индикаторами**

**ПРЕДУПРЕЖДЕНИЕ: Перед началом работы с внутренними компонентами компьютера прочитайте инструкции по технике безопасности, прилагаемые к компьютеру. Дополнительные сведения о передовой практике в области техники безопасности смотрите на начальной странице раздела Regulatory Compliance (Соответствие стандартам) на веб-узле www.dell.com, расположенной по адресу www.dell.com/regulatory\_compliance.**

- 1. Выполните процедуры, описанные в разделе [Перед](#page-15-0) [началом](#page-15-0) [работы](#page-15-0) [с](#page-15-0) [компьютером](#page-15-0).
- 2. Начиная с левой стороны, осторожно поднимите крышку светодиода и отсоедините кабель питания и кабель биометрического устройства, если таковое имеется.

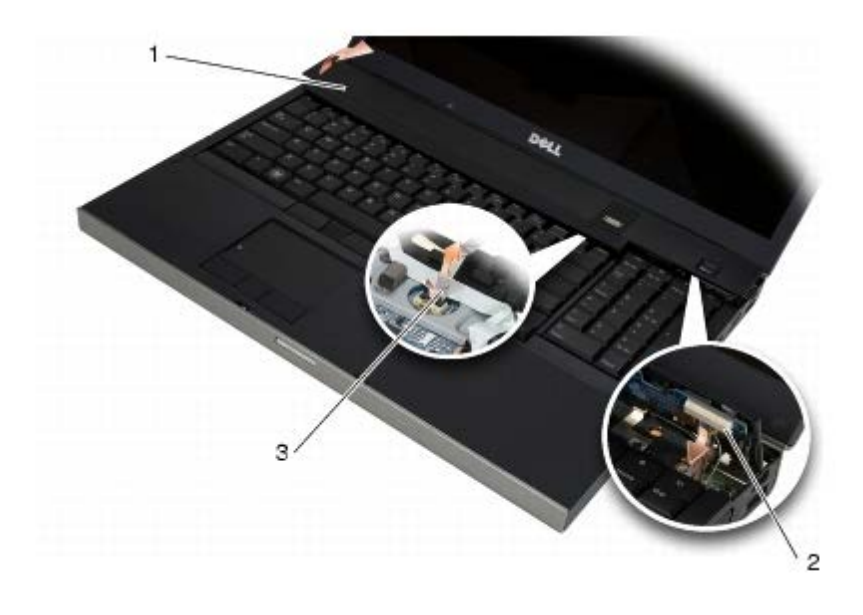

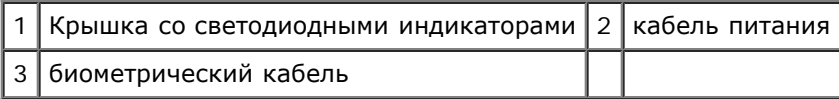

# <span id="page-38-1"></span>**Установка крышки со светодиодными индикаторами**

- **ПРЕДУПРЕЖДЕНИЕ: Перед началом работы с внутренними компонентами компьютера прочитайте инструкции по технике безопасности, прилагаемые к компьютеру. Дополнительные сведения о передовой практике в области техники безопасности смотрите на начальной странице раздела Regulatory Compliance (Соответствие стандартам) на веб-узле www.dell.com, расположенной по адресу www.dell.com/regulatory\_compliance.**
- 3. Подсоедините кабель питания и (если имеется) кабель биометрического устройства к крышке светодиода.
- 4. Начиная справа, установите крышку со светодиодными индикаторами на место.

5. Выполните процедуры, описанные в разделе [После](#page-17-0) [работы](#page-17-0) [с](#page-17-0) [компьютером](#page-17-0).

# **Клавиатура**

**Dell Precision™ M6400 руководство по обслуживанию**

- [Извлечение](#page-40-0) [клавиатуры](#page-40-0)
- [Обратная](#page-40-1) [установка](#page-40-1) [клавиатуры](#page-40-1)

# <span id="page-40-0"></span>**Извлечение клавиатуры**

**ПРЕДУПРЕЖДЕНИЕ: Перед началом работы с внутренними компонентами компьютера прочитайте инструкции по технике безопасности, прилагаемые к компьютеру. Дополнительные сведения о передовой практике в области техники безопасности смотрите на начальной странице раздела Regulatory Compliance (Соответствие стандартам) на веб-узле www.dell.com, расположенной по адресу www.dell.com/regulatory\_compliance.**

- 1. Выполните процедуры, описанные в разделе [Перед](#page-15-0) [началом](#page-15-0) [работы](#page-15-0) [с](#page-15-0) [компьютером](#page-15-0).
- 2. Снимите крышку со светодиодными индикаторами (см. раздел [Снятие](#page-38-0) [крышки](#page-38-0) [со](#page-38-0) [светодиодными](#page-38-0) [индикаторами](#page-38-0)).
- 3. Выверните четыре винта M2 x 3 мм, расположенные в верхней части клавиатуры.

**ВНИМАНИЕ:** Колпачки для клавиш на клавиатуре хрупкие, легко смещаются, и их установка требует времени. Соблюдайте осторожность при извлечении клавиатуры и обращении с ней.

4. С помощью металлических ярлычков аккуратно сдвиньте клавиатуру по направлению к задней части компьютера, чтобы ее отсоединить.

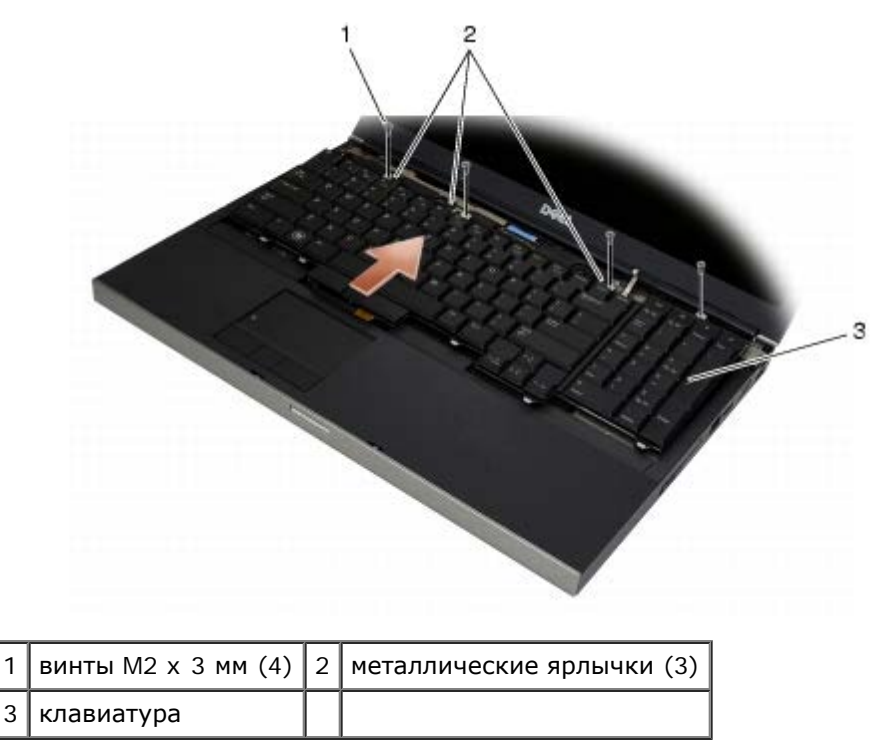

# <span id="page-40-1"></span>**Обратная установка клавиатуры**

**ПРЕДУПРЕЖДЕНИЕ: Перед началом работы с внутренними компонентами компьютера прочитайте инструкции по технике безопасности, прилагаемые к компьютеру. Дополнительные сведения о**

**передовой практике в области техники безопасности смотрите на начальной странице раздела Regulatory Compliance (Соответствие стандартам) на веб-узле www.dell.com, расположенной по адресу www.dell.com/regulatory\_compliance.**

- **ВНИМАНИЕ:** Колпачки для клавиш на клавиатуре хрупкие, легко смещаются, и их установка требует времени. Соблюдайте осторожность при извлечении клавиатуры и обращении с ней.
- 1. Совместите паз на центральном металлическом ярлычке с выступом для выравнивания на компьютере.
- 2. Сдвиньте клавиатуру по направлению к передней части компьютера, убедившись, что выступ для выравнивания на компьютере остается зацепленным, а выступы и разъем клавиатуры задвигаются под упор для рук.
- 3. Вверните четыре винта M2 x 3 мм на клавиатуре.

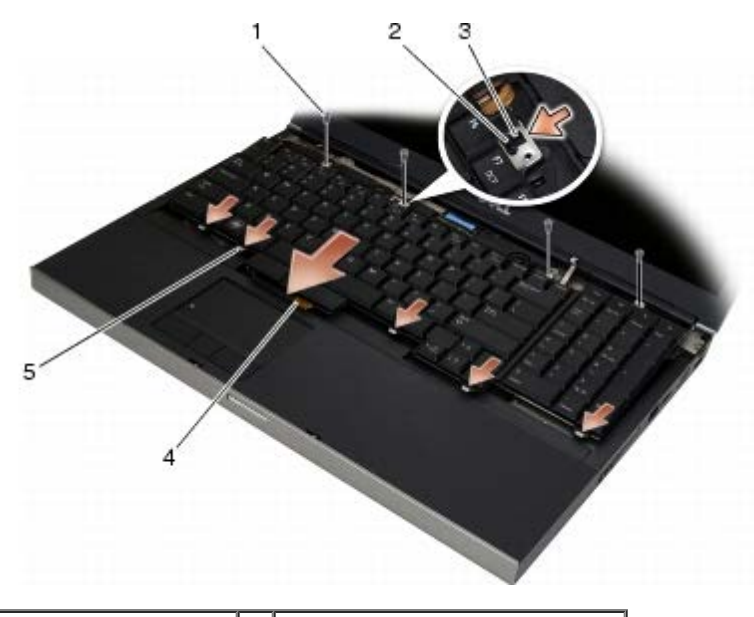

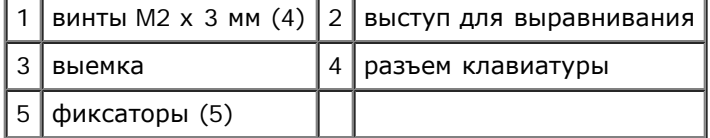

- 4. Установите крышку со светодиодными индикаторами (см. раздел [Установка](#page-38-1) [крышки](#page-38-1) [со](#page-38-1) [светодиодными](#page-38-1) [индикаторами](#page-38-1)).
- 5. Выполните процедуры, описанные в разделе [После](#page-17-0) [работы](#page-17-0) [с](#page-17-0) [компьютером](#page-17-0).

# **Дисплей Edge-to-Edge**

#### **Dell Precision™ M6400 руководство по обслуживанию**

- [Извлечение](#page-42-0) [дисплея](#page-42-0) [Edge-to-Edge](#page-42-0)
- [Обратная](#page-44-0) [установка](#page-44-0) [дисплея](#page-44-0) [Edge-to- Edge](#page-44-0)

# <span id="page-42-0"></span>**Извлечение дисплея Edge-to-Edge**

**ПРЕДУПРЕЖДЕНИЕ: Перед началом работы с внутренними компонентами компьютера прочитайте инструкции по технике безопасности, прилагаемые к компьютеру. Дополнительные сведения о передовой практике в области техники безопасности смотрите на начальной странице раздела Regulatory Compliance (Соответствие стандартам) на веб-узле www.dell.com, расположенной по адресу www.dell.com/regulatory\_compliance.**

**И ПРИМЕЧАНИЕ**: Цвет компьютера и некоторых его компонентов может отличаться от цвета, показанного в этом документе.

- 1. Выполните инструкции, описанные в разделе [Перед](#page-15-0) [началом](#page-15-0) [работы](#page-15-0) [с](#page-15-0) [компьютером](#page-15-0).
- 2. Снимите крышку основания в сборе (см. раздел [Снятие](#page-18-0) [крышки](#page-18-0) [основания](#page-18-0) [в](#page-18-0) [сборе](#page-18-0)).
- 3. Где это применимо, отсоедините и отведите антенные кабели от плат WLAN, WWAN и WPAN.
- 4. Выверните по два винта M2,5 x 8 мм из задней и нижней панелей основания в сборе.

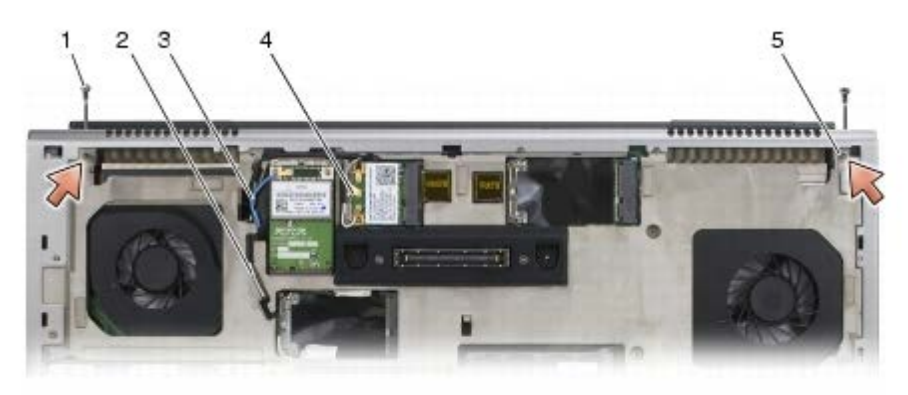

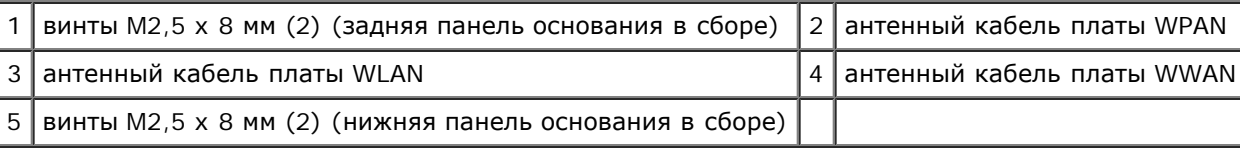

5. Переверните компьютер обратно и откройте крышку дисплея.

- 6. Снимите крышку со светодиодными индикаторами (см. раздел [Снятие](#page-38-0) [крышки](#page-38-0) [со](#page-38-0) [светодиодными](#page-38-0) [индикаторами](#page-38-0)).
- 7. Снимите клавиатуру (смотрите раздел [Извлечение](#page-40-0) [клавиатуры](#page-40-0)).
- 8. Выверните по два винта M2,5 x 5 мм из правого и левого шарниров.

Dell Precision™ M6400 руководство по обслуживанию

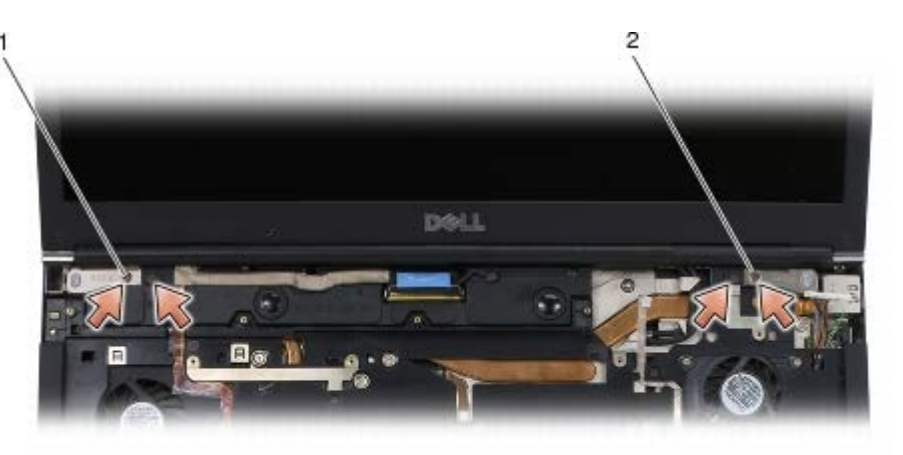

1 винты M2,5 х 5 (2) на левом шарнире 2 винты M2,5 х 5 (2) на правом шарнире

- 9. Вытяните кабели антенны беспроводной связи из компьютера.
- 10. Выверните невыпадающий винт LVDS.
- 11. Отсоедините и отведите кабель дисплея.
- 12. Отсоедините и отведите кабель датчика внешнего освещения.
- 13. Снимите дисплей Edge-to-Edge с основания в сборе.

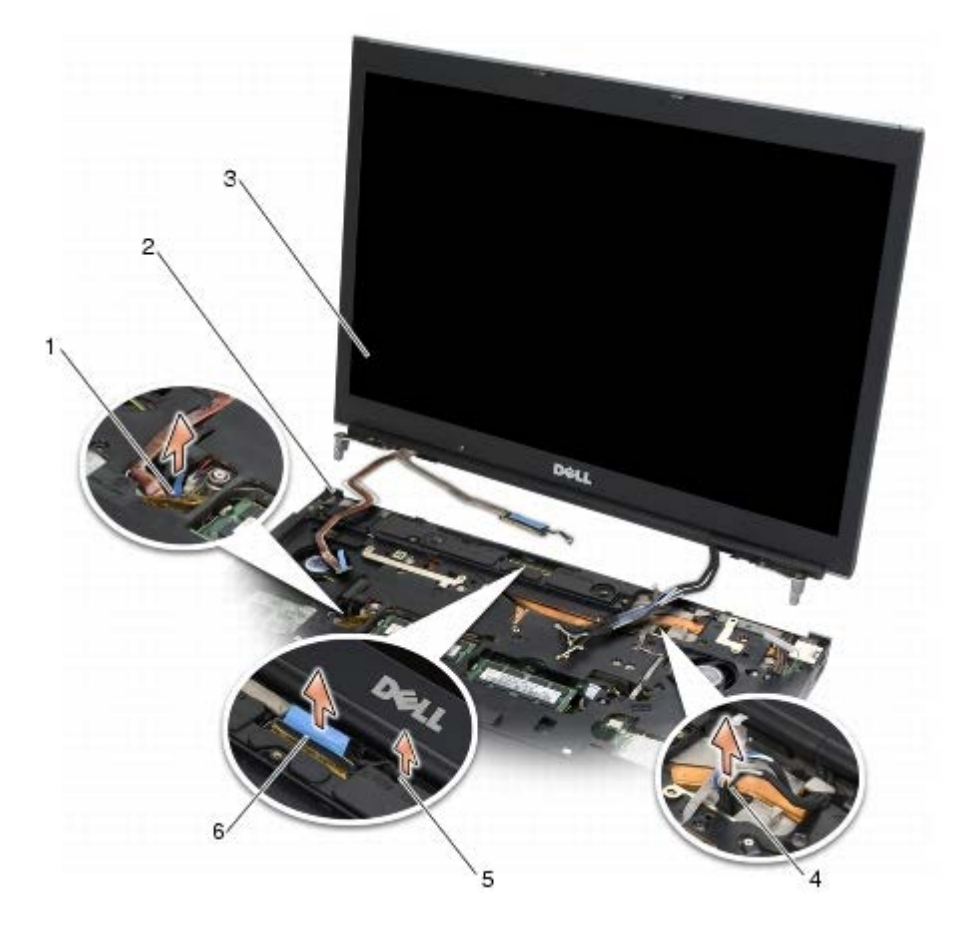

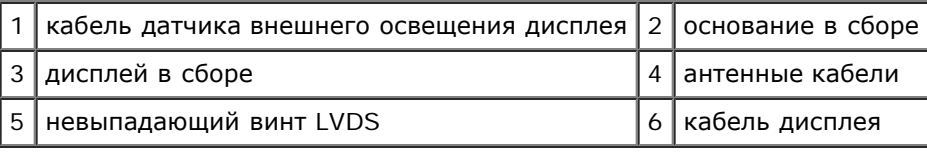

# <span id="page-44-0"></span>**Обратная установка дисплея Edge-to- Edge**

**ПРЕДУПРЕЖДЕНИЕ: Перед началом работы с внутренними компонентами компьютера прочитайте инструкции по технике безопасности, прилагаемые к компьютеру. Дополнительные сведения о передовой практике в области техники безопасности смотрите на начальной странице раздела Regulatory Compliance (Соответствие стандартам) на веб-узле www.dell.com, расположенной по адресу www.dell.com/regulatory\_compliance.**

- 1. Совместите шарниры с отверстиями в основании в сборе, а затем опустите дисплей на свое место.
- 2. Вверните по два винта M2,5 x 5 мм в правый и левый шарниры.
- 3. Подведите и подсоедините кабель датчика внешнего освещения.
- 4. Подведите и подсоедините кабель дисплея.
- 5. Вверните невыпадающий винт LVDS.
- 6. Протяните антенные кабели WWAN, WLAN и WPAN через компьютер.
- 7. Установите на место клавиатуру (смотрите раздел [Обратная](#page-40-1) [установка](#page-40-1) [клавиатуры](#page-40-1)).
- 8. Установите крышку со светодиодными индикаторами (см. раздел [Установка](#page-38-1) [крышки](#page-38-1) [со](#page-38-1) [светодиодными](#page-38-1) [индикаторами](#page-38-1)).
- 9. Закройте дисплей и переверните компьютер вверх дном.
- 10. Вверните по два винта M2,5 x 8 мм в заднюю и нижнюю панели основания в сборе.
- 11. Проложите кабели антенны беспроводной связи. Убедитесь, что кабели проходят под всеми фиксаторами соответствующих укладочных каналов.
- 12. В зависимости от кабелей в к[о](#page-30-0)нфигурации компьютера подсоедините антенные кабели [к](#page-32-0) платам WWAN, WLAN и WPAN (см. разделы [Установка](#page-32-0) [платы](#page-32-0) [WWAN,](#page-30-0) Установка платы [WLAN/WiMax](#page-28-0) и Установка платы [WPAN\)](#page-32-0).

Поместите все неиспользуемые кабели антенны в держатели кабелей в основании в сборе, расположенные рядом с разъемом платы.

- 13. Установите на место крышку основания в сборе (см. раздел [Установка](#page-18-1) [крышки](#page-18-1) [основания](#page-18-1) [в](#page-18-1) [сборе](#page-18-1)).
- 14. Выполните процедуры, описанные в разделе [После](#page-17-0) [работы](#page-17-0) [с](#page-17-0) [компьютером](#page-17-0).

# **Светодиодный дисплей и дисплей CCFL**

**Dell Precision™ M6400 руководство по обслуживанию**

- Снятие лицевой панели дисплея
- Обратная установка лицевой панели
- [Снятие](#page-47-0) [панели](#page-47-0) [дисплея](#page-47-0)
- [Обратная](#page-49-0) [установка](#page-49-0) [панели](#page-49-0) [дисплея](#page-49-0)
- [Извлечение](#page-50-0) [платы](#page-50-0) [инвертора](#page-50-0) [\(](#page-50-0)[только](#page-50-0) [для](#page-50-0) [дисплея](#page-50-0) [CCFL\)](#page-50-0)
- [Установка](#page-50-1) [платы](#page-50-1) [инвертора](#page-50-1) [\(](#page-50-1)[только](#page-50-1) [для](#page-50-1) [дисплея](#page-50-1) [CCFL\)](#page-50-1)
- [Извлечение](#page-51-0) [платы](#page-51-0) [микрофона](#page-51-0)[/](#page-51-0)[камеры](#page-51-0)
- [Установка](#page-51-1) [платы](#page-51-1) [микрофона](#page-51-1)[/](#page-51-1)[камеры](#page-51-1)
- [Снятие](#page-52-0) [дисплея](#page-52-0) [в](#page-52-0) [сборе](#page-52-0)
- [Обратная](#page-54-0) [установка](#page-54-0) [дисплея](#page-54-0) [в](#page-54-0) [сборе](#page-54-0)
- [Снятие](#page-54-1) [крышки](#page-54-1) [дисплея](#page-54-1)
- [Установка](#page-55-0) [крышки](#page-55-0) [дисплея](#page-55-0)

### **Снятие лицевой панели дисплея**

**ПРЕДУПРЕЖДЕНИЕ: Перед началом работы с внутренними компонентами компьютера прочитайте инструкции по технике безопасности, прилагаемые к компьютеру. Дополнительные сведения о передовой практике в области техники безопасности смотрите на начальной странице раздела Regulatory Compliance (Соответствие стандартам) на веб-узле www.dell.com, расположенной по адресу www.dell.com/regulatory\_compliance.**

**ВНИМАНИЕ:** Снятие лицевой панели с дисплея требует чрезвычайной осторожности во избежание повреждения лицевой панели.

**ПРИМЕЧАНИЕ:** Цвет компьютера и некоторых его компонентов может отличаться от цвета, показанного в этом документе.

- 1. Выполните инструкции, описанные в разделе [Перед](#page-15-0) [началом](#page-15-0) [работы](#page-15-0) [с](#page-15-0) [компьютером](#page-15-0).
- 2. Выверните два винта M2,5 x 5 мм, расположенные на нижней стороне лицевой панели.

**И ПРИМЕЧАНИЕ**: Извлечение лицевой панели заключается в последовательном отсоединении фиксаторов лицевой панели от крышки дисплея.

- 3. Начиная с нижней стороны лицевой панели, высвободите среднюю часть, а затем правую и левую части нижней стороны.
- 4. Выдвиньте левую и правую стороны лицевой панели, а затем поднимите их.
- 5. Продолжите поднимать лицевую панель под углом, чтобы высвободить верхнюю сторону лицевой панели.

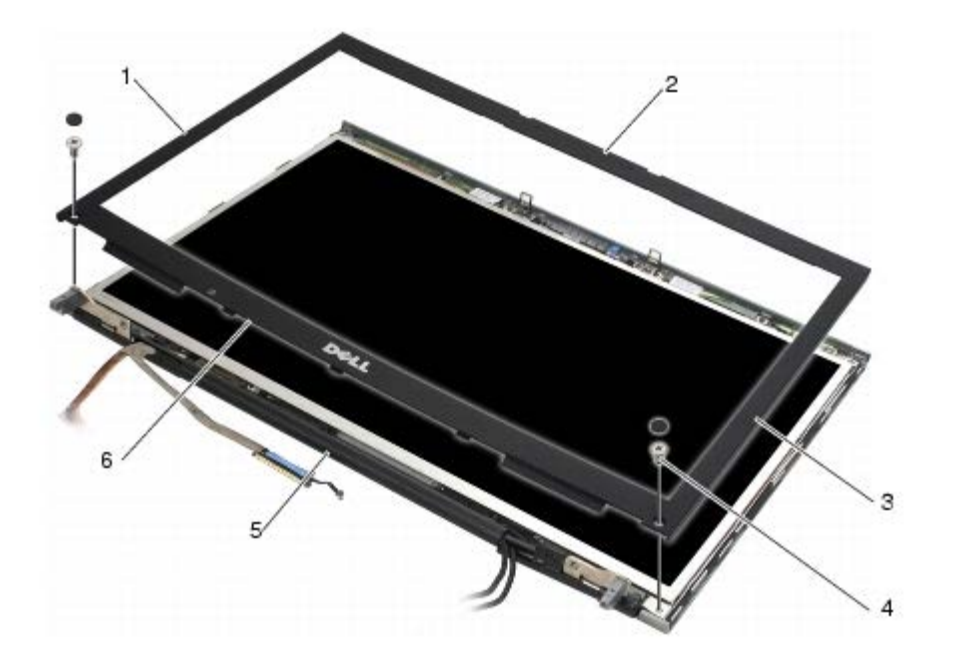

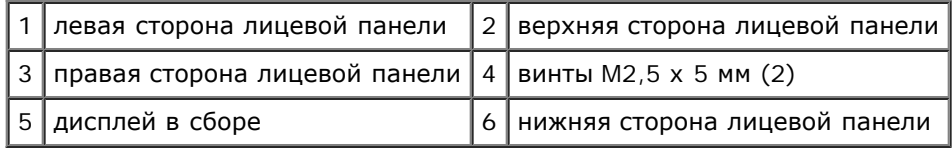

# **Обратная установка лицевой панели**

- **ПРЕДУПРЕЖДЕНИЕ: Перед началом работы с внутренними компонентами компьютера прочитайте инструкции по технике безопасности, прилагаемые к компьютеру. Дополнительные сведения о передовой практике в области техники безопасности смотрите на начальной странице раздела Regulatory Compliance (Соответствие стандартам) на веб-узле www.dell.com, расположенной по адресу www.dell.com/regulatory\_compliance.**
	- 1. Наклоните нижнюю сторону лицевой панели, чтобы зацепить ее за шарниры, а затем нажмите на центр нижней стороны лицевой панели, чтобы вставить ее на место.
	- 2. Нажмите на левую и правую стороны лицевой панели и убедитесь, что фиксаторы удерживаются внутри крышки дисплея.
	- 3. Нажимайте вдоль верхней стороны, пока лицевая панель не встанет на место.
	- 4. Вверните два винта M2,5 x 5 мм, расположенные на нижней стороне лицевой панели.

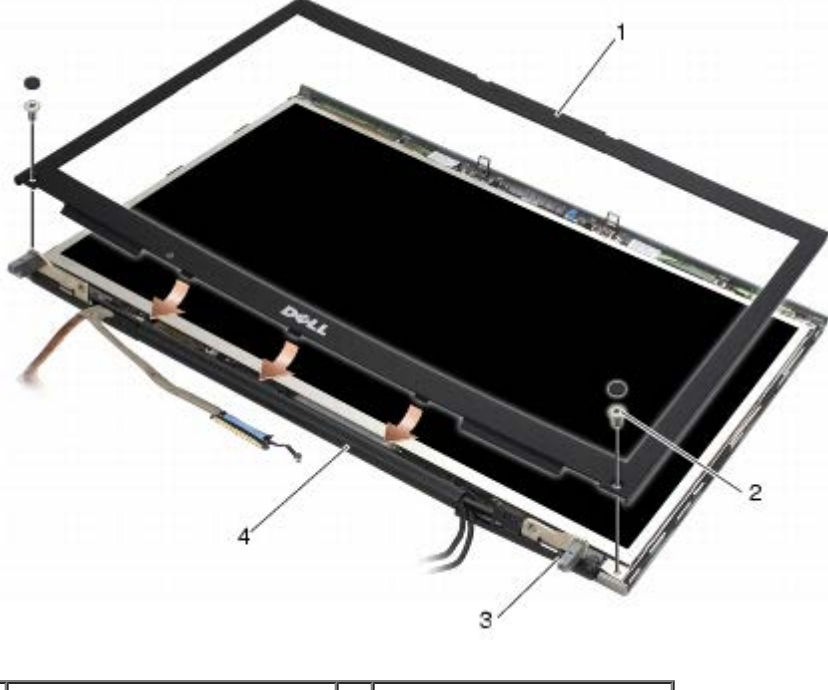

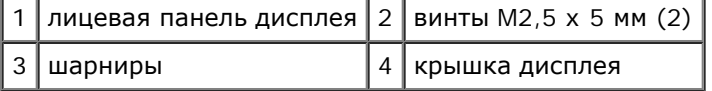

5. Выполните процедуры, описанные в разделе [После](#page-17-0) [работы](#page-17-0) [с](#page-17-0) [компьютером](#page-17-0).

### <span id="page-47-0"></span>**Снятие панели дисплея**

- **ПРЕДУПРЕЖДЕНИЕ: Перед началом работы с внутренними компонентами компьютера прочитайте инструкции по технике безопасности, прилагаемые к компьютеру. Дополнительные сведения о передовой практике в области техники безопасности смотрите на начальной странице раздела Regulatory Compliance (Соответствие стандартам) на веб-узле www.dell.com, расположенной по адресу www.dell.com/regulatory\_compliance.**
	- 1. Выполните инструкции, описанные в разделе [Перед](#page-15-0) [началом](#page-15-0) [работы](#page-15-0) [с](#page-15-0) [компьютером](#page-15-0).
	- 2. Снимите лицевую панель дисплея (смотрите раздел Снятие лицевой панели дисплея).
	- 3. Отведите антенные кабели немного в сторону, чтобы вывернуть из панели дисплея восемь винтов M2 x 3 мм.
	- 4. Выверните два винта M2 x 3 мм из крепления на панели дисплея.

Dell Precision™ M6400 руководство по обслуживанию

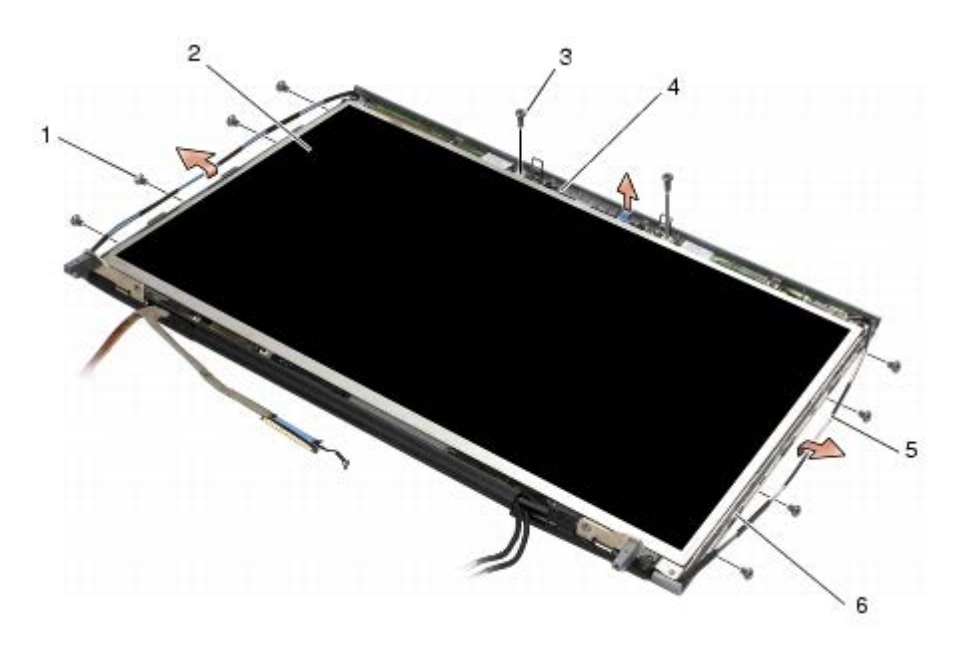

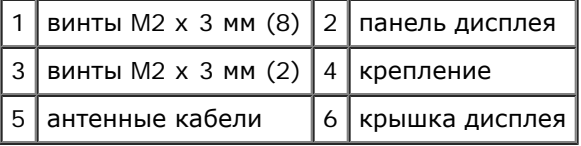

5. Приподнимите панель дисплея и снимите ее с верхней крышки.

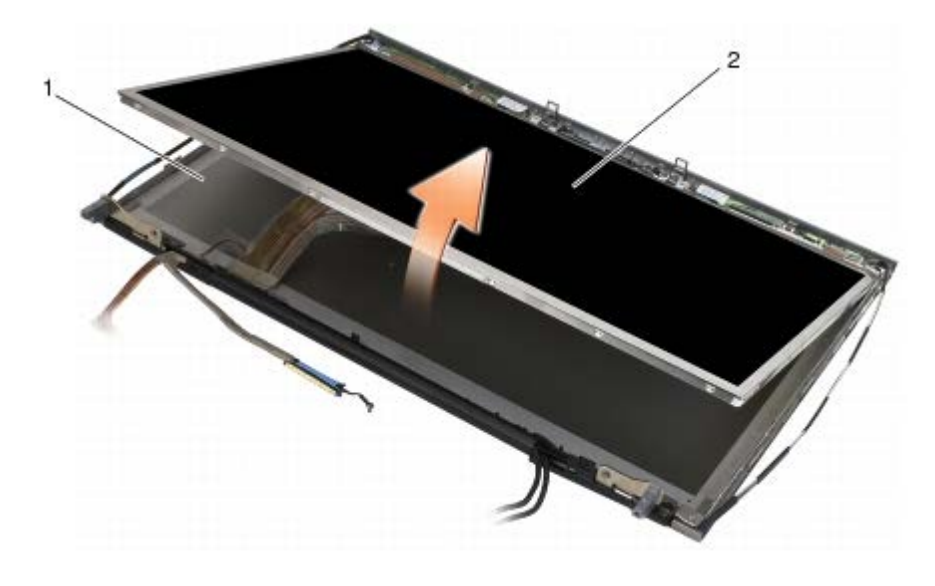

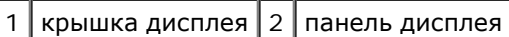

**ПРИМЕЧАНИЕ:** Число кабелей, подключаемых к панели дисплея, зависит от типа дисплея.

6. Сожмите защелки, чтобы отсоединить кабели.

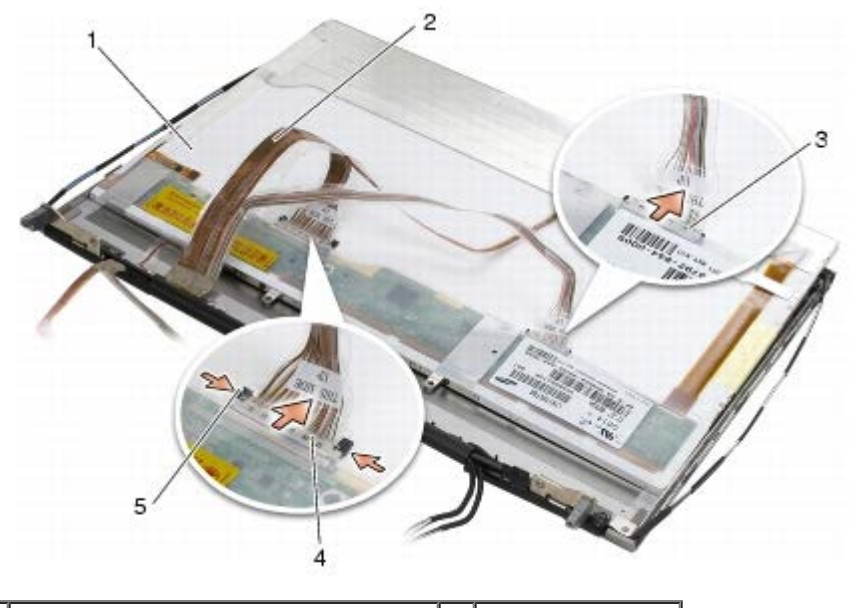

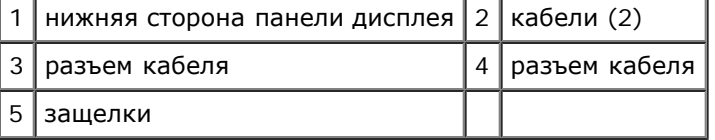

7. Выверните два винта M2 x 3 мм, расположенные вдоль верхней стороны панели, чтобы извлечь крепление.

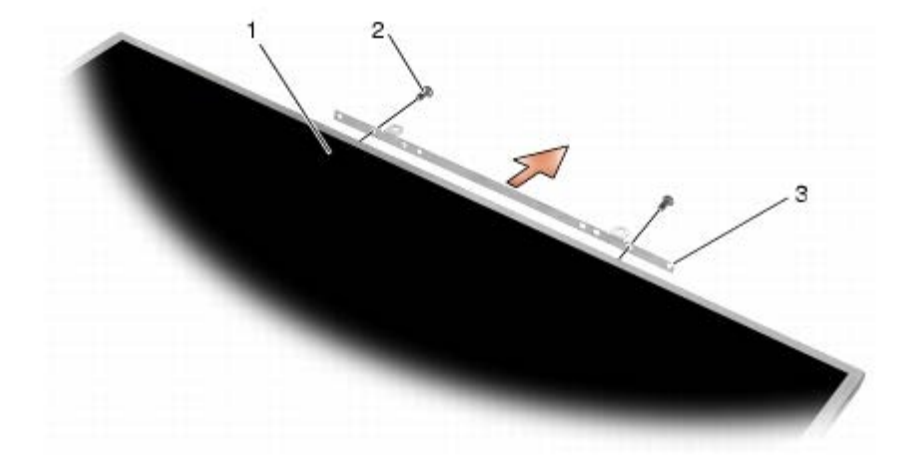

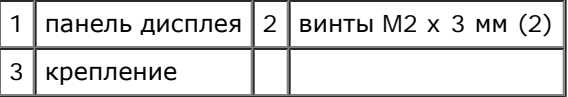

### <span id="page-49-0"></span>**Обратная установка панели дисплея**

- **ПРЕДУПРЕЖДЕНИЕ: Перед началом работы с внутренними компонентами компьютера прочитайте инструкции по технике безопасности, прилагаемые к компьютеру. Дополнительные сведения о передовой практике в области техники безопасности смотрите на начальной странице раздела Regulatory Compliance (Соответствие стандартам) на веб-узле www.dell.com, расположенной по адресу www.dell.com/regulatory\_compliance.**
	- 1. Вверните обратно два винта M2 x 3 мм, чтобы прикрепить крепление к панели дисплея.
	- 2. Подсоедините кабели к разъемам на тыльной стороне панели дисплея.
	- 3. Установите панель дисплея в крышку дисплея.
- 4. Вверните десять винтов M2 x 3 мм, с помощью которых панель дисплея крепится к крышке дисплея (по четыре винта на каждой стороне и два винта в креплении на верхней стороне панели дисплея).
- 5. Установите на место лицевую панель дисплея (смотрите раздел Обратная установка лицевой панели).
- 6. Выполните процедуры, описанные в разделе [После](#page-17-0) [работы](#page-17-0) [с](#page-17-0) [компьютером](#page-17-0).

### <span id="page-50-0"></span>**Извлечение платы инвертора (только для дисплея CCFL)**

- **ПРЕДУПРЕЖДЕНИЕ: Перед началом работы с внутренними компонентами компьютера прочитайте инструкции по технике безопасности, прилагаемые к компьютеру. Дополнительные сведения о передовой практике в области техники безопасности смотрите на начальной странице раздела Regulatory Compliance (Соответствие стандартам) на веб-узле www.dell.com, расположенной по адресу www.dell.com/regulatory\_compliance.**
	- 1. Выполните инструкции, описанные в разделе [Перед](#page-15-0) [началом](#page-15-0) [работы](#page-15-0) [с](#page-15-0) [компьютером](#page-15-0).
	- 2. Снимите лицевую панель дисплея (смотрите раздел Снятие лицевой панели дисплея).
	- 3. Отсоедините кабели инвертора от платы инвертора.
	- 4. Выверните винты M2 x 3 мм из платы инвертора, а затем вытащите ее из крышки дисплея.

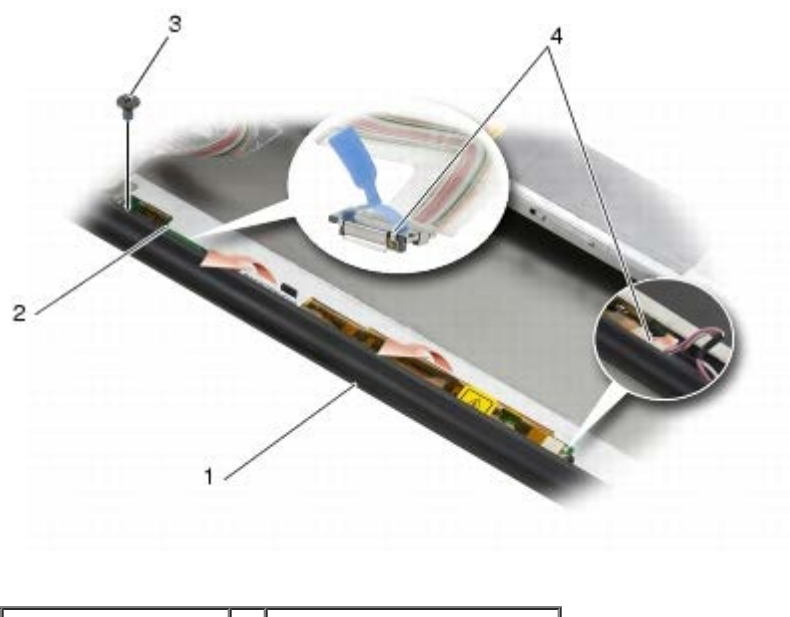

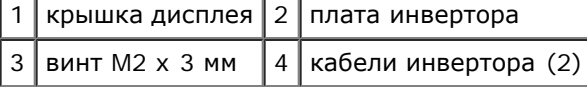

## <span id="page-50-1"></span>**Установка платы инвертора (только для дисплея CCFL)**

- **ПРЕДУПРЕЖДЕНИЕ: Перед началом работы с внутренними компонентами компьютера прочитайте инструкции по технике безопасности, прилагаемые к компьютеру. Дополнительные сведения о передовой практике в области техники безопасности смотрите на начальной странице раздела Regulatory Compliance (Соответствие стандартам) на веб-узле www.dell.com, расположенной по адресу www.dell.com/regulatory\_compliance.**
	- 1. Поместите плату инвертора в крышку дисплея.
	- 2. Подсоедините кабели инвертора к плате инвертора.
	- 3. Установите винт M2 x 3 мм.
- 4. Установите на место лицевую панель дисплея (смотрите раздел Обратная установка лицевой панели).
- 5. Выполните процедуры, описанные в разделе [После](#page-17-0) [работы](#page-17-0) [с](#page-17-0) [компьютером](#page-17-0).

### <span id="page-51-0"></span>**Извлечение платы микрофона/камеры**

**ПРЕДУПРЕЖДЕНИЕ: Перед началом работы с внутренними компонентами компьютера прочитайте инструкции по технике безопасности, прилагаемые к компьютеру. Дополнительные сведения о передовой практике в области техники безопасности смотрите на начальной странице раздела Regulatory Compliance (Соответствие стандартам) на веб-узле www.dell.com, расположенной по адресу www.dell.com/regulatory\_compliance.**

**ПРИМЕЧАНИЕ:** Камера является дополнительным оборудованием и может отсутствовать на компьютере.

- 1. Выполните инструкции, описанные в разделе [Перед](#page-15-0) [началом](#page-15-0) [работы](#page-15-0) [с](#page-15-0) [компьютером](#page-15-0).
- 2. Снимите лицевую панель дисплея (смотрите раздел Снятие лицевой панели дисплея).
- 3. Отсоедините кабель от платы микрофона/камеры.
- 4. Выверните два винта M2,5 x 5 мм, а затем извлеките плату микрофона/камеры.

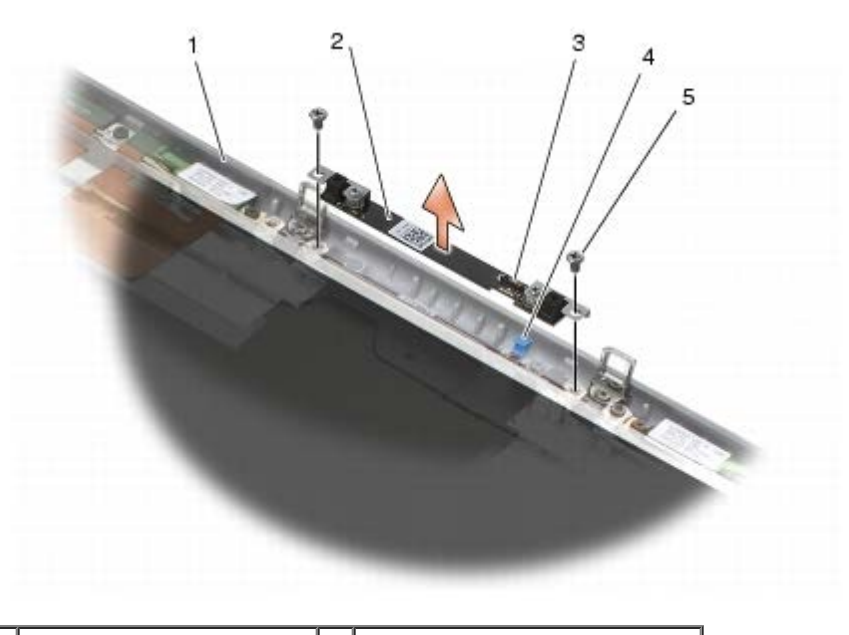

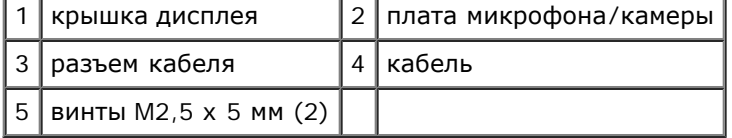

### <span id="page-51-1"></span>**Установка платы микрофона/камеры**

- **ПРЕДУПРЕЖДЕНИЕ: Перед началом работы с внутренними компонентами компьютера прочитайте инструкции по технике безопасности, прилагаемые к компьютеру. Дополнительные сведения о передовой практике в области техники безопасности смотрите на начальной странице раздела Regulatory Compliance (Соответствие стандартам) на веб-узле www.dell.com, расположенной по адресу www.dell.com/regulatory\_compliance.**
- 1. Отведите кабель в сторону и поместите плату микрофона/камеры в крышку дисплея.
- 2. Подсоедините кабель к плате микрофона/камеры.
- 3. Закрутите два винта M2,5 x 5 мм.
- 4. Установите на место лицевую панель дисплея (смотрите раздел Обратная установка лицевой панели).
- 5. Выполните процедуры, описанные в разделе [После](#page-17-0) [работы](#page-17-0) [с](#page-17-0) [компьютером](#page-17-0).

### <span id="page-52-0"></span>**Снятие дисплея в сборе**

**ПРЕДУПРЕЖДЕНИЕ: Перед началом работы с внутренними компонентами компьютера прочитайте инструкции по технике безопасности, прилагаемые к компьютеру. Дополнительные сведения о передовой практике в области техники безопасности смотрите на начальной странице раздела Regulatory Compliance (Соответствие стандартам) на веб-узле www.dell.com, расположенной по адресу www.dell.com/regulatory\_compliance.**

- 1. Выполните инструкции, описанные в разделе [Перед](#page-15-0) [началом](#page-15-0) [работы](#page-15-0) [с](#page-15-0) [компьютером](#page-15-0).
- 2. Снимите крышку основания в сборе (см. раздел [Снятие](#page-18-0) [крышки](#page-18-0) [основания](#page-18-0) [в](#page-18-0) [сборе](#page-18-0)).
- 3. Где это применимо, отсоедините и отведите антенные кабели от плат WLAN, WWAN и WPAN.
- 4. Выверните по два винта M2,5 x 8 мм из задней и нижней панелей основания в сборе.

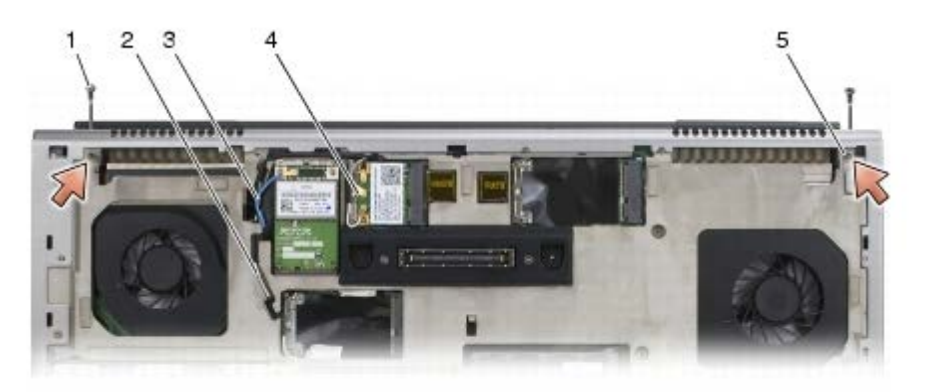

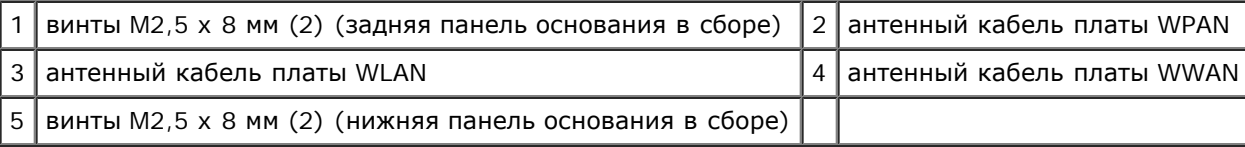

5. Переверните компьютер обратно и откройте крышку дисплея.

- 6. Снимите крышку со светодиодными индикаторами (см. раздел [Снятие](#page-38-0) [крышки](#page-38-0) [со](#page-38-0) [светодиодными](#page-38-0) [индикаторами](#page-38-0)).
- 7. Снимите клавиатуру (смотрите раздел [Извлечение](#page-40-0) [клавиатуры](#page-40-0)).
- 8. Выверните по два винта M2,5 x 5 мм из правого и левого шарниров.

Dell Precision™ M6400 руководство по обслуживанию

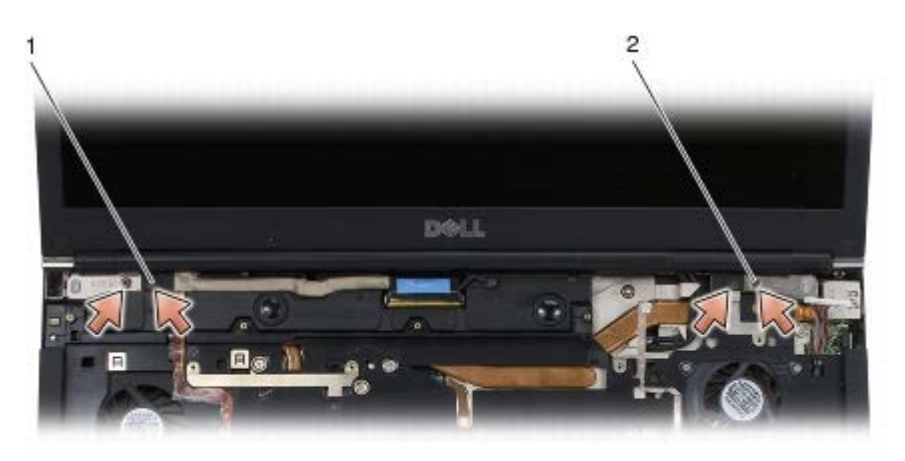

1 винты M2,5 х 5 (2) на левом шарнире 2 винты M2,5 х 5 (2) на правом шарнире

- 9. Вытяните кабели антенны беспроводной связи из компьютера.
- 10. Выверните невыпадающий винт LVDS.
- 11. Отсоедините и отведите кабель дисплея.
- 12. Отсоедините и отведите кабель датчика внешнего освещения.
- 13. Снимите дисплей с основания в сборе.

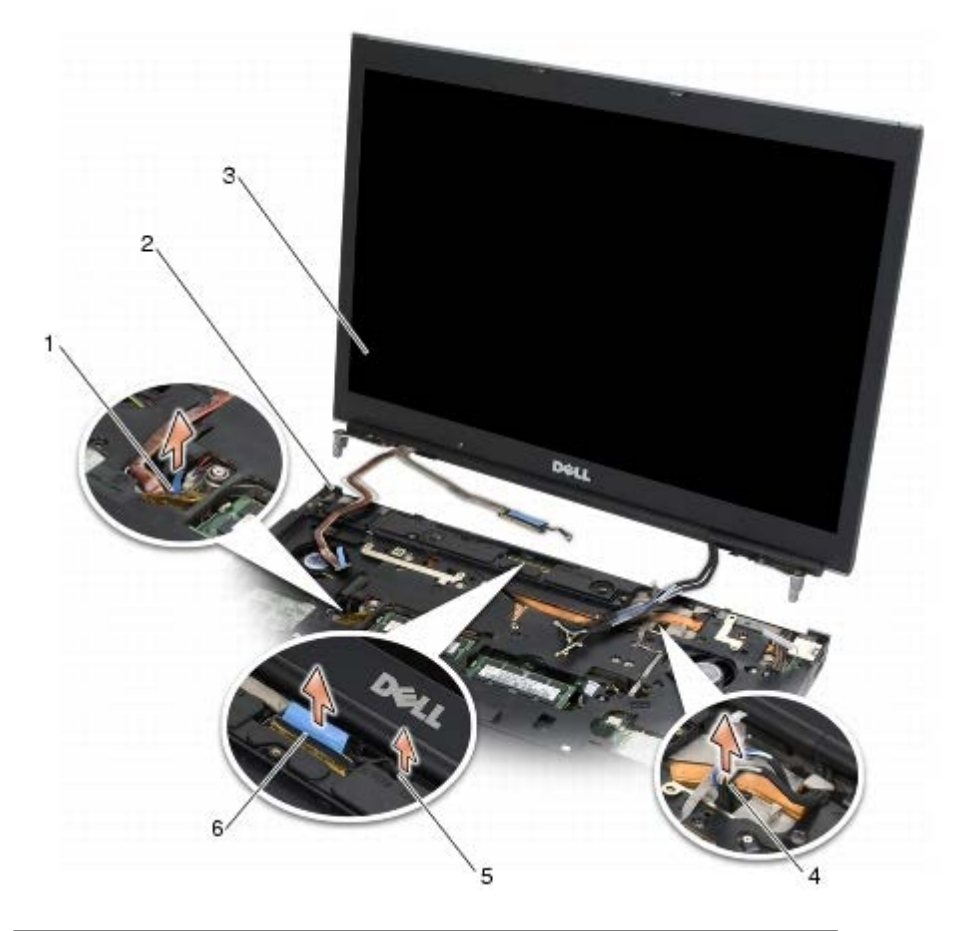

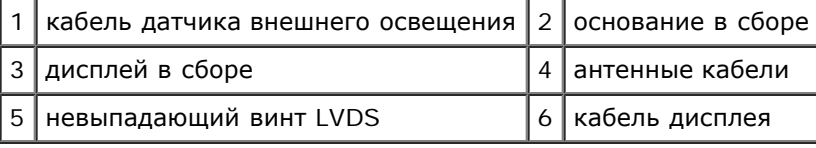

### <span id="page-54-0"></span>**Обратная установка дисплея в сборе**

**ПРЕДУПРЕЖДЕНИЕ: Перед началом работы с внутренними компонентами компьютера прочитайте инструкции по технике безопасности, прилагаемые к компьютеру. Дополнительные сведения о передовой практике в области техники безопасности смотрите на начальной странице раздела Regulatory Compliance (Соответствие стандартам) на веб-узле www.dell.com, расположенной по адресу www.dell.com/regulatory\_compliance.**

- 1. Совместите шарниры с отверстиями в основании в сборе, а затем опустите дисплей на свое место.
- 2. Вверните по два винта M2,5 x 5 мм в правый и левый шарниры.
- 3. Подведите и подсоедините кабель датчика внешнего освещения.
- 4. Подведите и подсоедините кабель дисплея.
- 5. Вверните невыпадающий винт LVDS.
- 6. Протяните антенные кабели WWAN, WLAN и WPAN через компьютер.
- 7. Установите на место клавиатуру (смотрите раздел [Обратная](#page-40-1) [установка](#page-40-1) [клавиатуры](#page-40-1)).
- 8. Установите крышку со светодиодными индикаторами (см. раздел [Установка](#page-38-1) [крышки](#page-38-1) [со](#page-38-1) [светодиодными](#page-38-1) [индикаторами](#page-38-1)).
- 9. Закройте дисплей и переверните компьютер вверх дном.
- 10. Вверните по два винта M2,5 x 8 мм в заднюю и нижнюю панели основания в сборе.
- 11. Проложите кабели антенны беспроводной связи. Убедитесь, что кабели проходят под всеми фиксаторами соответствующих укладочных каналов.
- 12. В зависимости от кабелей в к[о](#page-30-0)нфигурации компьютера подсоедините антенные кабели [к](#page-32-0) платам WWAN, WLAN и WPAN (см. разделы [Установка](#page-32-0) [платы](#page-32-0) [WWAN,](#page-30-0) Установка платы [WLAN/WiMax](#page-28-0) и Установка платы [WPAN\)](#page-32-0).

Поместите все неиспользуемые кабели антенны в держатели кабелей в основании в сборе, расположенные рядом с разъемом платы.

- 13. Установите на место крышку основания в сборе (см. раздел [Установка](#page-18-1) [крышки](#page-18-1) [основания](#page-18-1) [в](#page-18-1) [сборе](#page-18-1)).
- 14. Выполните процедуры, описанные в разделе [После](#page-17-0) [работы](#page-17-0) [с](#page-17-0) [компьютером](#page-17-0).

### <span id="page-54-1"></span>**Снятие крышки дисплея**

**ПРЕДУПРЕЖДЕНИЕ: Перед началом работы с внутренними компонентами компьютера прочитайте инструкции по технике безопасности, прилагаемые к компьютеру. Дополнительные сведения о передовой практике в области техники безопасности смотрите на начальной странице раздела Regulatory Compliance (Соответствие стандартам) на веб-узле www.dell.com, расположенной по адресу www.dell.com/regulatory\_compliance.**

- 1. Выполните инструкции, описанные в разделе [Перед](#page-15-0) [началом](#page-15-0) [работы](#page-15-0) [с](#page-15-0) [компьютером](#page-15-0).
- 2. Снимите дисплей в сборе (смотрите раздел [Снятие](#page-52-0) [дисплея](#page-52-0) [в](#page-52-0) [сборе](#page-52-0)).
- 3. Снимите лицевую панель дисплея (смотрите раздел Снятие лицевой панели дисплея).
- **ПРИМЕЧАНИЕ:** Следующим действием необходимо убрать ограничители с панелей дисплея.
- 4. Снимите панель дисплея с крышки дисплея (см. раздел [Снятие](#page-47-0) [панели](#page-47-0) [дисплея](#page-47-0)).

# <span id="page-55-0"></span>**Установка крышки дисплея**

**ПРЕДУПРЕЖДЕНИЕ: Перед началом работы с внутренними компонентами компьютера прочитайте инструкции по технике безопасности, прилагаемые к компьютеру. Дополнительные сведения о передовой практике в области техники безопасности смотрите на начальной странице раздела Regulatory Compliance (Соответствие стандартам) на веб-узле www.dell.com, расположенной по адресу www.dell.com/regulatory\_compliance.**

- 1. Снимите пленку с кабелей, прикрепленных к крышке дисплея.
- 2. Установите на место панель дисплея (смотрите раздел [Обратная](#page-49-0) [установка](#page-49-0) [панели](#page-49-0) [дисплея](#page-49-0)).
- 3. Установите на место лицевую панель дисплея (смотрите раздел Обратная установка лицевой панели).
- 4. Установите на место дисплей в сборе (смотрите раздел [Обратная](#page-54-0) [установка](#page-54-0) [дисплея](#page-54-0) [в](#page-54-0) [сборе](#page-54-0)).
- 5. Выполните процедуры, описанные в разделе [После](#page-17-0) [работы](#page-17-0) [с](#page-17-0) [компьютером](#page-17-0).

# **Упор для рук в сборе**

**Dell Precision™ M6400 руководство по обслуживанию**

- [Снятие](#page-56-0) [упора](#page-56-0) [для](#page-56-0) [рук](#page-56-0) [в](#page-56-0) [сборе](#page-56-0)
- [Установка](#page-57-0) [упора](#page-57-0) [для](#page-57-0) [рук](#page-57-0) [в](#page-57-0) [сборе](#page-57-0)

### <span id="page-56-0"></span>**Снятие упора для рук в сборе**

**ПРЕДУПРЕЖДЕНИЕ: Перед началом работы с внутренними компонентами компьютера прочитайте инструкции по технике безопасности, прилагаемые к компьютеру. Дополнительные сведения о передовой практике в области техники безопасности смотрите на начальной странице раздела Regulatory Compliance (Соответствие стандартам) на веб-узле www.dell.com, расположенной по адресу www.dell.com/regulatory\_compliance.**

- 1. Выполните инструкции, описанные в разделе [Перед](#page-15-0) [началом](#page-15-0) [работы](#page-15-0) [с](#page-15-0) [компьютером](#page-15-0).
- 2. Снимите крышку основания в сборе (см. раздел [Снятие](#page-18-0) [крышки](#page-18-0) [основания](#page-18-0) [в](#page-18-0) [сборе](#page-18-0)).
- 3. Извлеките второй жесткий диск (см. раздел [Извлечение](#page-23-0) [вспомогательного](#page-23-0) [жесткого](#page-23-0) [диска](#page-23-0) [\(HDD2\)](#page-23-0)).
- 4. Извлеките оптический дисковод (смотрите раздел [Извлечение](#page-25-0) [оптического](#page-25-0) [дисковода](#page-25-0)).
- 5. Из нижней панели компьютера выверните четыре винта M2.5 x 8 мм с меткой "P".

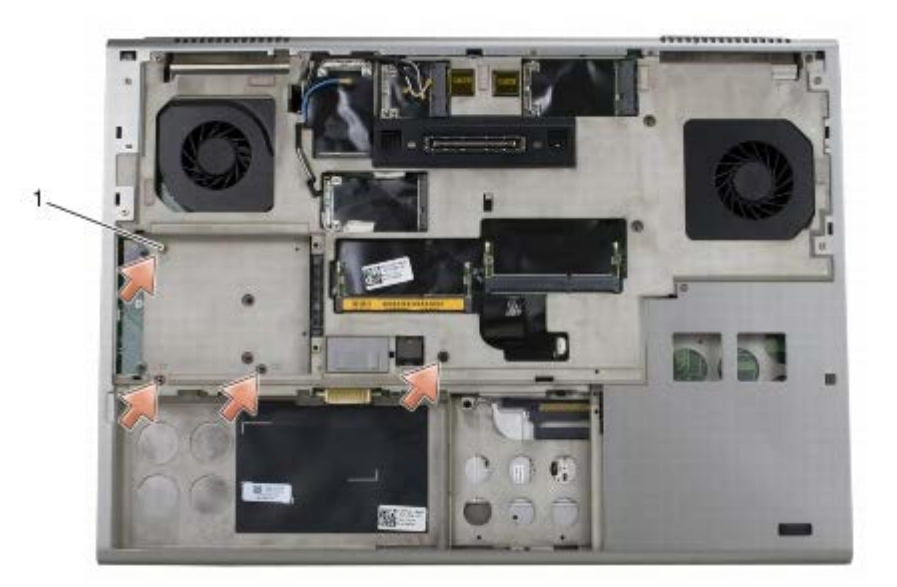

#### винты M2.5 x 8 мм (4)

- 6. Снимите дисплей в сборе (см. раздел [Извлечение](#page-42-0) [дисплея](#page-52-0) [Edge-to- Edge](#page-42-0) или [Снятие](#page-52-0) дисплея [в](#page-52-0) [сборе](#page-52-0)).
- 7. Снимите крышку со светодиодными индикаторами (см. раздел [Снятие](#page-38-0) [крышки](#page-38-0) [со](#page-38-0) [светодиодными](#page-38-0) [индикаторами](#page-38-0)).
- 8. Снимите клавиатуру (смотрите раздел [Извлечение](#page-40-0) [клавиатуры](#page-40-0)).
- 9. Выверните девять винтов M2 x 3 (с меткой "P").

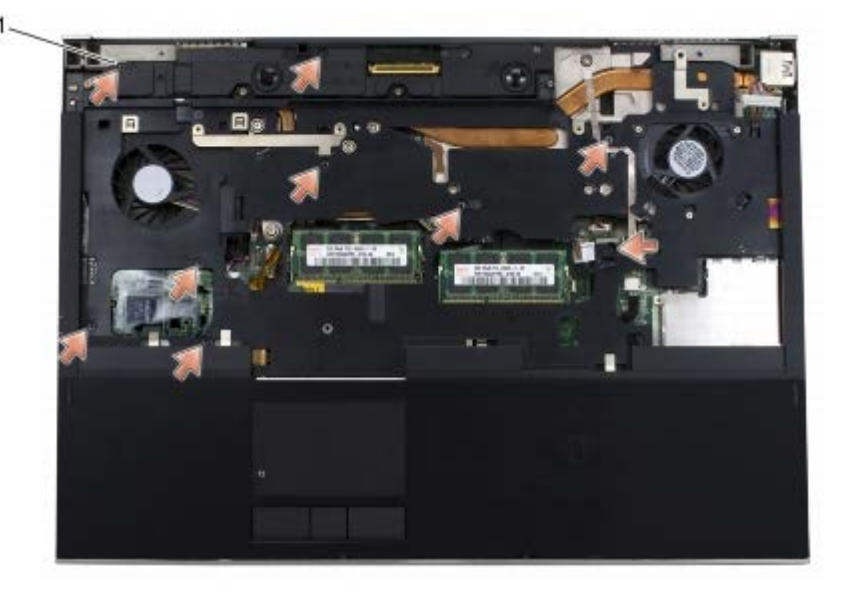

1 винты 2 x 3 мм (9)

- 10. Отсоедините от системной платы биометрический кабель, кабели динамика, сенсорной панели, бесконтактной смарт-карты и кабель питания.
- **ВНИМАНИЕ:** Не применяйте силу при отсоединении упора для рук от компьютера. При возникновении сопротивления аккуратно *изогните* или прижмите упор для рук либо выполните движение вдоль кромки, по направлению от участка, где возникло сопротивление, пока упор для рук не будет разблокирован.
- 11. Аккуратно поднимите центр упора для рук, чтобы извлечь его из компьютера.

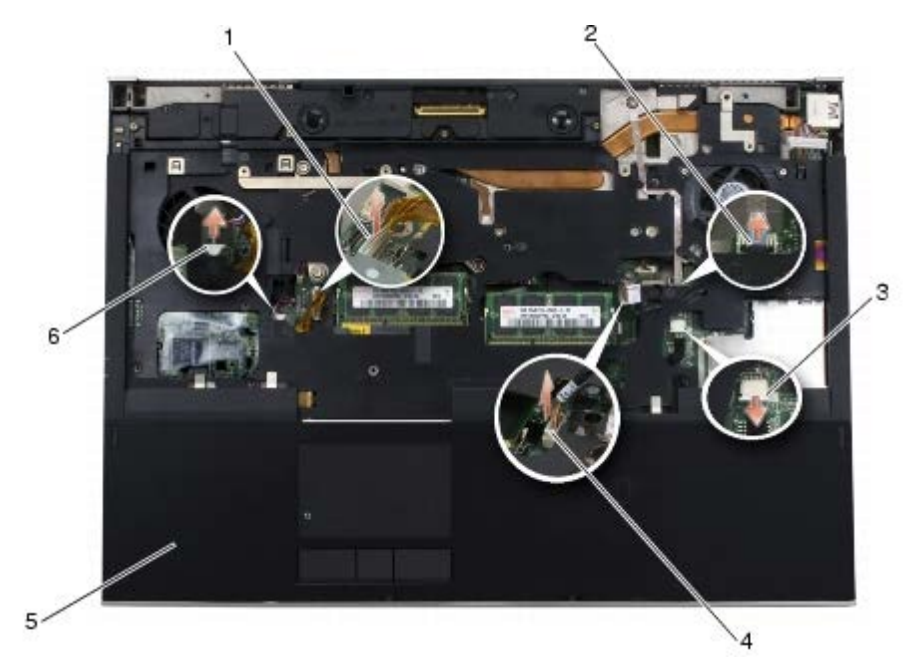

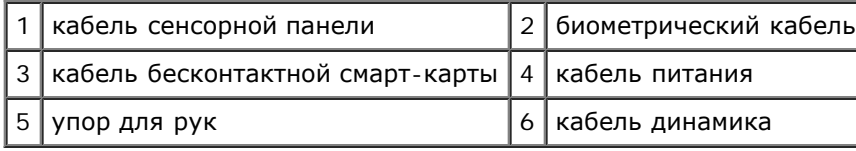

# <span id="page-57-0"></span>**Установка упора для рук в сборе**

**ПРЕДУПРЕЖДЕНИЕ: Перед началом работы с внутренними компонентами компьютера прочитайте**

**инструкции по технике безопасности, прилагаемые к компьютеру. Дополнительные сведения о передовой практике в области техники безопасности смотрите на начальной странице раздела Regulatory Compliance (Соответствие стандартам) на веб-узле www.dell.com, расположенной по адресу www.dell.com/regulatory\_compliance.**

- 1. Поместите упор для рук на компьютер, затем аккуратно нажимайте около краев, чтобы надежно зафиксировать упор для рук в основании в сборе.
- 2. Подсоедините к системной плате биометрический кабель, кабели бесконтактной смарт-карты, сенсорной панели, динамика и кабель питания.
- 3. Вверните девять винтов M2 x 3 мм в отверстия с меткой "P".
- 4. Установите на место клавиатуру (смотрите раздел [Обратная](#page-40-1) [установка](#page-40-1) [клавиатуры](#page-40-1)).
- 5. Установите крышку со светодиодными индикаторами (см. раздел [Установка](#page-38-1) [крышки](#page-38-1) [со](#page-38-1) [светодиодными](#page-38-1) [индикаторами](#page-38-1)).
- 6. Установите дисплей в сборе (см. раздел [Обратная](#page-44-0) [установка](#page-44-0) [дисплея](#page-44-0) [Edge-to-Edge](#page-44-0) или [Обратная](#page-54-0) [установка](#page-54-0) [дисплея](#page-54-0) [в](#page-54-0) [сборе](#page-54-0)).
- 7. Переверните компьютер вверх дном и вверните четыре винта M2,5 x 8 мм в отверстия с меткой "P".
- 8. Установите оптический дисковод (смотрите раздел. [Обратная](#page-25-1) [установка](#page-25-1) [оптического](#page-25-1) [дисковода](#page-25-1)).
- 9. Установите на место второй жесткий диск (см. раздел [Установка](#page-24-0) [вспомогательного](#page-24-0) [жесткого](#page-24-0) [диска](#page-24-0) [\(HDD2\)](#page-24-0)).
- 10. Установите на место крышку основания в сборе (см. раздел [Установка](#page-18-1) [крышки](#page-18-1) [основания](#page-18-1) [в](#page-18-1) [сборе](#page-18-1)).
- 11. Выполните процедуры, описанные в разделе [После](#page-17-0) [работы](#page-17-0) [с](#page-17-0) [компьютером](#page-17-0).

# **Вентилятор**

**Dell Precision™ M6400 руководство по обслуживанию**

- [Извлечение](#page-59-0) [вентилятора](#page-59-0)
- [Обратная](#page-60-0) [установка](#page-60-0) [вентилятора](#page-60-0)

### <span id="page-59-0"></span>**Извлечение вентилятора**

**ПРЕДУПРЕЖДЕНИЕ: Перед началом работы с внутренними компонентами компьютера прочитайте инструкции по технике безопасности, прилагаемые к компьютеру. Дополнительные сведения о передовой практике в области техники безопасности смотрите на начальной странице раздела Regulatory Compliance (Соответствие стандартам) на веб-узле www.dell.com, расположенной по адресу www.dell.com/regulatory\_compliance.**

- 1. Выполните инструкции, описанные в разделе [Перед](#page-15-0) [началом](#page-15-0) [работы](#page-15-0) [с](#page-15-0) [компьютером](#page-15-0).
- 2. Снимите крышку основания в сборе (см. раздел [Снятие](#page-18-0) [крышки](#page-18-0) [основания](#page-18-0) [в](#page-18-0) [сборе](#page-18-0)).
- 3. Извлеките второй жесткий диск (см. раздел [Извлечение](#page-23-0) [вспомогательного](#page-23-0) [жесткого](#page-23-0) [диска](#page-23-0) [\(HDD2\)](#page-23-0)).
- 4. Снимите дисплей в сборе (см. раздел [Извлечение](#page-42-0) [дисплея](#page-52-0) [Edge-to- Edge](#page-42-0) или [Снятие](#page-52-0) дисплея [в](#page-52-0) [сборе](#page-52-0)).
- 5. Снимите крышку со светодиодными индикаторами (см. раздел [Снятие](#page-38-0) [крышки](#page-38-0) [со](#page-38-0) [светодиодными](#page-38-0) [индикаторами](#page-38-0)).
- 6. Снимите клавиатуру (смотрите раздел [Извлечение](#page-40-0) [клавиатуры](#page-40-0)).
- 7. Снимите упор для рук (смотрите раздел [Снятие](#page-56-0) [упора](#page-56-0) [для](#page-56-0) [рук](#page-56-0) [в](#page-56-0) [сборе](#page-56-0)).
- 8. Отключите кабель вентилятора от системной платы.
- 9. Извлеките два винта M2,5 x 5 мм, с помощью которых вентилятор крепится к основанию.
- 10. Поднимите вентилятор, чтобы его извлечь.

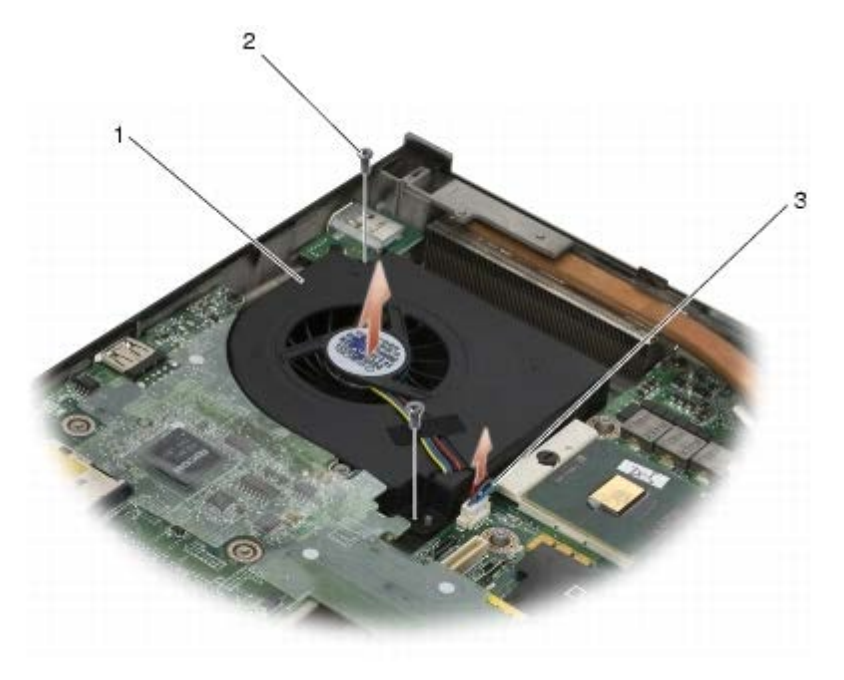

1 вентилятор 2 винты M2,5 х 5 мм (2)

3 кабель вентилятора

### <span id="page-60-0"></span>**Обратная установка вентилятора**

- **ПРЕДУПРЕЖДЕНИЕ: Перед началом работы с внутренними компонентами компьютера прочитайте инструкции по технике безопасности, прилагаемые к компьютеру. Дополнительные сведения о передовой практике в области техники безопасности смотрите на начальной странице раздела Regulatory Compliance (Соответствие стандартам) на веб-узле www.dell.com, расположенной по адресу www.dell.com/regulatory\_compliance.**
- 1. Поместите вентилятор на основание, выровняв направляющие основания с отверстиями в вентиляторе.
- 2. Закрутите два винта M2,5 x 5 мм.
- 3. Подсоедините кабель вентилятора к системной плате.
- 4. Установите на место упор для рук (смотрите раздел [Установка](#page-57-0) [упора](#page-57-0) [для](#page-57-0) [рук](#page-57-0) [в](#page-57-0) [сборе](#page-57-0)).
- 5. Установите на место клавиатуру (смотрите раздел [Обратная](#page-40-1) [установка](#page-40-1) [клавиатуры](#page-40-1)).
- 6. Установите крышку со светодиодными индикаторами (см. раздел [Установка](#page-38-1) [крышки](#page-38-1) [со](#page-38-1) [светодиодными](#page-38-1) [индикаторами](#page-38-1)).
- 7. Установит[е](#page-54-0) дисплей в сборе (см. раздел [Обратная](#page-54-0) [установка](#page-54-0) [дисплея](#page-44-0) [Edge-to-Edge](#page-44-0) или Обратная установка [дисплея](#page-54-0) [в](#page-54-0) [сборе](#page-54-0)).
- 8. Установите на место второй жесткий диск (см. раздел [Установка](#page-24-0) [вспомогательного](#page-24-0) [жесткого](#page-24-0) [диска](#page-24-0) [\(HDD2\)](#page-24-0)).
- 9. Установите на место крышку основания в сборе (см. раздел [Установка](#page-18-1) [крышки](#page-18-1) [основания](#page-18-1) [в](#page-18-1) [сборе](#page-18-1)).
- 10. Выполните процедуры, описанные в разделе [После](#page-17-0) [работы](#page-17-0) [с](#page-17-0) [компьютером](#page-17-0).

# **Блок радиатора процессора**

#### **Dell Precision™ M6400 руководство по обслуживанию**

- Снятие вентилятора процессора в сборе
- Снятие вентилятора процессора в сборе

## **Снятие вентилятора процессора в сборе**

**ПРЕДУПРЕЖДЕНИЕ: Перед началом работы с внутренними компонентами компьютера прочитайте инструкции по технике безопасности, прилагаемые к компьютеру. Дополнительные сведения о передовой практике в области техники безопасности смотрите на начальной странице раздела Regulatory Compliance (Соответствие стандартам) на веб-узле www.dell.com, расположенной по адресу www.dell.com/regulatory\_compliance.**

- 1. Выполните инструкции, описанные в разделе [Перед](#page-15-0) [началом](#page-15-0) [работы](#page-15-0) [с](#page-15-0) [компьютером](#page-15-0).
- 2. Снимите крышку основания в сборе (см. раздел [Снятие](#page-18-0) [крышки](#page-18-0) [основания](#page-18-0) [в](#page-18-0) [сборе](#page-18-0)).
- 3. Извлеките второй жесткий диск (см. раздел [Извлечение](#page-23-0) [вспомогательного](#page-23-0) [жесткого](#page-23-0) [диска](#page-23-0) [\(HDD2\)](#page-23-0)).
- 4. Снимите дисплей в сборе (см. раздел [Извлечение](#page-42-0) [дисплея](#page-52-0) [Edge-to- Edge](#page-42-0) или [Снятие](#page-52-0) дисплея [в](#page-52-0) [сборе](#page-52-0)).
- 5. Снимите крышку со светодиодными индикаторами (см. раздел [Снятие](#page-38-0) [крышки](#page-38-0) [со](#page-38-0) [светодиодными](#page-38-0) [индикаторами](#page-38-0)).
- 6. Снимите клавиатуру (смотрите раздел [Извлечение](#page-40-0) [клавиатуры](#page-40-0)).
- 7. Снимите упор для рук (смотрите раздел [Снятие](#page-56-0) [упора](#page-56-0) [для](#page-56-0) [рук](#page-56-0) [в](#page-56-0) [сборе](#page-56-0)).
- 8. Извлеките вентилятор (смотрите раздел [Извлечение](#page-59-0) [вентилятора](#page-59-0)).
- 9. Последовательно ослабьте четыре невыпадающих винта, которыми радиатор процессора крепится к системной плате.
- 10. Поднимите блок радиатора процессора, чтобы его извлечь.

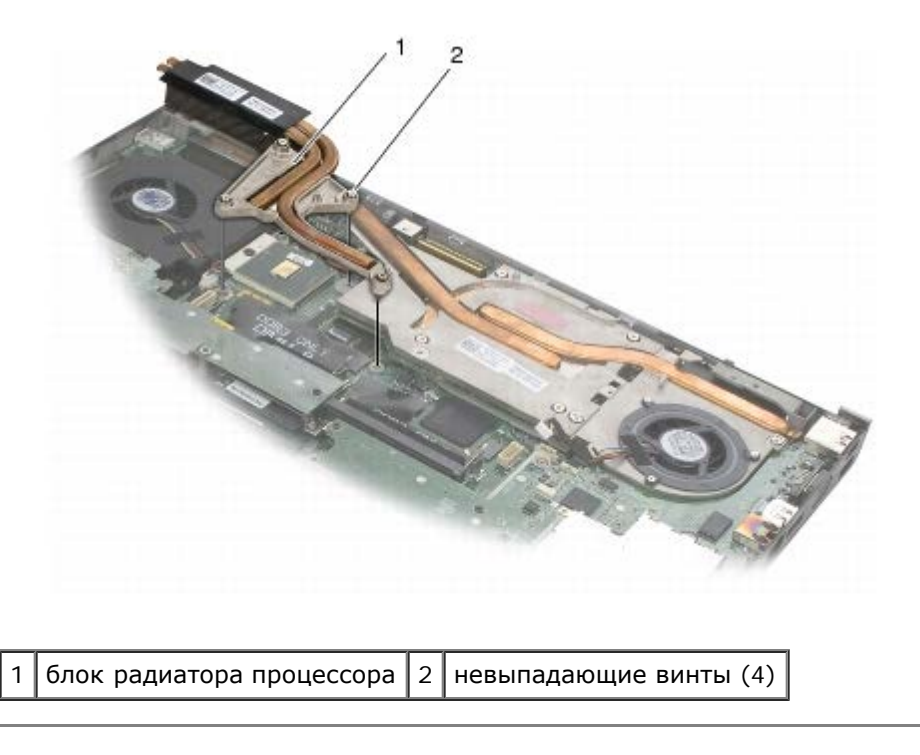

## **Снятие вентилятора процессора в сборе**

**ПРЕДУПРЕЖДЕНИЕ: Перед началом работы с внутренними компонентами компьютера прочитайте инструкции по технике безопасности, прилагаемые к компьютеру. Дополнительные сведения о передовой практике в области техники безопасности смотрите на начальной странице раздела Regulatory Compliance (Соответствие стандартам) на веб-узле www.dell.com, расположенной по адресу www.dell.com/regulatory\_compliance.**

- 1. Совместите четыре невыпадающих винта на радиаторе процессора с резьбовыми отверстиями в системной плате.
- 2. Последовательно затяните четыре невыпадающих винта для закрепления блока радиатора процессора на системной плате.
- 3. Установите на место вентилятор (смотрите раздел [Обратная](#page-60-0) [установка](#page-60-0) [вентилятора](#page-60-0)).
- 4. Установите на место упор для рук (смотрите раздел [Установка](#page-57-0) [упора](#page-57-0) [для](#page-57-0) [рук](#page-57-0) [в](#page-57-0) [сборе](#page-57-0)).
- 5. Установите на место клавиатуру (смотрите раздел [Обратная](#page-40-1) [установка](#page-40-1) [клавиатуры](#page-40-1)).
- 6. Установите крышку со светодиодными индикаторами (см. раздел [Установка](#page-38-1) [крышки](#page-38-1) [со](#page-38-1) [светодиодными](#page-38-1) [индикаторами](#page-38-1)).
- 7. Установит[е](#page-54-0) дисплей в сборе (см. раздел [Обратная](#page-54-0) [установка](#page-54-0) [дисплея](#page-44-0) [Edge-to-Edge](#page-44-0) или Обратная установка [дисплея](#page-54-0) [в](#page-54-0) [сборе](#page-54-0)).
- 8. Установите на место второй жесткий диск (см. раздел [Установка](#page-24-0) [вспомогательного](#page-24-0) [жесткого](#page-24-0) [диска](#page-24-0) [\(HDD2\)](#page-24-0)).
- 9. Установите на место крышку основания в сборе (см. раздел [Установка](#page-18-1) [крышки](#page-18-1) [основания](#page-18-1) [в](#page-18-1) [сборе](#page-18-1)).
- 10. Выполните процедуры, описанные в разделе [После](#page-17-0) [работы](#page-17-0) [с](#page-17-0) [компьютером](#page-17-0).

# **Видеоплата или блок радиатора**

**Dell Precision™ M6400 руководство по обслуживанию**

- [Извлечение](#page-63-0) [видеоплаты](#page-63-0) [или](#page-63-0) [блока](#page-63-0) [радиатора](#page-63-0)
- [Установка](#page-64-0) [видеоплаты](#page-64-0) [или](#page-64-0) [блока](#page-64-0) [радиатора](#page-64-0)

## <span id="page-63-0"></span>**Извлечение видеоплаты или блока радиатора**

**ПРЕДУПРЕЖДЕНИЕ: Перед началом работы с внутренними компонентами компьютера прочитайте инструкции по технике безопасности, прилагаемые к компьютеру. Дополнительные сведения о передовой практике в области техники безопасности смотрите на начальной странице раздела Regulatory Compliance (Соответствие стандартам) на веб-узле www.dell.com, расположенной по адресу www.dell.com/regulatory\_compliance.**

- 1. Выполните инструкции, описанные в разделе [Перед](#page-15-0) [началом](#page-15-0) [работы](#page-15-0) [с](#page-15-0) [компьютером](#page-15-0).
- 2. Снимите крышку основания в сборе (см. раздел [Снятие](#page-18-0) [крышки](#page-18-0) [основания](#page-18-0) [в](#page-18-0) [сборе](#page-18-0)).
- 3. Извлеките второй жесткий диск (см. раздел [Извлечение](#page-23-0) [вспомогательного](#page-23-0) [жесткого](#page-23-0) [диска](#page-23-0) [\(HDD2\)](#page-23-0)).
- 4. Снимите крышку со светодиодными индикаторами (см. раздел [Снятие](#page-38-0) [крышки](#page-38-0) [со](#page-38-0) [светодиодными](#page-38-0) [индикаторами](#page-38-0)).
- 5. Снимите клавиатуру (смотрите раздел [Извлечение](#page-40-0) [клавиатуры](#page-40-0)).
- 6. Снимите дисплей в сборе (см. раздел [Извлечение](#page-42-0) [дисплея](#page-52-0) [Edge-to- Edge](#page-42-0) или [Снятие](#page-52-0) дисплея [в](#page-52-0) [сборе](#page-52-0)).
- 7. Снимите упор для рук (смотрите раздел [Снятие](#page-56-0) [упора](#page-56-0) [для](#page-56-0) [рук](#page-56-0) [в](#page-56-0) [сборе](#page-56-0)).
- 8. Снимите блок вентилятора процессора (см. раздел Снятие вентилятора процессора в сборе).
- 9. Ослабьте три невыпадающих винта видеоплаты или блока радиатора.
- 10. Отсоедините кабель вентилятора.
- 11. Поднимите видеоплату или блок радиатора, чтобы извлечь.

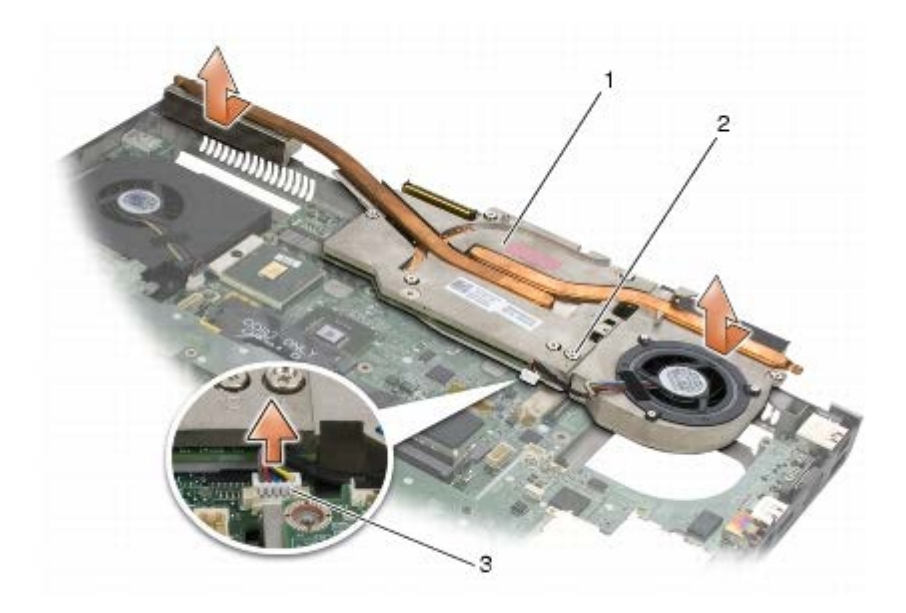

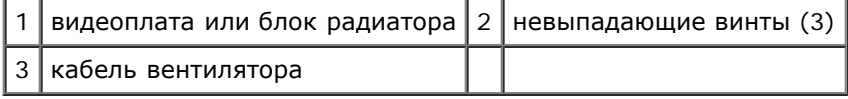

### <span id="page-64-0"></span>**Установка видеоплаты или блока радиатора**

- **ПРЕДУПРЕЖДЕНИЕ: Перед началом работы с внутренними компонентами компьютера прочитайте инструкции по технике безопасности, прилагаемые к компьютеру. Дополнительные сведения о передовой практике в области техники безопасности смотрите на начальной странице раздела Regulatory Compliance (Соответствие стандартам) на веб-узле www.dell.com, расположенной по адресу www.dell.com/regulatory\_compliance.**
	- 1. Установите видеоплату или блок радиатора под небольшим углом, чтобы вставить под край основания в сборе.
	- 2. Затяните три невыпадающих винта, чтобы прикрепить видеоплату или блок радиатора к системной плате.
	- 3. Подсоедините кабель вентилятора.
	- 4. Установите блок вентилятора процессора (см. раздел Снятие вентилятора процессора в сборе).
	- 5. Установите на место упор для рук (смотрите раздел [Установка](#page-57-0) [упора](#page-57-0) [для](#page-57-0) [рук](#page-57-0) [в](#page-57-0) [сборе](#page-57-0)).
	- 6. Установит[е](#page-54-0) дисплей в сборе (см. раздел [Обратная](#page-44-0) [установка](#page-44-0) [дисплея](#page-44-0) [Edge-to-Edge](#page-44-0) или [Обратная](#page-54-0) [установка](#page-54-0) [дисплея](#page-54-0) [в](#page-54-0) [сборе](#page-54-0)).
	- 7. Установите на место клавиатуру (смотрите раздел [Обратная](#page-40-1) [установка](#page-40-1) [клавиатуры](#page-40-1)).
	- 8. Установите крышку со светодиодными индикаторами (см. раздел [Установка](#page-38-1) [крышки](#page-38-1) [со](#page-38-1) [светодиодными](#page-38-1) [индикаторами](#page-38-1)).
	- 9. Установите на место второй жесткий диск (см. раздел [Установка](#page-24-0) [вспомогательного](#page-24-0) [жесткого](#page-24-0) [диска](#page-24-0) [\(HDD2\)](#page-24-0)).
- 10. Установите на место крышку основания в сборе (см. раздел [Установка](#page-18-1) [крышки](#page-18-1) [основания](#page-18-1) [в](#page-18-1) [сборе](#page-18-1)).
- 11. Выполните процедуры, описанные в разделе [После](#page-17-0) [работы](#page-17-0) [с](#page-17-0) [компьютером](#page-17-0).

# **Модуль процессора**

**Dell Precision™ M6400 руководство по обслуживанию**

- [Извлечение](#page-65-0) [модуля](#page-65-0) [процессора](#page-65-0)
- [Обратная](#page-66-0) [установка](#page-66-0) [модуля](#page-66-0) [процессора](#page-66-0)

## <span id="page-65-0"></span>**Извлечение модуля процессора**

**ПРЕДУПРЕЖДЕНИЕ: Перед началом работы с внутренними компонентами компьютера прочитайте инструкции по технике безопасности, прилагаемые к компьютеру. Дополнительные сведения о передовой практике в области техники безопасности смотрите на начальной странице раздела Regulatory Compliance (Соответствие стандартам) на веб-узле www.dell.com, расположенной по адресу www.dell.com/regulatory\_compliance.**

- 1. Выполните инструкции, описанные в разделе [Перед](#page-15-0) [началом](#page-15-0) [работы](#page-15-0) [с](#page-15-0) [компьютером](#page-15-0).
- 2. Снимите нижнюю панель компьютера (см. раздел [Снятие](#page-18-0) [крышки](#page-18-0) [основания](#page-18-0) [в](#page-18-0) [сборе](#page-18-0)).
- 3. Извлеките второй жесткий диск (см. раздел [Извлечение](#page-23-0) [вспомогательного](#page-23-0) [жесткого](#page-23-0) [диска](#page-23-0) [\(HDD2\)](#page-23-0)).
- 4. Снимите дисплей в сборе (см. раздел [Извлечение](#page-42-0) [дисплея](#page-52-0) [Edge-to- Edge](#page-42-0) или [Снятие](#page-52-0) дисплея [в](#page-52-0) [сборе](#page-52-0)).
- 5. Снимите крышку со светодиодными индикаторами (см. раздел [Снятие](#page-38-0) [крышки](#page-38-0) [со](#page-38-0) [светодиодными](#page-38-0) [индикаторами](#page-38-0)).
- 6. Снимите клавиатуру (смотрите раздел [Извлечение](#page-40-0) [клавиатуры](#page-40-0)).
- 7. Снимите упор для рук (смотрите раздел [Снятие](#page-56-0) [упора](#page-56-0) [для](#page-56-0) [рук](#page-56-0) [в](#page-56-0) [сборе](#page-56-0)).
- 8. Извлеките вентилятор (смотрите раздел [Извлечение](#page-59-0) [вентилятора](#page-59-0)).
- 9. Снимите блок вентилятора процессора (см. раздел Снятие вентилятора процессора в сборе).
- 10. Снимите видеоплату или блок радиатора (см. раздел [Извлечение](#page-63-0) [видеоплаты](#page-63-0) [или](#page-63-0) [блока](#page-63-0) [радиатора](#page-63-0)).

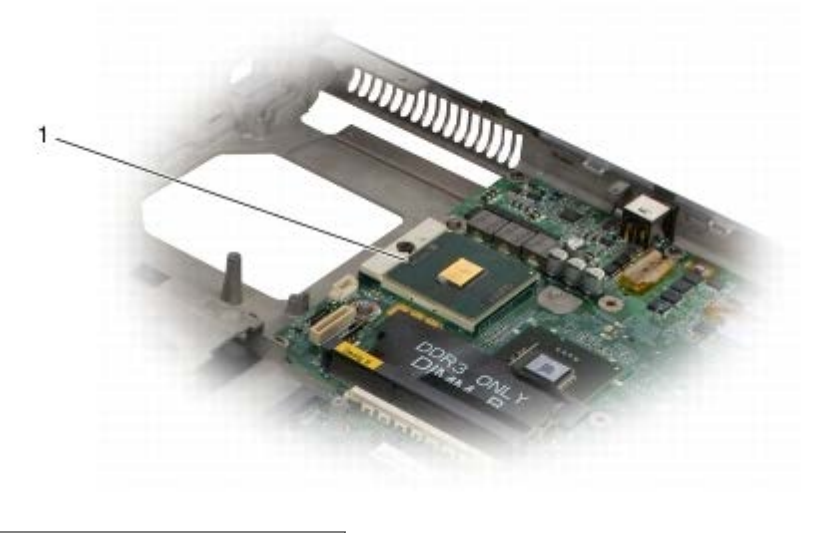

модуль процессора

**ВНИМАНИЕ:** Во избежание повреждения процессора держите отвертку перпендикулярно процессору при повороте кулачкового винта.

#### Dell Precision™ M6400 руководство по обслуживанию

11. Для ослабления гнезда с нулевым усилием сочленения поверните с помощью небольшой отвертки с плоским жалом и кулачковый винт гнезда с нулевым усилием сочленения против часовой стрелки, переместив его до кулачкового фиксатора.

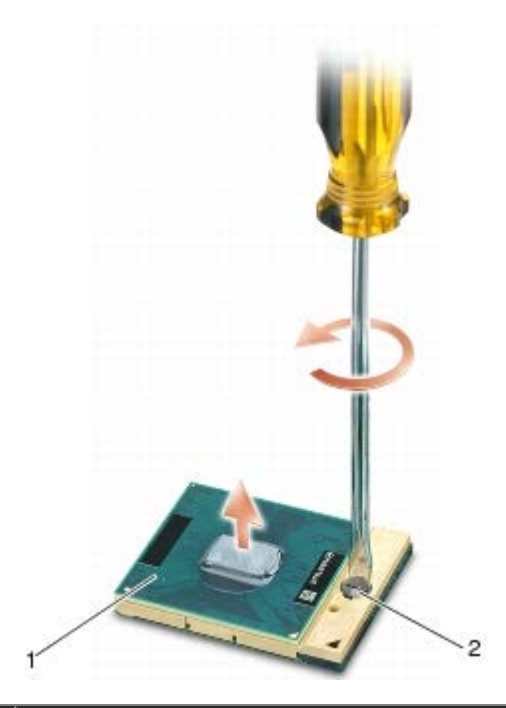

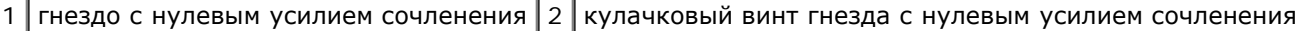

- **ВНИМАНИЕ:** Для обеспечения максимального охлаждения процессора не касайтесь поверхностей теплообмена на блоке радиатора процессора. Находящиеся на коже жировые вещества могут снизить теплопроводность термоохлаждающих накладок.
- **ВНИМАНИЕ:** При извлечении модуля процессора потяните модуль вверх, не допуская перекосов. Следите за тем, чтобы не погнуть контакты модуля процессора.
- 12. Приподнимите модуль процессора и извлеките его из гнезда с нулевым усилием сочленения.

### <span id="page-66-0"></span>**Обратная установка модуля процессора**

**ПРЕДУПРЕЖДЕНИЕ: Перед началом работы с внутренними компонентами компьютера прочитайте инструкции по технике безопасности, прилагаемые к компьютеру. Дополнительные сведения о передовой практике в области техники безопасности смотрите на начальной странице раздела Regulatory Compliance (Соответствие стандартам) на веб-узле www.dell.com, расположенной по адресу www.dell.com/regulatory\_compliance.**

**ВНИМАНИЕ:** Не касайтесь контактной колодки процессора. Во избежание прерывистого контакта между кулачковым винтом и процессором при поворачивании кулачкового винта прижмите и удерживайте основание процессора, на котором монтируется контактная колодка.

**ВНИМАНИЕ**: Перед установкой модуля процессора убедитесь, что кулачковый фиксатор находится в полностью открытом положении. Правильная установка модуля в гнездо с нулевым усилием сочленения не требует применения силы. Неправильная установка модуля процессора может привести к прерывистому контакту или неустранимому повреждению микропроцессора и гнезда с нулевым усилием сочленения.

**ПРИМЕЧАНИЕ:** Если устанавливается новый процессор, в комплект поставки будет входить новый блок радиатора, включающий в себя прикрепленную термоохлаждающую накладку, либо новая термоохлаждающая накладка будет включена в комплект поставки с технологическим листком, в котором показан правильный способ установки.

1. Совместите угол модуля процессора с выводом 1 с углом гнезда с нулевым усилием сочленения с выводом 1, затем вставьте модуль процессора.

**ПРИМЕЧАНИЕ:** Угол модуля процессора с выводом 1 имеет треугольник, совмещаемый с треугольником, расположенным на углу с выводом 1 гнезда с нулевым усилием сочленения.

Если модуль процессора правильно установлен, все четыре угла совмещаются на одинаковой высоте. Если один угол модуля или более выше, чем другие, модуль установлен неправильно.

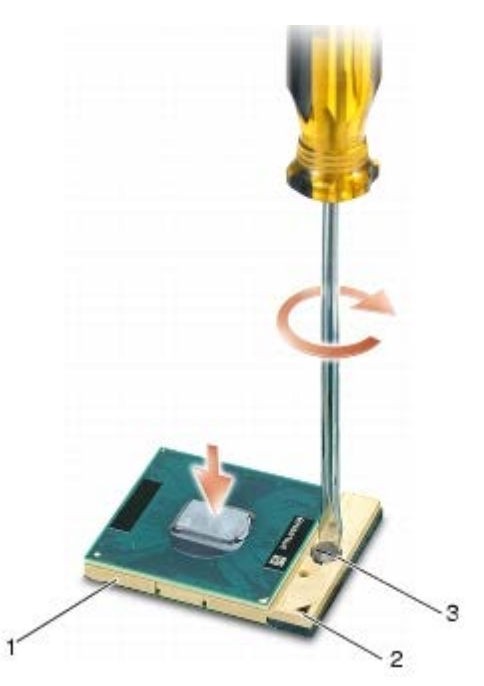

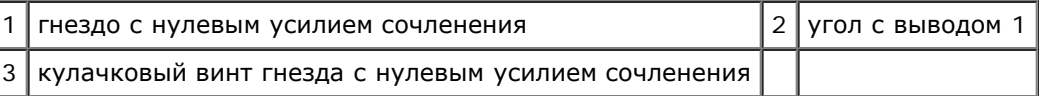

**ВНИМАНИЕ:** Во избежание повреждения процессора держите отвертку перпендикулярно процессору при повороте кулачкового винта.

- 2. Затяните гнездо с нулевым усилием сочленения, поворачивая кулачковый винт по часовой стрелке для фиксации процессора на системной плате.
- 3. Установите видеоплату или блок радиатора (см. раздел [Установка](#page-64-0) [видеоплаты](#page-64-0) [или](#page-64-0) [блока](#page-64-0) [радиатора](#page-64-0)).
- 4. Установите блок вентилятора процессора (см. раздел Снятие вентилятора процессора в сборе).
- 5. Установите на место вентилятор (смотрите раздел [Обратная](#page-60-0) [установка](#page-60-0) [вентилятора](#page-60-0)).
- 6. Установите на место упор для рук (смотрите раздел [Установка](#page-57-0) [упора](#page-57-0) [для](#page-57-0) [рук](#page-57-0) [в](#page-57-0) [сборе](#page-57-0)).
- 7. Установите на место клавиатуру (смотрите раздел [Обратная](#page-40-1) [установка](#page-40-1) [клавиатуры](#page-40-1)).
- 8. Установите крышку со светодиодными индикаторами (см. раздел [Установка](#page-38-1) [крышки](#page-38-1) [со](#page-38-1) [светодиодными](#page-38-1) [индикаторами](#page-38-1)).
- 9. Установите дисплей в сборе (см. раздел [Обратная](#page-54-0) [установка](#page-54-0) [дисплея](#page-44-0) [Edge-to-Edge](#page-44-0) или Обратная установка [дисплея](#page-54-0) [в](#page-54-0) [сборе](#page-54-0)).
- 10. Установите на место второй жесткий диск (см. раздел [Установка](#page-24-0) [вспомогательного](#page-24-0) [жесткого](#page-24-0) [диска](#page-24-0) [\(HDD2\)](#page-24-0)).
- 11. Установите на место крышку основания в сборе (см. раздел [Установка](#page-18-1) [крышки](#page-18-1) [основания](#page-18-1) [в](#page-18-1) [сборе](#page-18-1)).
- 12. Выполните процедуры, описанные в разделе [После](#page-17-0) [работы](#page-17-0) [с](#page-17-0) [компьютером](#page-17-0).

# **Каркас платы**

**Dell Precision™ M6400 руководство по обслуживанию**

- [Извлечение](#page-68-0) [каркаса](#page-68-0) [платы](#page-68-0)
- [Установка](#page-69-0) [каркаса](#page-69-0) [платы](#page-69-0)

### <span id="page-68-0"></span>**Извлечение каркаса платы**

**ПРЕДУПРЕЖДЕНИЕ: Перед началом работы с внутренними компонентами компьютера прочитайте инструкции по технике безопасности, прилагаемые к компьютеру. Дополнительные сведения о передовой практике в области техники безопасности смотрите на начальной странице раздела Regulatory Compliance (Соответствие стандартам) на веб-узле www.dell.com, расположенной по адресу www.dell.com/regulatory\_compliance.**

- 1. Выполните процедуры, описанные в разделе [Перед](#page-15-0) [началом](#page-15-0) [работы](#page-15-0) [с](#page-15-0) [компьютером](#page-15-0).
- 2. Снимите крышку основания в сборе (см. раздел [Снятие](#page-18-0) [крышки](#page-18-0) [основания](#page-18-0) [в](#page-18-0) [сборе](#page-18-0)).
- 3. Извлеките второй жесткий диск (см. раздел [Извлечение](#page-23-0) [вспомогательного](#page-23-0) [жесткого](#page-23-0) [диска](#page-23-0) [\(HDD2\)](#page-23-0)).
- 4. Снимите дисплей в сборе (см. раздел [Извлечение](#page-42-0) [дисплея](#page-52-0) [Edge-to- Edge](#page-42-0) или [Снятие](#page-52-0) дисплея [в](#page-52-0) [сборе](#page-52-0)).
- 5. Снимите крышку со светодиодными индикаторами (см. раздел [Снятие](#page-38-0) [крышки](#page-38-0) [со](#page-38-0) [светодиодными](#page-38-0) [индикаторами](#page-38-0)).
- 6. Снимите клавиатуру (смотрите раздел [Извлечение](#page-40-0) [клавиатуры](#page-40-0)).
- 7. Снимите упор для рук (смотрите раздел [Снятие](#page-56-0) [упора](#page-56-0) [для](#page-56-0) [рук](#page-56-0) [в](#page-56-0) [сборе](#page-56-0)).
- 8. При наличии платы в каркасе извлеките ее.
- 9. Отсоедините кабель платы от платы ввода-вывода.
- 10. Выверните четыре винта M2 x 3 мм.
- 11. Поднимите каркас платы, чтобы его удалить.

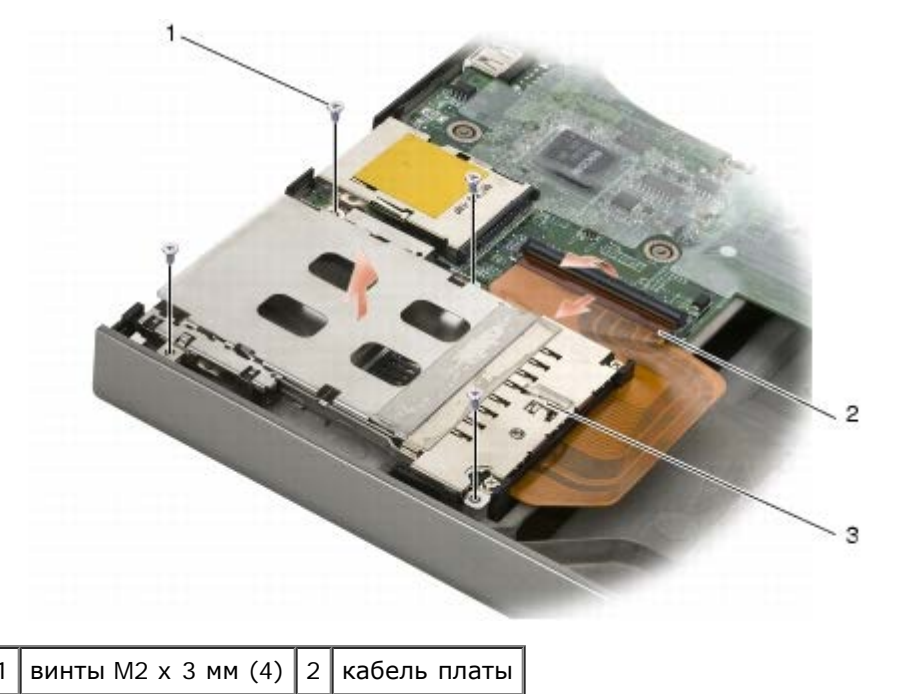

каркас платы

### <span id="page-69-0"></span>**Установка каркаса платы**

**ПРЕДУПРЕЖДЕНИЕ: Перед началом работы с внутренними компонентами компьютера прочитайте инструкции по технике безопасности, прилагаемые к компьютеру. Дополнительные сведения о передовой практике в области техники безопасности смотрите на начальной странице раздела Regulatory Compliance (Соответствие стандартам) на веб-узле www.dell.com, расположенной по адресу www.dell.com/regulatory\_compliance.**

- 1. Подсоедините кабель платы к плате ввода-вывода.
- 2. Поместите каркас платы на основание в сборе.
- 3. Вверните четыре винта M2 x 3 мм.
- 4. Установите на место упор для рук (смотрите раздел [Установка](#page-57-0) [упора](#page-57-0) [для](#page-57-0) [рук](#page-57-0) [в](#page-57-0) [сборе](#page-57-0)).
- 5. Установите на место клавиатуру (смотрите раздел [Обратная](#page-40-1) [установка](#page-40-1) [клавиатуры](#page-40-1)).
- 6. Установите крышку со светодиодными индикаторами (см. раздел [Установка](#page-38-1) [крышки](#page-38-1) [со](#page-38-1) [светодиодными](#page-38-1) [индикаторами](#page-38-1)).
- 7. Установит[е](#page-54-0) дисплей в сборе (см. раздел [Обратная](#page-54-0) [установка](#page-54-0) [дисплея](#page-44-0) [Edge-to-Edge](#page-44-0) или Обратная установка [дисплея](#page-54-0) [в](#page-54-0) [сборе](#page-54-0)).
- 8. Установите на место второй жесткий диск (см. раздел [Установка](#page-24-0) [вспомогательного](#page-24-0) [жесткого](#page-24-0) [диска](#page-24-0) [\(HDD2\)](#page-24-0)).
- 9. Установите на место крышку основания в сборе (см. раздел [Установка](#page-18-1) [крышки](#page-18-1) [основания](#page-18-1) [в](#page-18-1) [сборе](#page-18-1)).
- 10. Выполните процедуры, описанные в разделе [После](#page-17-0) [работы](#page-17-0) [с](#page-17-0) [компьютером](#page-17-0).

# **Плата IEEE 1394**

**Dell Precision™ M6400 руководство по обслуживанию**

- [Извлечение](#page-70-0) [платы](#page-70-0) [IEEE 1394](#page-70-0)
- [Установка](#page-70-1) [платы](#page-70-1) [IEEE 1394](#page-70-1)

### <span id="page-70-0"></span>**Извлечение платы IEEE 1394**

**ПРЕДУПРЕЖДЕНИЕ: Перед началом работы с внутренними компонентами компьютера прочитайте инструкции по технике безопасности, прилагаемые к компьютеру. Дополнительные сведения о передовой практике в области техники безопасности смотрите на начальной странице раздела Regulatory Compliance (Соответствие стандартам) на веб-узле www.dell.com, расположенной по адресу www.dell.com/regulatory\_compliance.**

- 1. Выполните инструкции, описанные в разделе [Перед](#page-15-0) [началом](#page-15-0) [работы](#page-15-0) [с](#page-15-0) [компьютером](#page-15-0).
- 2. Снимите крышку основания в сборе (см. раздел [Снятие](#page-18-0) [крышки](#page-18-0) [основания](#page-18-0) [в](#page-18-0) [сборе](#page-18-0)).
- 3. Извлеките второй жесткий диск (см. раздел [Извлечение](#page-23-0) [вспомогательного](#page-23-0) [жесткого](#page-23-0) [диска](#page-23-0) [\(HDD2\)](#page-23-0)).
- 4. Снимите дисплей в сборе (см. раздел [Извлечение](#page-42-0) [дисплея](#page-52-0) [Edge-to- Edge](#page-42-0) или [Снятие](#page-52-0) дисплея [в](#page-52-0) [сборе](#page-52-0)).
- 5. Снимите крышку со светодиодными индикаторами (см. раздел [Снятие](#page-38-0) [крышки](#page-38-0) [со](#page-38-0) [светодиодными](#page-38-0) [индикаторами](#page-38-0)).
- 6. Снимите клавиатуру (смотрите раздел [Извлечение](#page-40-0) [клавиатуры](#page-40-0)).
- 7. Снимите упор для рук (смотрите раздел [Снятие](#page-56-0) [упора](#page-56-0) [для](#page-56-0) [рук](#page-56-0) [в](#page-56-0) [сборе](#page-56-0)).
- 8. Снимите каркас платы (см. раздел [Извлечение](#page-68-0) [каркаса](#page-68-0) [платы](#page-68-0)).
- 9. Извлеките левую плату ввода-вывода (см. раздел Извлечение левой платы ввода-вывода).
- 10. Выкрутите винт M2 x 3 мм.
- 11. Извлеките плату IEEE 1394.

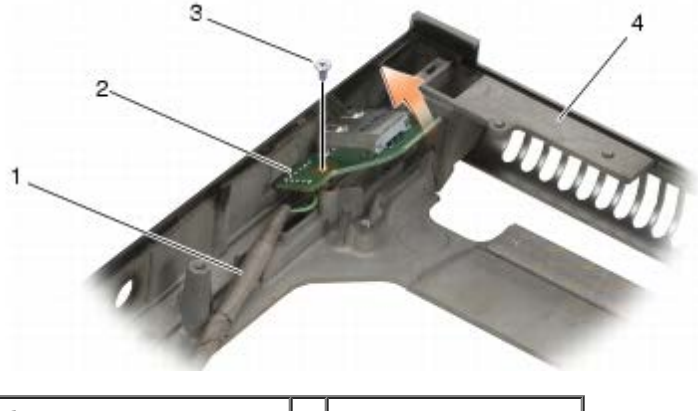

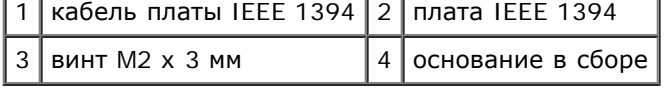

### <span id="page-70-1"></span>**Установка платы IEEE 1394**

**ПРЕДУПРЕЖДЕНИЕ: Перед началом работы с внутренними компонентами компьютера прочитайте инструкции по технике безопасности, прилагаемые к компьютеру. Дополнительные сведения о передовой практике в области техники безопасности смотрите на начальной странице раздела Regulatory Compliance (Соответствие стандартам) на веб-узле www.dell.com, расположенной по адресу www.dell.com/regulatory\_compliance.**

- 1. Расположите плату IEEE 1394 под углом, чтобы вставить разъем в основание в сборе.
- 2. Установите винт M2 x 3 мм.
- 3. Установите левую плату ввода-вывода (см. раздел Установка левой платы ввода-вывода).
- 4. Установите на место каркас платы (см. раздел [Установка](#page-69-0) [каркаса](#page-69-0) [платы](#page-69-0))
- 5. Установите на место упор для рук в сборе (смотрите раздел [Установка](#page-57-0) [упора](#page-57-0) [для](#page-57-0) [рук](#page-57-0) [в](#page-57-0) [сборе](#page-57-0)).
- 6. Установите на место клавиатуру (смотрите раздел [Обратная](#page-40-1) [установка](#page-40-1) [клавиатуры](#page-40-1)).
- 7. Установите крышку со светодиодными индикаторами (см. раздел [Установка](#page-38-1) [крышки](#page-38-1) [со](#page-38-1) [светодиодными](#page-38-1) [индикаторами](#page-38-1)).
- 8. Установите дисплей в сборе (см. раздел [Обратная](#page-44-0) [установка](#page-44-0) [дисплея](#page-44-0) [Edge-to-Edge](#page-44-0) или [Обратная](#page-54-0) [установка](#page-54-0) [дисплея](#page-54-0) [в](#page-54-0) [сборе](#page-54-0)).
- 9. Установите на место второй жесткий диск (см. раздел [Установка](#page-24-0) [вспомогательного](#page-24-0) [жесткого](#page-24-0) [диска](#page-24-0) [\(HDD2\)](#page-24-0)).
- 10. Установите на место крышку основания в сборе (см. раздел [Установка](#page-18-1) [крышки](#page-18-1) [основания](#page-18-1) [в](#page-18-1) [сборе](#page-18-1)).
- 11. Выполните процедуры, описанные в разделе [После](#page-17-0) [работы](#page-17-0) [с](#page-17-0) [компьютером](#page-17-0).
### **Левая плата ввода-вывода**

#### **Dell Precision™ M6400 руководство по обслуживанию**

- Извлечение левой платы ввода-вывода
- Установка левой платы ввода-вывода

### **Извлечение левой платы ввода-вывода**

**ПРЕДУПРЕЖДЕНИЕ: Перед началом работы с внутренними компонентами компьютера прочитайте инструкции по технике безопасности, прилагаемые к компьютеру. Дополнительные сведения о передовой практике в области техники безопасности смотрите на начальной странице раздела Regulatory Compliance (Соответствие стандартам) на веб-узле www.dell.com, расположенной по адресу www.dell.com/regulatory\_compliance.**

- 1. Выполните инструкции, описанные в разделе [Перед](#page-15-0) [началом](#page-15-0) [работы](#page-15-0) [с](#page-15-0) [компьютером](#page-15-0).
- 2. Снимите крышку основания в сборе (см. раздел [Снятие](#page-18-0) [крышки](#page-18-0) [основания](#page-18-0) [в](#page-18-0) [сборе](#page-18-0)).
- 3. Извлеките второй жесткий диск (см. раздел [Извлечение](#page-23-0) [вспомогательного](#page-23-0) [жесткого](#page-23-0) [диска](#page-23-0) [\(HDD2\)](#page-23-0)).
- 4. Снимите дисплей в сборе (см. раздел [Извлечение](#page-42-0) [дисплея](#page-52-0) [Edge-to- Edge](#page-42-0) или [Снятие](#page-52-0) дисплея [в](#page-52-0) [сборе](#page-52-0)).
- 5. Снимите крышку со светодиодными индикаторами (см. раздел [Снятие](#page-38-0) [крышки](#page-38-0) [со](#page-38-0) [светодиодными](#page-38-0) [индикаторами](#page-38-0)).
- 6. Снимите клавиатуру (смотрите раздел [Извлечение](#page-40-0) [клавиатуры](#page-40-0)).
- 7. Снимите упор для рук (смотрите раздел [Снятие](#page-56-0) [упора](#page-56-0) [для](#page-56-0) [рук](#page-56-0) [в](#page-56-0) [сборе](#page-56-0)).
- 8. Снимите каркас платы (см. раздел [Извлечение](#page-68-0) [каркаса](#page-68-0) [платы](#page-68-0)).
- 9. Выверните четыре винта M2 x 3 мм из левой платы ввода-вывода.
- 10. Поднимите левую плату ввода-вывода под углом, чтобы высвободить разъемы из основания в сборе
- 11. Отсоедините кабель IEEE 1394 от нижней стороны левой платы ввода- вывода.

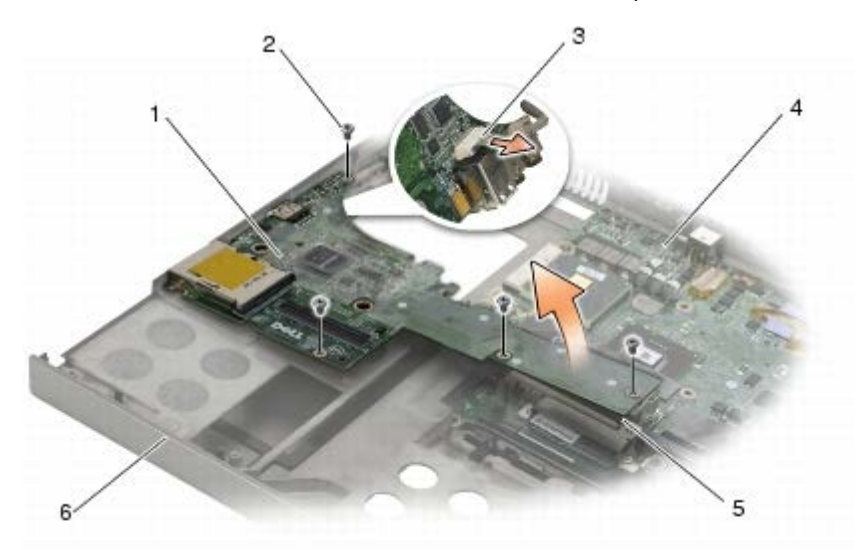

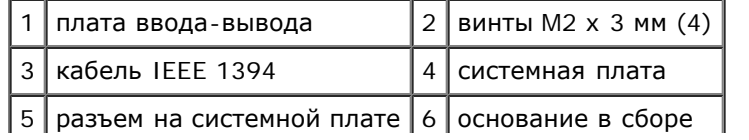

# **Установка левой платы ввода-вывода**

**ПРЕДУПРЕЖДЕНИЕ: Перед началом работы с внутренними компонентами компьютера прочитайте инструкции по технике безопасности, прилагаемые к компьютеру. Дополнительные сведения о передовой практике в области техники безопасности смотрите на начальной странице раздела Regulatory Compliance (Соответствие стандартам) на веб-узле www.dell.com, расположенной по адресу www.dell.com/regulatory\_compliance.**

- 1. Подсоедините кабель IEEE 1394 к разъему на нижней стороне левой платы ввода-вывода.
- 2. Совместите разъемы на левой плате ввода-вывода с гнездами разъемов основания в сборе.
- 3. Установите левую плату ввода-вывода под углом и нажмите на нее, чтобы обеспечить надежное подключение к системной плате.
- 4. Вверните четыре винта M2 x 3 мм.
- 5. Установите на место каркас платы (см. раздел [Установка](#page-69-0) [каркаса](#page-69-0) [платы](#page-69-0))
- 6. Установите на место упор для рук в сборе (смотрите раздел [Установка](#page-57-0) [упора](#page-57-0) [для](#page-57-0) [рук](#page-57-0) [в](#page-57-0) [сборе](#page-57-0)).
- 7. Установите на место клавиатуру (смотрите раздел [Обратная](#page-40-1) [установка](#page-40-1) [клавиатуры](#page-40-1)).
- 8. Установите крышку со светодиодными индикаторами (см. раздел [Установка](#page-38-1) [крышки](#page-38-1) [со](#page-38-1) [светодиодными](#page-38-1) [индикаторами](#page-38-1)).
- 9. Установит[е](#page-54-0) дисплей в сборе (см. раздел [Обратная](#page-54-0) [установка](#page-54-0) [дисплея](#page-44-0) [Edge-to-Edge](#page-44-0) или Обратная установка [дисплея](#page-54-0) [в](#page-54-0) [сборе](#page-54-0)).
- 10. Установите на место второй жесткий диск (см. раздел [Установка](#page-24-0) [вспомогательного](#page-24-0) [жесткого](#page-24-0) [диска](#page-24-0) [\(HDD2\)](#page-24-0)).
- 11. Установите на место крышку основания в сборе (см. раздел [Установка](#page-18-1) [крышки](#page-18-1) [основания](#page-18-1) [в](#page-18-1) [сборе](#page-18-1)).
- 12. Выполните процедуры, описанные в разделе [После](#page-17-0) [работы](#page-17-0) [с](#page-17-0) [компьютером](#page-17-0).

# **Правая плата ввода-вывода**

**Dell Precision™ M6400 руководство по обслуживанию**

- [Извлечение](#page-74-0) [правой](#page-74-0) [платы](#page-74-0) [ввода](#page-74-0)[вывода](#page-74-0)
- [Установка](#page-75-0) [правой](#page-75-0) [платы](#page-75-0) [ввода](#page-75-0)[-](#page-75-0)[вывода](#page-75-0)

# <span id="page-74-0"></span>**Извлечение правой платы ввода- вывода**

**ПРЕДУПРЕЖДЕНИЕ: Перед началом работы с внутренними компонентами компьютера прочитайте инструкции по технике безопасности, прилагаемые к компьютеру. Дополнительные сведения о передовой практике в области техники безопасности смотрите на начальной странице раздела Regulatory Compliance (Соответствие стандартам) на веб-узле www.dell.com, расположенной по адресу www.dell.com/regulatory\_compliance.**

- 1. Выполните инструкции, описанные в разделе [Перед](#page-15-0) [началом](#page-15-0) [работы](#page-15-0) [с](#page-15-0) [компьютером](#page-15-0).
- 2. Снимите крышку основания в сборе (см. раздел [Снятие](#page-18-0) [крышки](#page-18-0) [основания](#page-18-0) [в](#page-18-0) [сборе](#page-18-0)).
- 3. Извлеките второй жесткий диск (см. раздел [Извлечение](#page-23-0) [вспомогательного](#page-23-0) [жесткого](#page-23-0) [диска](#page-23-0) [\(HDD2\)](#page-23-0)).
- 4. Снимите дисплей в сборе (см. раздел [Извлечение](#page-42-0) [дисплея](#page-52-0) [Edge-to- Edge](#page-42-0) или [Снятие](#page-52-0) дисплея [в](#page-52-0) [сборе](#page-52-0)).
- 5. Снимите крышку со светодиодными индикаторами (см. раздел [Снятие](#page-38-0) [крышки](#page-38-0) [со](#page-38-0) [светодиодными](#page-38-0) [индикаторами](#page-38-0)).
- 6. Снимите клавиатуру (смотрите раздел [Извлечение](#page-40-0) [клавиатуры](#page-40-0)).
- 7. Снимите упор для рук (смотрите раздел [Снятие](#page-56-0) [упора](#page-56-0) [для](#page-56-0) [рук](#page-56-0) [в](#page-56-0) [сборе](#page-56-0)).
- 8. Выверните четыре винта M2 x 3 мм из правой платы ввода-вывода.
- 9. Поднимите правую плату ввода-вывода под углом, чтобы отсоединить ее от системной платы и высвободить разъемы из основания в сборе

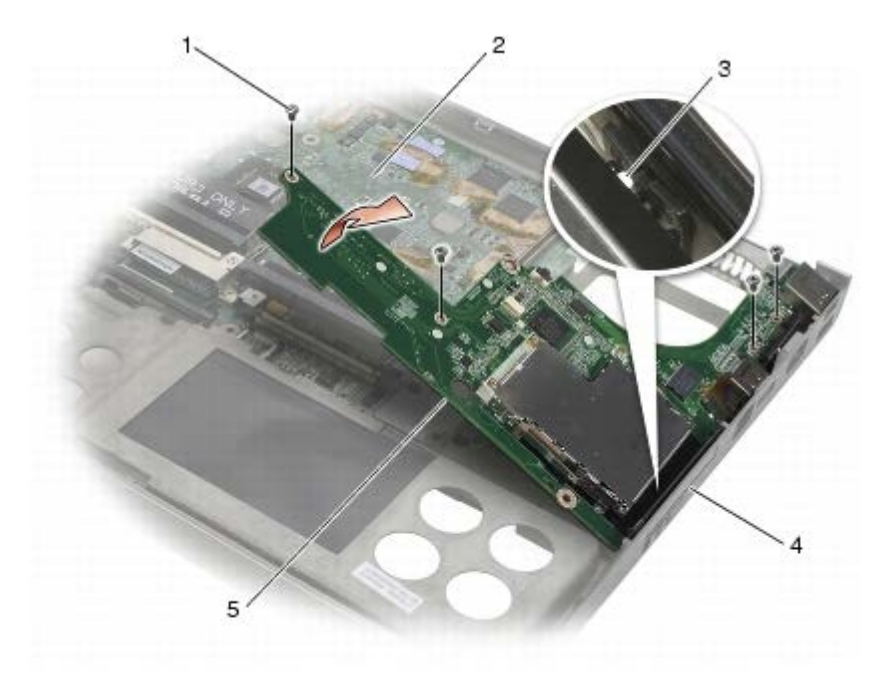

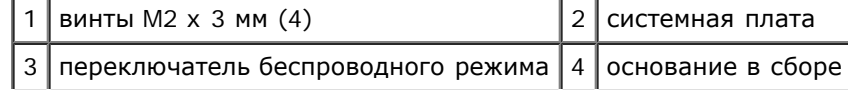

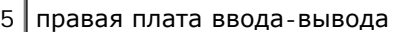

#### <span id="page-75-0"></span>**Установка правой платы ввода-вывода**

- **ПРЕДУПРЕЖДЕНИЕ: Перед началом работы с внутренними компонентами компьютера прочитайте инструкции по технике безопасности, прилагаемые к компьютеру. Дополнительные сведения о передовой практике в области техники безопасности смотрите на начальной странице раздела Regulatory Compliance (Соответствие стандартам) на веб-узле www.dell.com, расположенной по адресу www.dell.com/regulatory\_compliance.**
	- 1. Совместите разъемы на правой плате ввода-вывода с гнездами разъемов основания в сборе.
	- 2. Установите правую плату ввода-вывода под углом и нажмите на нее, чтобы обеспечить надежное подключение к системной плате.
	- 3. Вверните четыре винта M2 x 3 мм.
	- 4. Установите на место каркас платы (см. раздел [Установка](#page-69-0) [каркаса](#page-69-0) [платы](#page-69-0))
	- 5. Установите на место упор для рук в сборе (смотрите раздел [Установка](#page-57-0) [упора](#page-57-0) [для](#page-57-0) [рук](#page-57-0) [в](#page-57-0) [сборе](#page-57-0)).
	- 6. Установите на место клавиатуру (смотрите раздел [Обратная](#page-40-1) [установка](#page-40-1) [клавиатуры](#page-40-1)).
- 7. Установите крышку со светодиодными индикаторами (см. раздел [Установка](#page-38-1) [крышки](#page-38-1) [со](#page-38-1) [светодиодными](#page-38-1) [индикаторами](#page-38-1)).
- 8. Установит[е](#page-54-0) дисплей в сборе (см. раздел [Обратная](#page-54-0) [установка](#page-54-0) [дисплея](#page-44-0) [Edge-to-Edge](#page-44-0) или Обратная установка [дисплея](#page-54-0) [в](#page-54-0) [сборе](#page-54-0)).
- 9. Установите на место второй жесткий диск (см. раздел [Установка](#page-24-0) [вспомогательного](#page-24-0) [жесткого](#page-24-0) [диска](#page-24-0) [\(HDD2\)](#page-24-0)).
- 10. Установите на место крышку основания в сборе (см. раздел [Установка](#page-18-1) [крышки](#page-18-1) [основания](#page-18-1) [в](#page-18-1) [сборе](#page-18-1)).
- 11. Выполните процедуры, описанные в разделе [После](#page-17-0) [работы](#page-17-0) [с](#page-17-0) [компьютером](#page-17-0).

# **Системная плата**

#### **Dell Precision™ M6400 руководство по обслуживанию**

- [Извлечение](#page-76-0) [системной](#page-76-0) [платы](#page-76-0)
- [Установка](#page-77-0) [системной](#page-77-0) [платы](#page-77-0)

Микросхема BIOS на системной плате содержит метку производителя, которая также видна на ярлыке со штрихкодом, прикрепленном к нижней панели компьютера. В состав запасного комплекта для системной платы входит диск с утилитой для переноса метки производителя на запасную системную плату.

#### <span id="page-76-0"></span>**Извлечение системной платы**

- **ПРЕДУПРЕЖДЕНИЕ: Перед началом работы с внутренними компонентами компьютера прочитайте инструкции по технике безопасности, прилагаемые к компьютеру. Дополнительные сведения о передовой практике в области техники безопасности смотрите на начальной странице раздела Regulatory Compliance (Соответствие стандартам) на веб-узле www.dell.com, расположенной по адресу www.dell.com/regulatory\_compliance.**
	- 1. Выполните инструкции, описанные в разделе [Перед](#page-15-0) [началом](#page-15-0) [работы](#page-15-0) [с](#page-15-0) [компьютером](#page-15-0).
	- 2. Снимите крышку основания в сборе (см. раздел [Снятие](#page-18-0) [крышки](#page-18-0) [основания](#page-18-0) [в](#page-18-0) [сборе](#page-18-0)).
	- 3. Извлеките основной жесткий диск (см. раздел [Извлечение](#page-21-0) [основного](#page-21-0) [жесткого](#page-21-0) [диска](#page-21-0) [\(HDD1\)\)](#page-21-0) и вспомогательный жесткий диск (см. раздел [Извлечение](#page-23-0) [вспомогательного](#page-23-0) [жесткого](#page-23-0) [диска](#page-23-0) [\(HDD2\)](#page-23-0)).
	- 4. Извлеките оптический дисковод (смотрите раздел [Извлечение](#page-25-0) [оптического](#page-25-0) [дисковода](#page-25-0)).
	- 5. Если установлена плата WWAN, извлеките ее (см. раздел [Извлечение](#page-29-0) [платы](#page-29-0) [WWAN\)](#page-29-0).
	- 6. Если это применимо, извлеките плату из разъема плат WLAN/WiMax (см. раздел [Извлечение](#page-27-0) [платы](#page-27-0) [WLAN/WiMax](#page-27-0)).
	- 7. Если это применимо, извлеките плату из разъема плат WPAN/UWB (см. раздел [Извлечение](#page-31-0) [платы](#page-31-0) [WPAN\)](#page-31-0).
	- 8. Извлеките модули памяти DIMM С и DIMM D (см. раздел [Извлечение](#page-33-0) [модуля](#page-33-0) [памяти](#page-33-0)).
	- 9. Извлеките батарейку типа "таблетка" (смотрите раздел [Извлечение](#page-36-0) [батарейки](#page-36-0) [типа](#page-36-0) ["](#page-36-0)[таблетка](#page-36-0)["\)](#page-36-0).
- 10. Снимите крышку со светодиодными индикаторами (см. раздел [Снятие](#page-38-0) [крышки](#page-38-0) [со](#page-38-0) [светодиодными](#page-38-0) [индикаторами](#page-38-0)).
- 11. Снимите клавиатуру (смотрите раздел [Извлечение](#page-40-0) [клавиатуры](#page-40-0)).
- 12. Снимите дисплей в сборе (см. раздел [Извлечение](#page-42-0) [дисплея](#page-52-0) [Edge-to- Edge](#page-42-0) или [Снятие](#page-52-0) дисплея [в](#page-52-0) [сборе](#page-52-0)).
- 13. Снимите упор для рук (смотрите раздел [Снятие](#page-56-0) [упора](#page-56-0) [для](#page-56-0) [рук](#page-56-0) [в](#page-56-0) [сборе](#page-56-0)).
- 14. Извлеките модули памяти DIMM А и DIMM В (см. раздел [Извлечение](#page-33-0) [модуля](#page-33-0) [памяти](#page-33-0)).
- 15. Извлеките вентилятор (смотрите раздел [Извлечение](#page-59-0) [вентилятора](#page-59-0)).
- 16. Снимите блок вентилятора процессора (см. раздел Снятие вентилятора процессора в сборе).
- 17. Снимите видеоплату или блок радиатора (см. раздел [Извлечение](#page-63-0) [видеоплаты](#page-63-0) [или](#page-63-0) [блока](#page-63-0) [радиатора](#page-63-0)).
- 18. Извлеките процессор (смотрите раздел [Извлечение](#page-65-0) [модуля](#page-65-0) [процессора](#page-65-0)).
- 19. Снимите каркас платы (см. раздел [Извлечение](#page-68-0) [каркаса](#page-68-0) [платы](#page-68-0)).
- 20. Извлеките левую плату ввода-вывода (см. раздел Извлечение левой платы ввода-вывода).
- 21. Извлеките правую плату ввода-вывода (см. раздел [Извлечение](#page-74-0) [правой](#page-74-0) [платы](#page-74-0) [ввода](#page-74-0)[-](#page-74-0)[вывода](#page-74-0)).
- 22. Выверните из системной платы восемь винтов M2.5 x 5 мм, помеченных белыми стрелками.
- 23. Выверните два винта M2,5 x 8 мм из крепления и извлеките его.

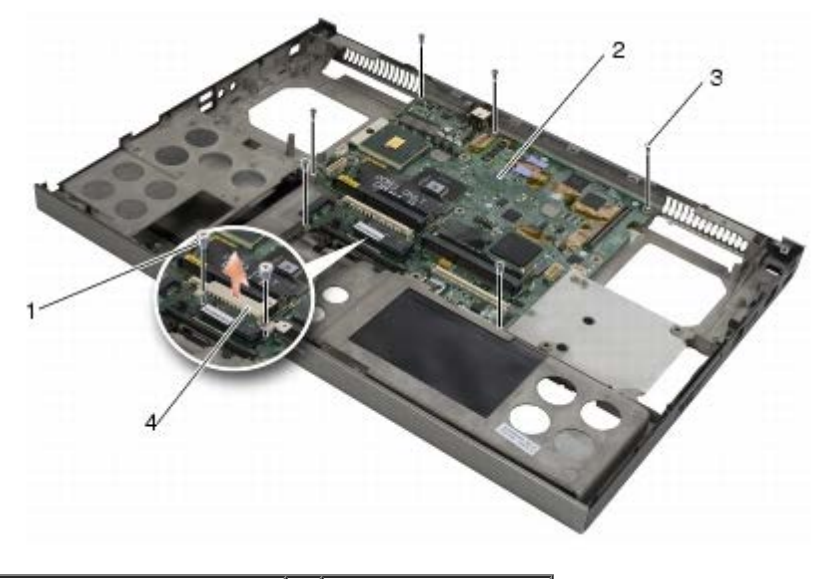

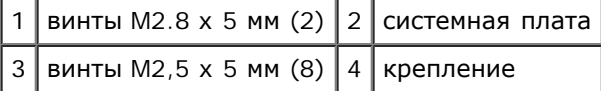

24. Приподнимите системную плату и отделите от основания в сборе.

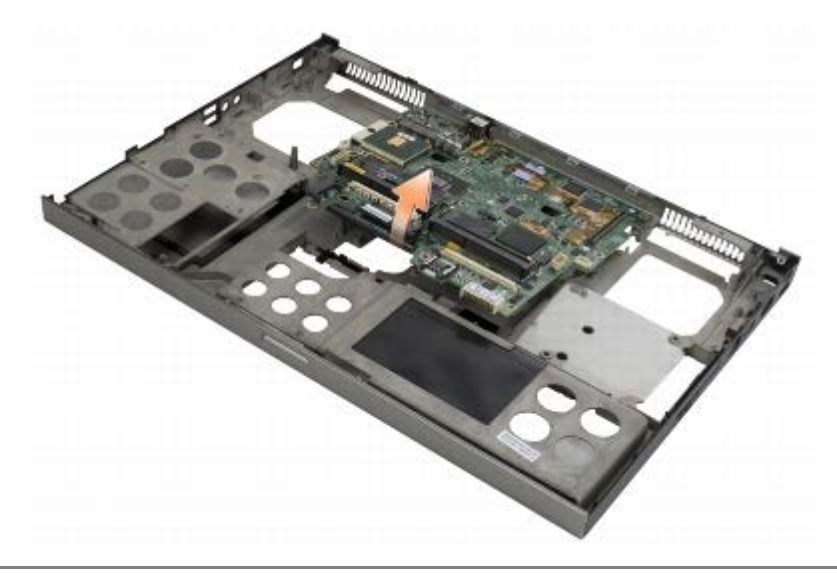

### <span id="page-77-0"></span>**Установка системной платы**

- **ПРЕДУПРЕЖДЕНИЕ: Перед началом работы с внутренними компонентами компьютера прочитайте инструкции по технике безопасности, прилагаемые к компьютеру. Дополнительные сведения о передовой практике в области техники безопасности смотрите на начальной странице раздела Regulatory Compliance (Соответствие стандартам) на веб-узле www.dell.com, расположенной по адресу www.dell.com/regulatory\_compliance.**
- **ВНИМАНИЕ:** Убедитесь, что свободно свисающие кабели не оказались зажаты под системной платой.
- 1. Вставьте системную плату в основание в сборе.
- 2. Установите крепление с двумя винтами M2,5 x 8 мм.
- 3. Вверните восемь винтов M2,5 x 5 мм в отверстиях на системной плате, отмеченных белыми стрелками.
- 4. Установите правую плату ввода-вывода (см. раздел [Установка](#page-75-0) [правой](#page-75-0) [платы](#page-75-0) [ввода](#page-75-0)[-](#page-75-0)[вывода](#page-75-0)).
- 5. Установите левую плату ввода-вывода (см. раздел Установка левой платы ввода-вывода).
- 6. Установите на место каркас платы (см. раздел [Установка](#page-69-0) [каркаса](#page-69-0) [платы](#page-69-0))
- 7. Установите процессор (см. раздел [Обратная](#page-66-0) [установка](#page-66-0) [модуля](#page-66-0) [процессора](#page-66-0)).
- 8. Установите видеоплату или блок радиатора (см. раздел [Установка](#page-64-0) [видеоплаты](#page-64-0) [или](#page-64-0) [блока](#page-64-0) [радиатора](#page-64-0)).
- 9. Установите блок вентилятора процессора (см. раздел Снятие вентилятора процессора в сборе).
- 10. Установите на место вентилятор (смотрите раздел [Обратная](#page-60-0) [установка](#page-60-0) [вентилятора](#page-60-0)).
- 11. Установите модули памяти DIMM А и DIMM В (см. раздел [Обратная](#page-34-0) [установка](#page-34-0) [модуля](#page-34-0) [памяти](#page-34-0)).
- 12. Установите на место упор для рук (смотрите раздел [Установка](#page-57-0) [упора](#page-57-0) [для](#page-57-0) [рук](#page-57-0) [в](#page-57-0) [сборе](#page-57-0)).
- 13. Установит[е](#page-54-0) дисплей в сборе (см. раздел [Обратная](#page-54-0) [установка](#page-54-0) [дисплея](#page-44-0) [Edge-to-Edge](#page-44-0) или Обратная установка [дисплея](#page-54-0) [в](#page-54-0) [сборе](#page-54-0)).
- 14. Установите на место клавиатуру (смотрите раздел [Обратная](#page-40-1) [установка](#page-40-1) [клавиатуры](#page-40-1)).
- 15. Установите крышку со светодиодными индикаторами (см. раздел [Установка](#page-38-1) [крышки](#page-38-1) [со](#page-38-1) [светодиодными](#page-38-1) [индикаторами](#page-38-1)).
- 16. Установите батарейку типа "таблетка" (см. раздел [Обратная](#page-36-1) [установка](#page-36-1) [батарейки](#page-36-1) [типа](#page-36-1) ["](#page-36-1)[таблетка](#page-36-1)["\)](#page-36-1).
- 17. Установите модули памяти DIMM С и DIMM D (см. раздел [Обратная](#page-34-0) [установка](#page-34-0) [модуля](#page-34-0) [памяти](#page-34-0)).
- 18. Если это применимо, установите плату WWAN (см. раздел [Установка](#page-30-0) [платы](#page-30-0) [WWAN\)](#page-30-0).
- 19. Если это применимо, установите плату в разъем плат WLAN/WiMax (см. раздел [Установка](#page-28-0) [платы](#page-28-0) [WLAN/WiMax\)](#page-28-0).
- 20. Если это применимо, установите плату в разъем плат WPAN/UWB (см. раздел [Установка](#page-32-0) [платы](#page-32-0) [WPAN\)](#page-32-0).
- 21. Установите оптический дисковод (смотрите раздел. [Обратная](#page-25-1) [установка](#page-25-1) [оптического](#page-25-1) [дисковода](#page-25-1)).
- 22. У[с](#page-24-0)тановите основной жесткий диск (см. раздел [Установка](#page-22-0) [основного](#page-22-0) [жесткого](#page-22-0) [диска](#page-22-0) [\(HDD1\)](#page-22-0)) и вспомогательный жесткий диск (см. раздел [Установка](#page-24-0) [вспомогательного](#page-24-0) [жесткого](#page-24-0) [диска](#page-24-0) [\(HDD2\)](#page-24-0)).
- 23. Установите на место крышку основания в сборе (см. раздел [Установка](#page-18-1) [крышки](#page-18-1) [основания](#page-18-1) [в](#page-18-1) [сборе](#page-18-1)).
- 24. Выполните процедуры, описанные в разделе [После](#page-17-0) [работы](#page-17-0) [с](#page-17-0) [компьютером](#page-17-0).
- **ПРИМЕЧАНИЕ:** Если используется диск с программой обновления BIOS для перепрограммирования BIOS, нажмите клавишу <F12>, перед тем как вставлять диск, чтобы настроить компьютер на однократную загрузку с диска. В противном случае необходимо войти в программу настройки системы для изменения порядка загрузки по умолчанию.
- 25. Выполните перепрограммирование BIOS (см. [Перепрограммирование](#page-79-0) [BIOS](#page-79-0) для получения более подробной информации).
- 26. Войдите в программу настройки системы, чтобы обновить BIOS на новой системной плате, введя номер метки производителя компьютера. Сведения о программе настройки системы см. в *Руководстве по технологиям Dell™* на веб-узле **support.dell.com**.

# <span id="page-79-0"></span>**Перепрограммирование BIOS**

**Dell Precision™ M6400 руководство по обслуживанию**

- **[Перепрограммирование](#page-79-1) [BIOS](#page-79-1) [с](#page-79-1) [компакт](#page-79-1)[-](#page-79-1)[диска](#page-79-1)**
- [Перепрограммирование](#page-79-2) [BIOS](#page-79-2) [с](#page-79-2) [жесткого](#page-79-2) [диска](#page-79-2)

Если компакт-диск с программой для обновления BIOS поставляется с новой системной платой, перепрограммируйте BIOS с этого компакт-диска. Если у вас нет компакт-диска с программой для обновления BIOS, перепрограммируйте BIOS с жесткого диска.

# <span id="page-79-1"></span>**Перепрограммирование BIOS с компакт-диска**

**ВНИМАНИЕ:** Подсоедините адаптер переменного тока к исправной электрической розетке во избежание потери питания. Невыполнение данной инструкции может привести к повреждению системы.

- 1. Убедитесь в правильности подключения адаптера переменного тока и установки основного аккумулятора.
- 2. Чтобы настроить компьютер на однократную загрузку с компакт-диска, перед тем как вставлять компакт-диск с программой для обновления BIOS, нажмите клавишу <F12>. В противном случае необходимо войти в программу настройки системы для изменения порядка загрузки по умолчанию.
- 3. Вставьте компакт-диск с программой для обновления BIOS и включите компьютер.

**ВНИМАНИЕ:** Не прерывайте данный процесс после того, как он начнется. Прерывание может привести к повреждению системы.

Выполняйте инструкции, отображаемые на экране. Компьютер продолжит загрузку и выполнит обновление новой BIOS. После перепрограммирования компьютер автоматически перезагрузится.

4. Извлеките компакт-диск с программой обновления флэш-BIOS из дисковода.

# <span id="page-79-2"></span>**Перепрограммирование BIOS с жесткого диска**

**ВНИМАНИЕ:** Подсоедините адаптер переменного тока к исправной электрической розетке во избежание потери питания. Невыполнение данной инструкции может привести к повреждению системы.

- 1. Убедитесь, что адаптер переменного тока подключен, основной аккумулятор правильно установлен, а сетевой кабель подсоединен.
- 2. Включите компьютер.
- 3. Найдите самый новый файл с обновлением BIOS для данного компьютера на веб-узле **support.dell.com**.
- 4. Для загрузки файла нажмите **Download Now** (Загрузить).
- 5. Если откроется окно **Export Compliance Disclaimer** (Оговорка о соблюдении правил экспорта), нажмите **Yes, I Accept this Agreement** (Да, я принимаю условия данного соглашения).

Откроется окно **File Download** (Загрузка файла).

6. Нажмите **Save this program to disk** (Сохранить программу на диске), а затем нажмите **OK**.

Откроется окно **Save In** (Сохранить в).

7. Нажмите стрелку вниз, чтобы увидеть меню **Save In** (Сохранить в), выберите **Desktop** (Рабочий стол), а затем нажмите **Save** (Сохранить).

Начнется загрузка файла на рабочий стол.

8. Если появится окно **Download Complete** (Загрузка завершена), нажмите **Close** (Закрыть).

На рабочем столе появится ярлык файла, название которого будет соответствовать загруженному файлу обновления BIOS.

9. Дважды щелкните значок файла на рабочем столе и следуйте указаниям на экране.

# **Кабель биометрического устройства**

**Dell Precision™ M6400 Руководство по обслуживанию**

- [Извлечение](#page-81-0) [кабеля](#page-81-0) [биометрического](#page-81-0) [устройства](#page-81-0)
- [Установка](#page-81-1) [кабеля](#page-81-1) [биометрического](#page-81-1) [устройства](#page-81-1)

## <span id="page-81-0"></span>**Извлечение кабеля биометрического устройства**

**ПРЕДУПРЕЖДЕНИЕ. Перед началом работы с внутренними компонентами компьютера ознакомьтесь с информацией по технике безопасности, прилагаемой к компьютеру. Дополнительную информацию о рекомендуемых правилах техники безопасности смотрите на начальной странице раздела о соответствии нормативным требованиям на веб-узле www.dell.com по адресу: www.dell.com/regulatory\_compliance.**

- 1. Следуйте инструкциям в разделе [Перед](#page-15-0) [началом](#page-15-0) [работы](#page-15-0) [с](#page-15-0) [внутренними](#page-15-0) [компонентами](#page-15-0) [компьютера](#page-15-0).
- 2. Снимите крышку светодиода (см. раздел [Снятие](#page-38-0) [крышки](#page-38-0) [светодиода](#page-38-0)).
- 3. Снимите клавиатуру (см. раздел [Снятие](#page-40-0) [клавиатуры](#page-40-0)).
- 4. Отсоедините от системной платы кабель биометрического устройства.

# <span id="page-81-1"></span>**Установка кабеля биометрического устройства**

**ПРЕДУПРЕЖДЕНИЕ. Перед началом работы с внутренними компонентами компьютера ознакомьтесь с информацией по технике безопасности, прилагаемой к компьютеру. Дополнительную информацию о рекомендуемых правилах техники безопасности смотрите на начальной странице раздела о соответствии нормативным требованиям на веб-узле www.dell.com по адресу: www.dell.com/regulatory\_compliance.**

- 1. Подсоедините кабель биометрического устройства обратно к системной плате.
- 2. Установите на место клавиатуру (см. раздел [Установка](#page-40-1) [клавиатуры](#page-40-1)).
- 3. Установите на место крышку светодиода (см. раздел [Установка](#page-38-1) [крышки](#page-38-1) [светодиода](#page-38-1)).
- 4. Выполните процедуры в разделе [После](#page-17-0) [работы](#page-17-0) [на](#page-17-0) [компьютере](#page-17-0).